# **ACCU-GOLD2**

## *BENUTZERHANDBUCH*

Zur Verwendung mit allen Accu-Gold-Digitizern und mit Accu-Gold Touch Pro

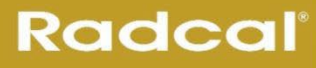

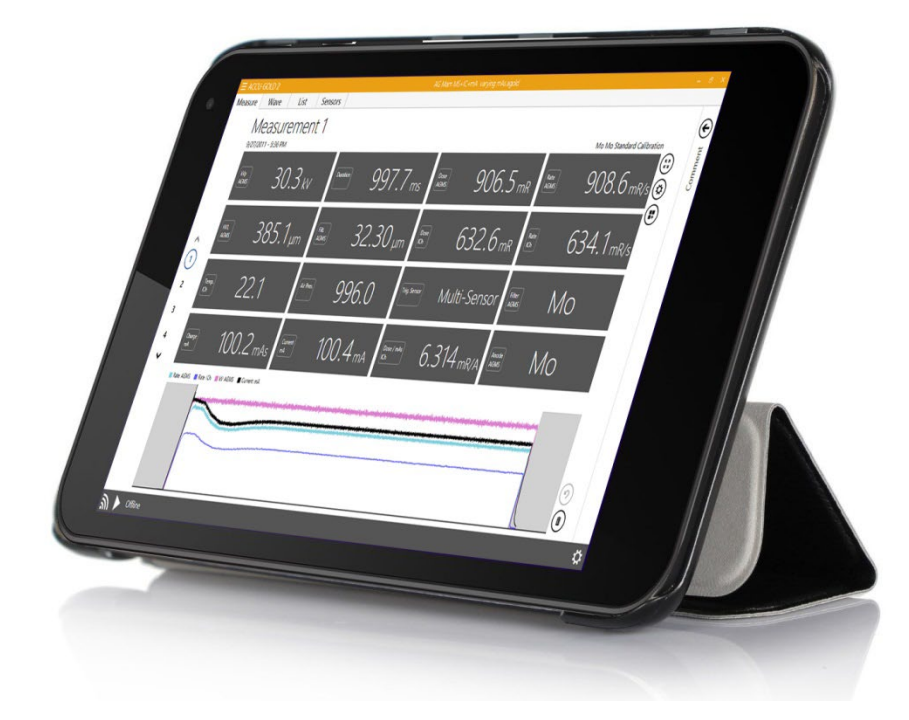

Radcal 426 West Duarte Road Monrovia, CA 91016-4591 USA USA (626) 357-7921 Fax USA (626) 357-8863 E-Mail sales@radcal.com www.radcal.com

Radcal Teil # MNL/AG2-DE 4094300 Rev: P1 Software V2.75 & ON Gedruckt: Mar, 2024

**Copyright © 2015, 2016, 2017, 2018, 2019, 2020, 2021, 2022, 2023, 2024**

### **Index**

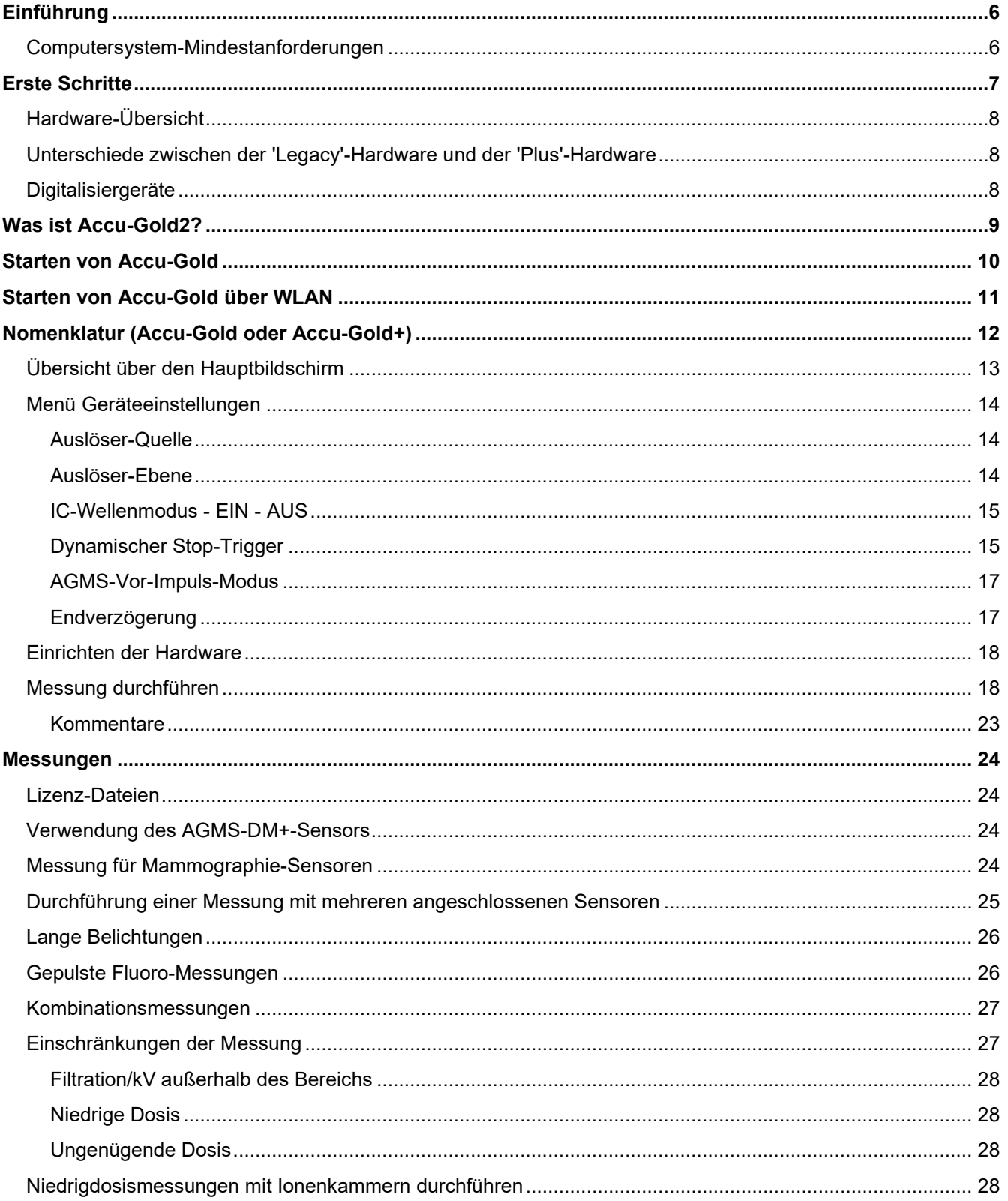

### **BENUTZERLEITFADEN**

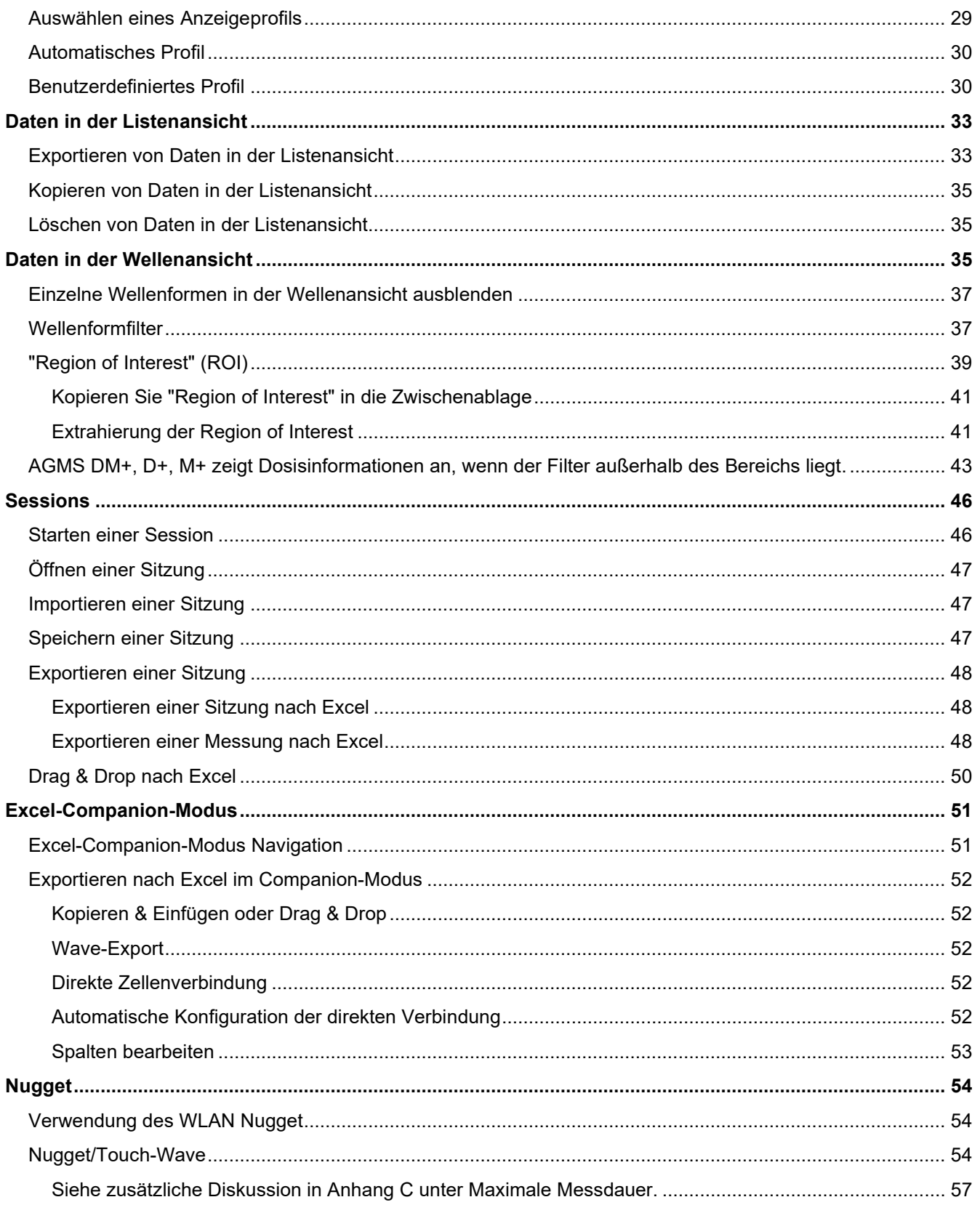

### **BENUTZERLEITFADEN**

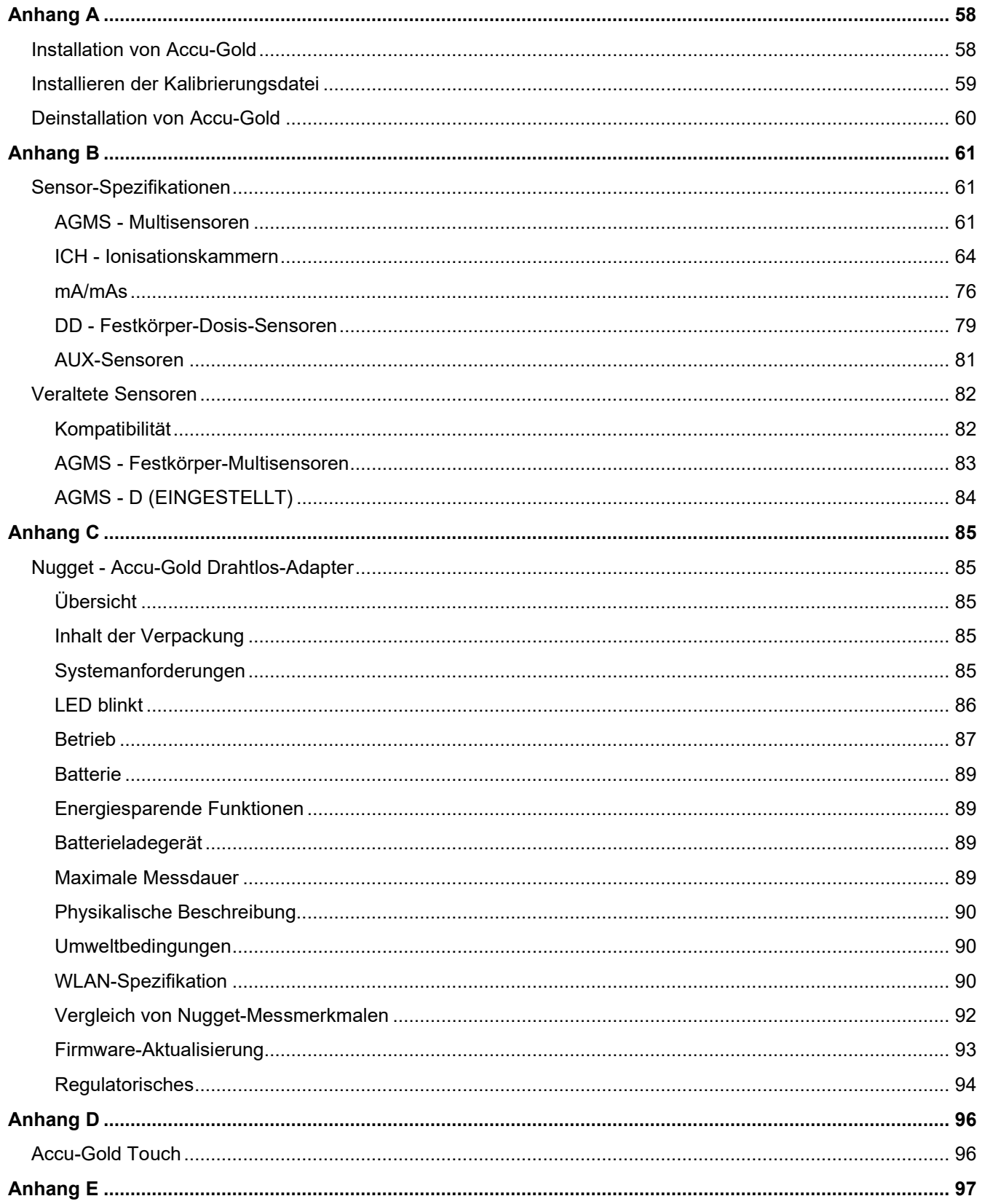

### **BENUTZERLEITFADEN**

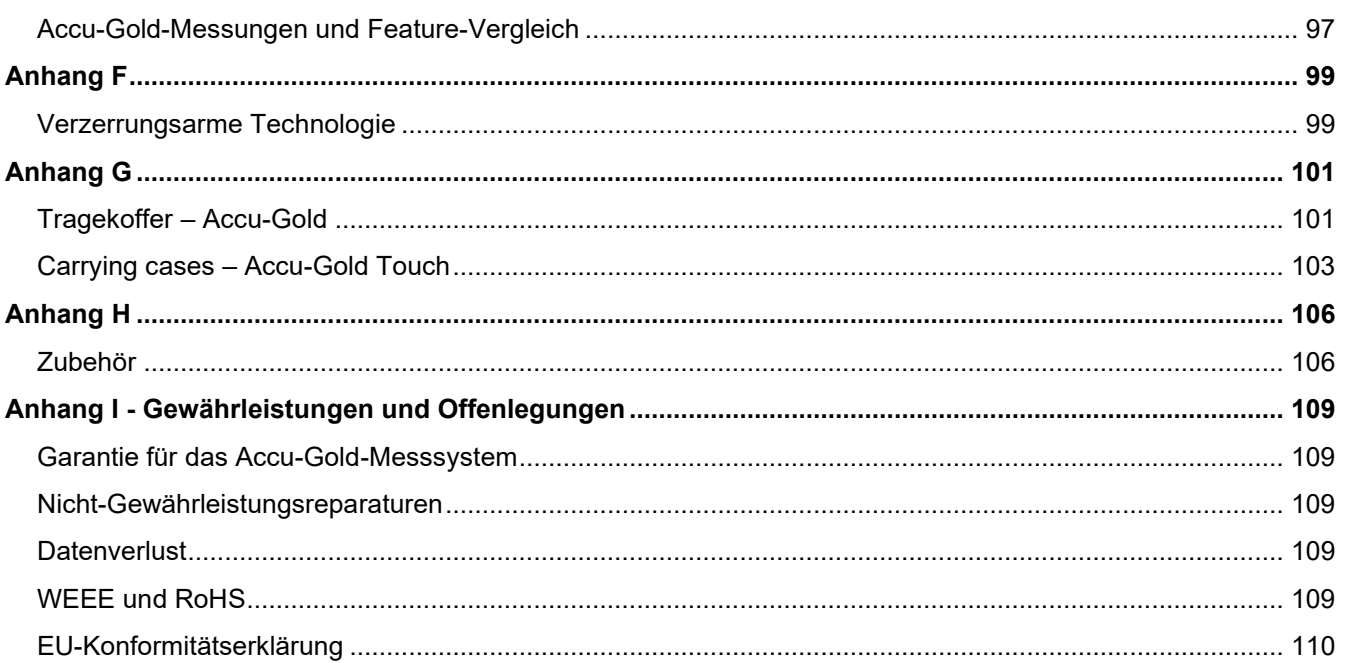

### <span id="page-6-0"></span>**Einführung**

Accu-Gold ist das Röntgenmesssystem der nächsten Generation, dessen Herzstück ein kompaktes Multifunktions-Digitizer Modul und eine leistungsstarke, intuitive Software sind. Accu-Gold verwandelt Ihren Computer in einen kompakten, kostengünstigen und multifunktionalen Röntgenanalysator und verwendet die neuesten Technologien wie Festkörpersensoren, Goldstandard-Ionisationskammern, mAund Lichtsensoren.

Accu-Gold verfügt über Funktionen zur Steigerung Ihrer Produktivität, wie z.B.: schnelle Einrichtung, einfache Bedienung, automatische Einstellungen und Mehrparameter-Datenerfassung, einzigartige Fernbedienung, einfache Datenanalyse und sofortiger Datenabruf. Mit einem zusätzlichen Sensoreingang und einer anpassbaren Software haben Sie die Möglichkeit, die Software zu erweitern, um zukünftige Anforderungen zu erfüllen.

Bitte unterstützen Sie Entwicklung dieser Software und melden Sie alle Fehler, die Sie finden. Die Accu-Gold-Software bietet die Möglichkeit, alle Ihre Messungen als Sitzungsdateien zu speichern<sup>1</sup>. Sie sollten Sitzungsdateien speichern, da sie bei der Lösung von Anwendungsproblemen äußerst wertvoll sind[2.](#page-6-3)

### <span id="page-6-1"></span>**Computersystem-Mindestanforderungen**

Die angegebene Leistung erfordert einen Computer mit den folgenden Mindestspezifikationen:

Betriebssystem:

- Windows 7
- Windows 8
- Windows 10
- Windows 11

Prozessor: 800 MHz (Intel, AMD oder VIA)

Bildschirmauflösung: 1024 x 600

RAM: 150 MB freier Systemspeicher zur Ausführung der Anwendung

Programmspeicher: 10 MB für die Anwendung und 50 MB für das Framework.

Zusätzlicher Speicherplatz, mehr als 50 MB, wird für die Speicherung von Messsitzungsdateien empfohlen.

USB 2.0 Full-Speed-Anschluss für die Anbindung an das Accu-Gold-Digitizer Modul.

Für Excel-Datenberichte wird Excel 2007 oder höher benötigt.

<span id="page-6-2"></span><sup>&</sup>lt;sup>1</sup> siehe Speichern einer Sitzung

<span id="page-6-3"></span><sup>&</sup>lt;sup>2</sup> Für ausführlichere Informationen oder Fehlerbehebung wenden Sie sich bitte an den Kundendienst unter (626) 357-7921, Durchwahl 123, oder senden Sie eine E-Mail an [Cust\\_Sup@Radcal.com](mailto:Cust_Sup@Radcal.com)

### <span id="page-7-0"></span>**Erste Schritte**

Dieser Abschnitt enthält eine Übersicht über die Accu-Gold Hardware und den Hauptbildschirm der Software [3](#page-7-1) . Er enthält auch Anweisungen zum schnellen Einrichten und zur Durchführung von Messungen.

<span id="page-7-1"></span> $3$  siehe [Anhang A](#page-58-0) für die Software-Installation.

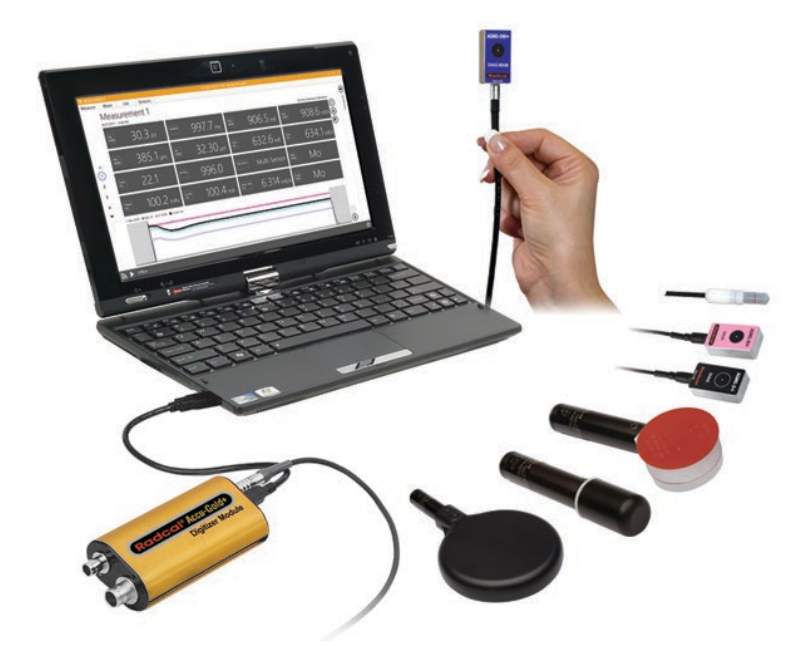

### <span id="page-8-0"></span>**Hardware-Übersicht**

Das Accu-Gold-System besteht aus einem Digitizer Modul, einem oder mehreren Sensoren und einer Anzeige. Der Accu-Gold-Digitizer ist in verschiedenen Modellen erhältlich, die sich für unterschiedliche Anwendungen eignen, wobei die Unterschiede darin bestehen, welche Sensoren verwendet werden können. Die Accu-Gold-Software ist für alle Modelle gleich, aber die verfügbaren Messdaten hängen vom verwendeten Digitizer Modul und den angeschlossenen Sensoren ab.

### <span id="page-8-1"></span>**Unterschiede zwischen der 'Legacy'-Hardware und der 'Plus'-Hardware**

Die ursprünglichen Digitizer des Accu-Gold-Systems waren der AGDM und der RGDM. Der RGDM war in verschiedenen Versionen erhältlich, je nach den Sensoren, mit denen sie verwendet werden konnten.

Der Wunsch nach Produktverbesserungen brachte uns das Accu-Gold plus-System. Eine neue Sensorreihe wurde mit einer kleineren Grundfläche sowie einem Kombinationssensor entwickelt, der das Mitführen mehrerer Sensoren überflüssig macht - der DM+-Sensor. Die AGDM+-Digitizer sind zwar immer noch mit älterer Hardware kompatibel, bieten aber auch eine verbesserte Leistung für ältere Sensoren. [4](#page-8-3)

### <span id="page-8-2"></span>**Digitalisiergeräte**

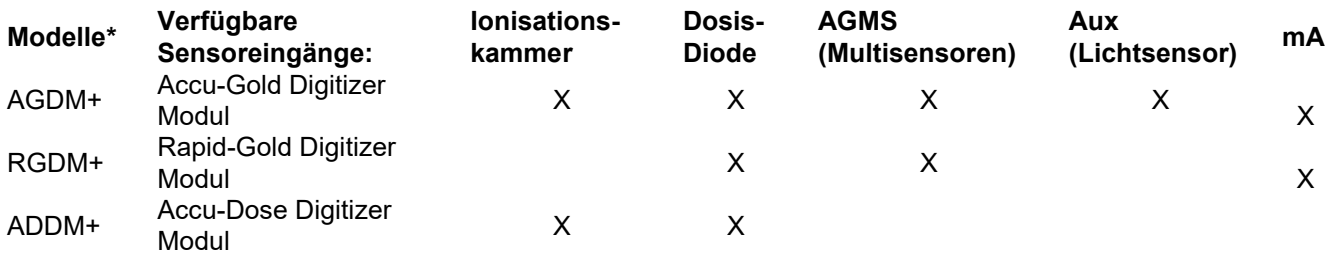

<span id="page-8-3"></span><sup>4</sup> siehe [Anhang E](#page-95-0)

\*Die alten Digitizer sind nicht mit der "+"-Serie der Multisensoren kompatibel.

### <span id="page-9-0"></span>**Was ist Accu-Gold2?**

Radcals Accu-Gold Software wurde von Grund auf neugestaltet und verfügt über eine modernisierte Benutzeroberfläche und Funktionen unter der Haube, die eine kontinuierliche Kompatibilität mit Microsoft-Produkten (z.B. Windows & Office) sowie erweiterte Funktionen für die Accu-Gold Messsysteme gewährleisten.

Wichtige Informationen zur Accu-Gold2 (AG2)-Software:

- 1. Accu-Gold 2 ist erforderlich, um eine Verbindung mit der Accu-Gold Nugget Wi-Fi-Lösung herzustellen.
- 2. Alle bisherigen Accu-Gold1-Funktionen sind in AG2 verfügbar. Einige wurden verschoben oder haben möglicherweise andere Symbole. Maus-Tooltips erklären die Auswahl der Benutzerschnittstelle im Hover-Modus.
- 3. AG2-Sitzungsdateien haben ein neues Symbol und eine neue Dateierweiterung.

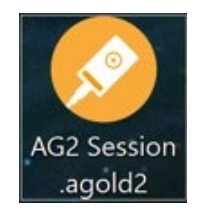

4. Alte AG1- Sitzungsdateien können mit AG2 geöffnet und angezeigt werden. Verwenden Sie die Option "Session öffnen" im Startbildschirm, wenn Sie AG2 starten, oder wählen Sie "Öffnen" aus dem Hauptmenü.

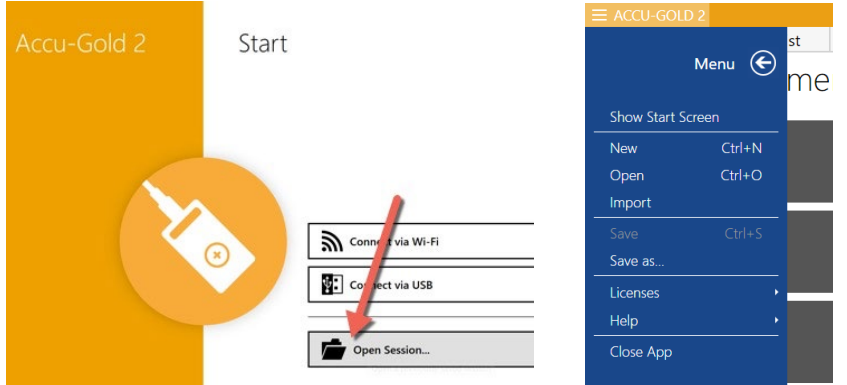

5. AG1-Software wird weiterhin unterstützt und Fehlerbehebungen erhalten.

### <span id="page-10-0"></span>**Starten von Accu-Gold**

Beim Start von Accu-Gold2 wird ein Bildschirm angezeigt, auf dem Sie die geeignete Anschlussmethode für den Accu-Gold-Digitizer wählen können.

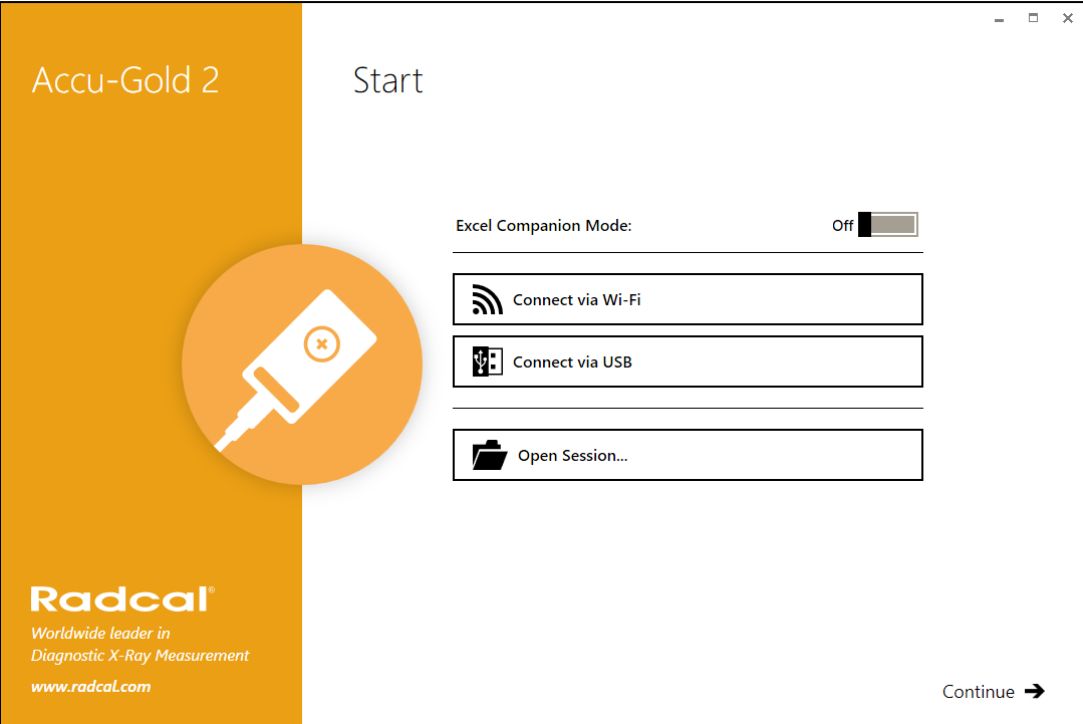

**Verbindung über WLAN** - Mit dem Accu-Gold Nugget können Sie sich drahtlos mit dem Digitizer verbinden.

**Verbindung über USB** - Wenn das USB-Kabel die Verbindungsmethode zum Digitizer ist.

**Session öffnen** - Geht direkt zum Dialogfeld Session öffnen, ohne eine Verbindung zum Digitizer Modul herzustellen.

**Weiter** - Umgeht den Eröffnungsbildschirm, ohne eine Verbindung zum Digitizer herzustellen. Die Verbindungsmethode kann später gewählt werden, indem Sie das entsprechende Symbol in der linken unteren Ecke wählen:

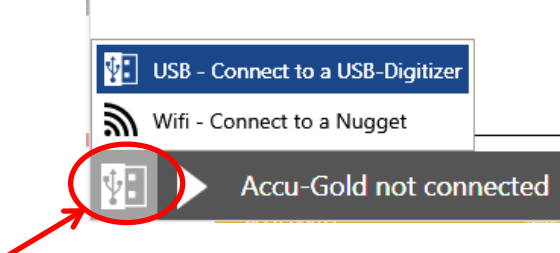

Wenn Sie auf das Symbol klicken, werden die Optionen für die Verbindung mit dem Digitizer angezeigt. Klicken Sie auf das USB- oder Wi-Fi-Symbol, um die entsprechenden Optionen anzuzeigen.

### <span id="page-11-0"></span>**Starten von Accu-Gold über WLAN**

Detaillierte Informationen zum Nugget finden Sie in Anhang C.

Rasten Sie das Nugget auf das Digitizer-Modul auf. Schalten Sie das Nugget ein und warten Sie, bis die Verbindungsleuchte die Verbindungsbereitschaft anzeigt (grün blinkend).

Für das Accu-Gold Touch starten Sie das Gerät im WLAN-Modus und warten Sie, bis das blaue Licht schnell blinkt.

Starten Sie Accu-Gold2 und wählen Sie **Verbindung über WLAN**:

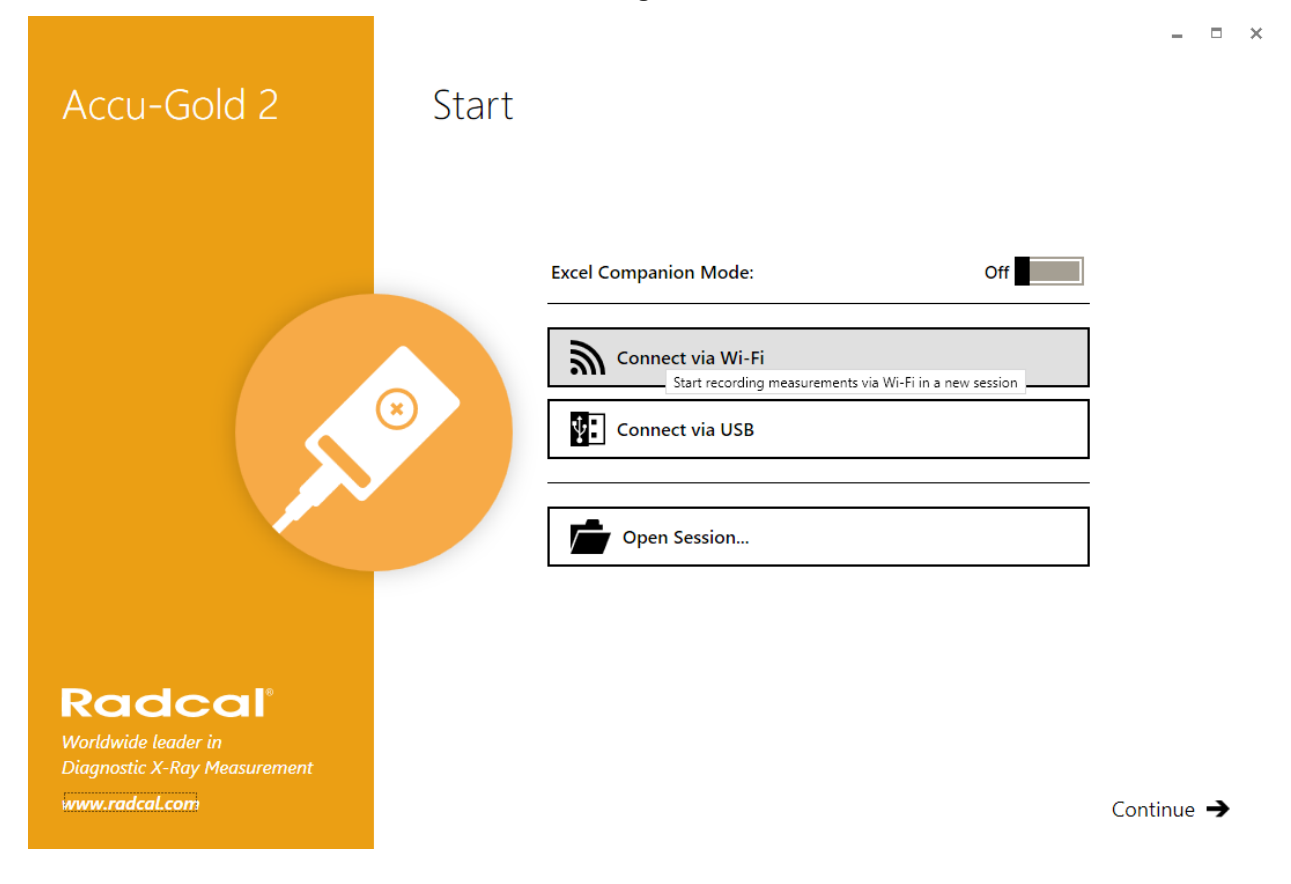

Die Software sucht nach "Nugget...". (oder "Touch") in der Liste der drahtlosen Netzwerke und stellt eine Verbindung zu diesem her, wobei sie ihm das erforderliche Passwort sendet, um dem WLAN beizutreten.

Nach einer erfolgreichen Verbindung sehen Sie unten:

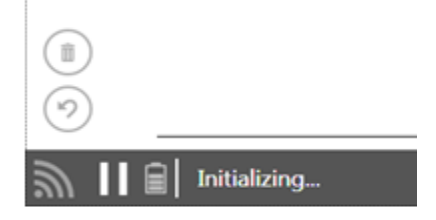

Das Batteriesymbol zeigt den Ladezustand der Batterie des Nuggets (oder Touch) an. Die Kommunikation wird initialisiert mit dem Digitizer und die Sensoren werden eingeschaltet. Der Messvorgang ist derselbe wie bei der direkten Verwendung des USB-Kabels. Siehe Anhang C für den Vergleich der Messfunktionen.

Hinweis: Einige Funktionen sind nicht verfügbar, wenn AG2 im WLAN-Modus verwendet wird.

### <span id="page-12-0"></span>**Nomenklatur (Accu-Gold oder Accu-Gold+)**

AGDM - Accu-Gold Digitizer Modul

ADDM - Accu-Dose Digitizer Modul

RGDM - Rapid-Gold Digitizer Modul

AGMS - Accu-Gold Multi-Sensor

ICH - Ionisationskammer

DD - Dosis-Diode

AGLS - Accu-Gold Lichtsensor

DAPCKP+ - DAP Check Plus

Der AGDM+-Digitizer ist mit den AGMS-Sensoren (Modelle AGMS-D und AGMS-M) kompatibel, aber die AGMS+-Sensoren (Modelle AGMS-D+, AGMS-M+ und AGMS-DM+) sind nicht mit den AGDM-Digitizer kompatibel.

#### **Accu-Gold Digitizers -**

AGDM+: Solid State and Ion Chamber Sensors **ADDM+:** Ion Chamber and Solid State **Dose Sensors** RGDM+: Solid State Multisensors and Solid

State Dose Sensors, mA/mAs Sensors

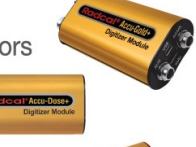

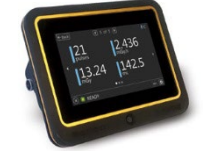

### **Accu-Gold Touch -**

**AGT-P-AG:** Festkörper- und Ionenkammersensoren

**AGT-P-AD:** Ionenkammer und Festkörper-Dosis-Sensoren

**AGT-P-RG:** Festkörper-Multisensoren und Festkörper-Dosis-Sensoren, mA/mAs-Sensoren

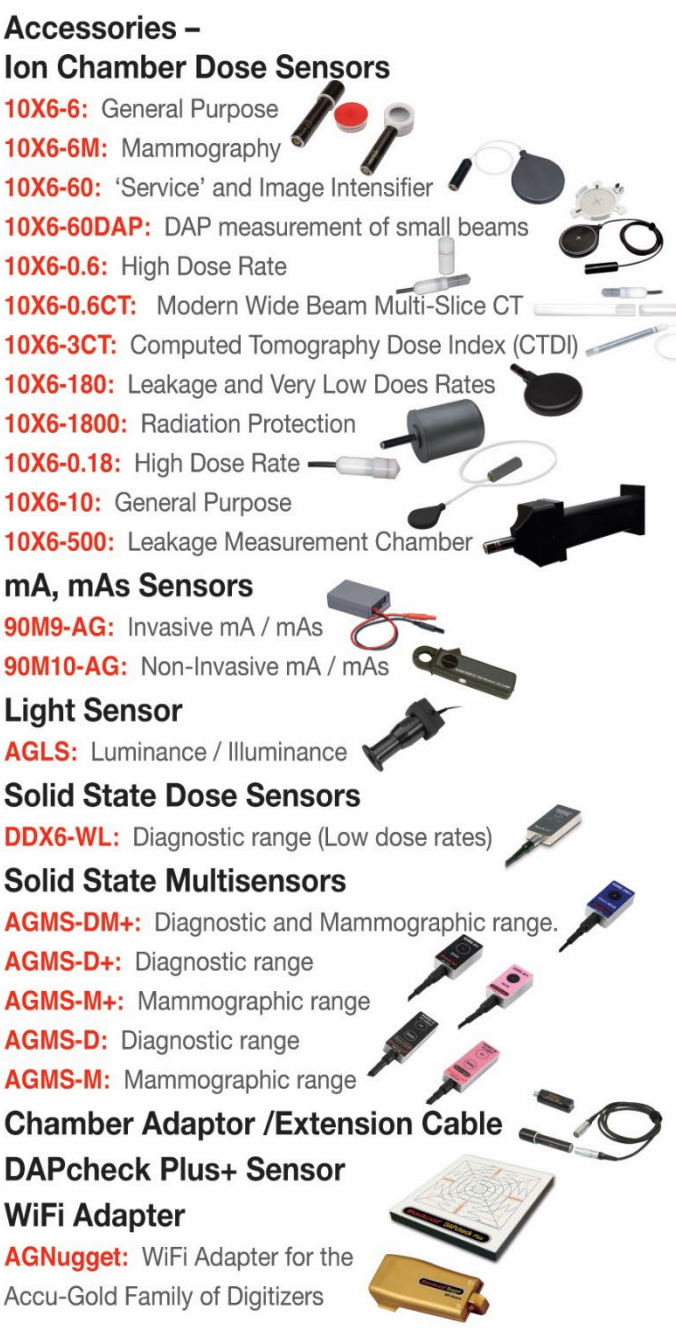

### <span id="page-13-0"></span>**Übersicht über den Hauptbildschirm**

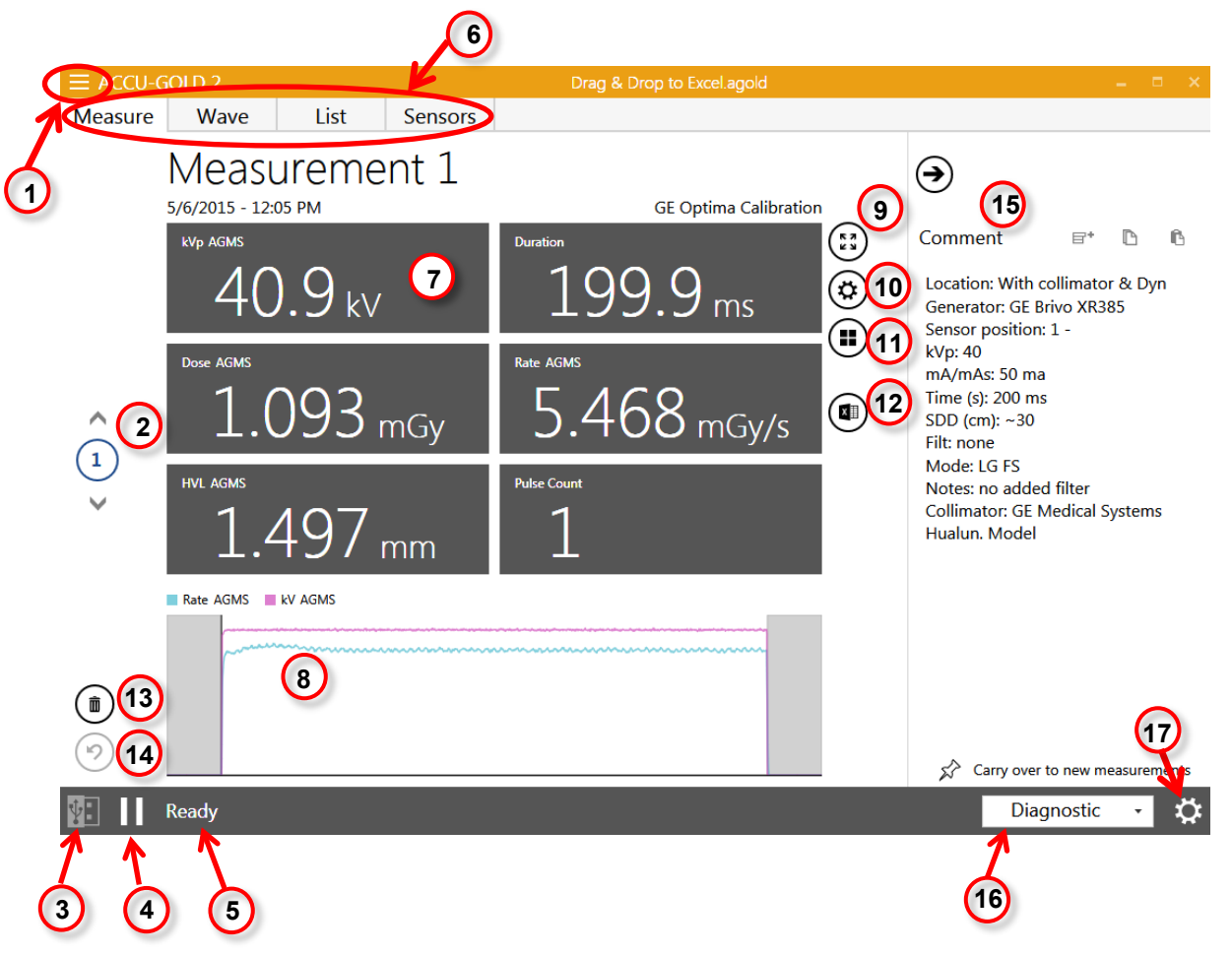

- 1) Öffnet das Hauptmenü.
- 2) Listet alle Messungen auf, die innerhalb derselben Sitzung durchgeführt wurden. Sie können durch jede Aufnahme mit den Pfeilen nach oben und unten blättern.
- 3) Zeigt die Verbindungsmethode an USB oder WLAN
- 4) Klicken Sie auf die Schaltfläche **Verbinden** [▶], um eine Messreihe zu beginnen, oder auf die Schaltfläche **Trennen** [], um eine Messreihe anzuhalten. Klicken Sie erneut auf die Schaltfläche **Verbinden** [▶], um fortzufahren.
- 5) Zeigt an, ob das System bereit ist, eine Messung durchzuführen. Je nach Sensor- und Digitizer Bedingungen treten hier andere Systemstatusmeldungen auf.
- 6) Registerkarten Messen, Wave, Liste und Sensoren, mit detaillierteren Anzeigen von Informationen
- 7) Zeigt Details zu den erfassten Ergebnissen verschiedener Sensoren an, basierend auf dem ausgewählten Profil
- 8) Zeigt eine Wellendarstellung der erfassten Informationen an
- 9) Der Matrixmodus öffnet ein separates Fenster mit den Messwerten.
- 10) Öffnet die Einstellungen der Dosiseinheit.
- 11) Öffnet die Einstellungen des Anzeigeprofils, um die Ergebnismatrix zu ändern.
- 12) Exportieren Sie die aktuelle Messung nach Excel.
- 13) Löschen Sie die aktive Messung.
- 14) Löschen einer Messung rückgängig machen.
- 15) Der Kommentarbereich kann zum Kopieren, Ausschneiden und Einfügen von Kommentaren verwendet werden. Die Kommentare können in der Sitzung zusammen mit beliebigen Messungen gespeichert und optional auf die nächste Messung übertragen werden.
- 16) Zeigt die Kalibrierungsmodalität an. Diagnostisch oder mammographisch mit Anoden-/Filtertyp.
- 17) Erlaubt Ihnen, Einstellungen zu ändern. Die verfügbaren Einstellungen sind:

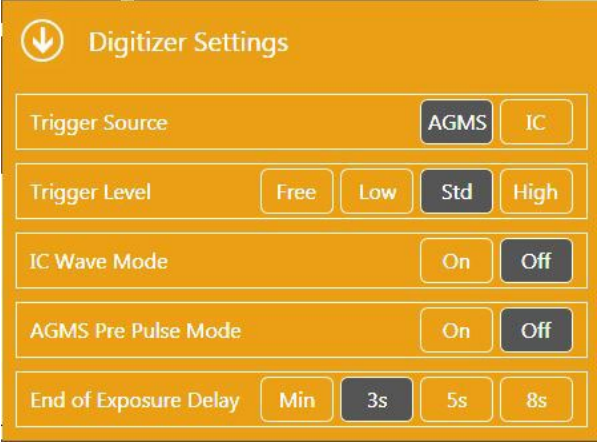

**Hinweis:** Die verfügbaren Einstellungen hängen vom angeschlossenen Sensor ab und werden daher erst angezeigt, wenn ein Sensor angeschlossen und durch Drücken von **Verbinden** aktiviert wird.

### <span id="page-14-1"></span><span id="page-14-0"></span>**Menü Geräteeinstellungen**

#### *Auslöser-Quelle*

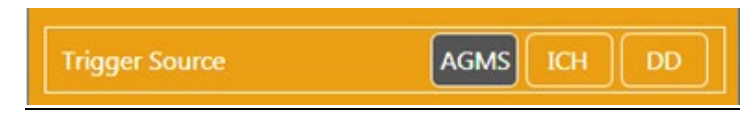

Die obere Reihe des Einstellungsbereichs ist mit den angeschlossenen Sensoren (AGMS, DD und/oder ICH) gefüllt. Wenn mehrere Sensoren angeschlossen sind, kann der Benutzer die Triggerquelle auswählen.

#### <span id="page-14-2"></span>*Auslöser-Ebene*

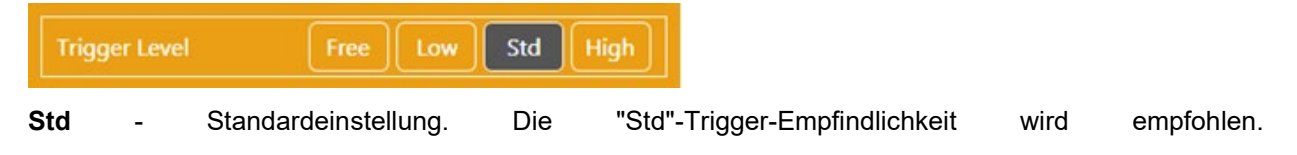

**Niedrig** - Wählen Sie diese Option, wenn Std. nicht niedrig genug ist. "Niedrig" kann die Erfassung

schwacher Signale ermöglichen, kann aber auch zu falschen Auslösern führen<sup>[5](#page-15-2)</sup>. Wenn Rauschen oder falsche Auslöser zuverlässige Messungen in der Ionisationskammer verhindern und die Erdung des Systems die Erfahrung nicht verbessert hat, schließen Sie einen Multi-Sensor oder eine Dosis-Diode an und platzieren Sie sie irgendwo im Strahlungsstrahl, damit sie als Triggerquelle dienen kann.

**Hinweis:** Wenn Sie ein starkes, rauschfreies Signal haben, wird durch die Auswahl von "Hoch" die Zeit minimiert, in der das System eine Hintergrundmessung zwischen Aufnahmen vornimmt, sodass Sie kontinuierliche Messungen schnell durchführen können. Eine neue Hintergrundmessung wird alle 5 Minuten neu berechnet.

Hoch - Wählen Sie "Hoch", wenn Std falsche Auslöser verursacht.

**Frei** - Deaktiviert den Auslöser. Der Modus "Frei" bietet einen manuellen Trigger mit der Start-/Pause-Taste. Eine Messung beginnt, nachdem Sie **Free** gewählt haben und der/die Sensor(en) initialisiert wurden. Die Messung wird fortgesetzt, bis Sie die Option **Trennen** wählen**.** Dies kann zur Überprüfung auf Erdungsprobleme nützlich sein, da Sie Hintergrundrauschen aufzeichnen und dokumentieren können.

**TIPP**: Verwenden Sie **Free** für Messungen mit sehr niedriger Dosisleistung mit den Ionisationskammern 180CC oder 1800CC.

#### <span id="page-15-0"></span>*IC-Wellenmodus - EIN - AUS*

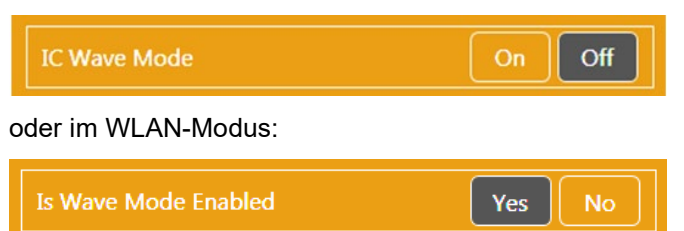

Diese Funktion ist nur verfügbar, wenn eine Ionisationskammer angeschlossen ist und das System gestartet wurde und messbereit ist. Bei Auswahl von IC ON wird eine Warnung über die Erdung ausgegeben und es werden frequenzkorrigierte IC-Wellenformen angezeigt. Die IC-Triggerung mit der Einstellung Wave mode auf Off funktioniert mit allen Einstellungen (Low, Std & High), da sie Rauschen unterdrückt. Dadurch werden die Wellenformen natürlich sehr verzerrt, aber es können viel geringere IC-Dosen und Dosisraten gemessen werden.

#### *Dynamischer Stop-Trigger[6](#page-15-3)*

<span id="page-15-1"></span>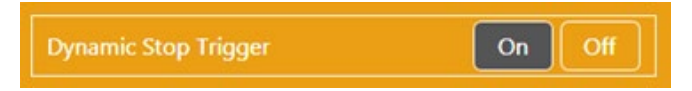

Diese Einstellung wird verfügbar, wenn eine Ionisationskammer oder eine Dosis-Diode angeschlossen ist und als Triggerquelle ausgewählt ist. Bei Verwendung einer IC oder DD kann es vorkommen, dass der automatische dynamische Stop-Trigger einen Schuss ungeeignet beendet. Dies kann bei langen, sich langsam verändernden oder wellenförmigen Wellenformen wie CT-Scans oder Fluoro-Schüssen passieren. Eine Methode, dies zu vermeiden, ist die Verwendung eines zweiten Sensors als Trigger

<span id="page-15-3"></span><span id="page-15-2"></span><sup>6</sup> Im WLAN-Modus nicht verfügbar

<sup>•</sup> <sup>5</sup> HINWEIS: Führen Sie keine empfindlichen Messungen durch, wenn der Computer an ein Ladegerät angeschlossen ist, es sei denn, das Ladegerät verfügt über ein 3-adriges Netzkabel (und die Netzsteckdose ist ordnungsgemäß geerdet). Siehe AG-GND im Anhang.

(z.B. Dosis-Diode) oder die Verwendung von Free Run als Trigger. HINWEIS: Der Standardwert für den dynamischen Stop-Trigger ist Ein. Das ist wichtig: Ändern Sie den Dynamischen Stop-Trigger nur dann auf Aus, wenn Sie bei Ionisationskammern oder Dosis-Dioden einen fehlerhaften Endtrigger feststellen.

Dose Rate lon Chamber **Duration** Digitizer Dose lon Chamber 12.28 mGy/s  $13.05$  mgy  $1.062 s$ Trigger Level Digitizer Air Pressure Digitizer Temperature lon Chamber 1002.0 24.1 **Standard** Incorrect<br>Stop Trigger

Ionisationskammerbelichtung mit falschem Stoppauslöser:

Wählen Sie dynamischer Stop-Trigger **Aus:**

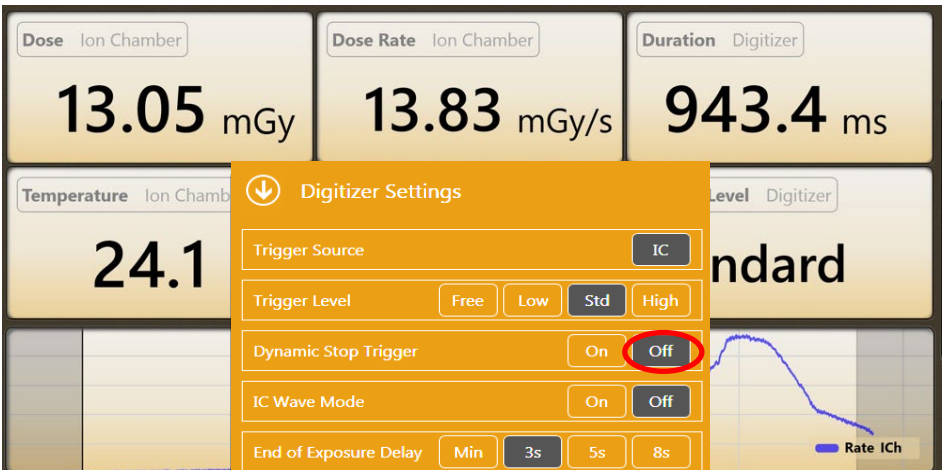

Neue Belichtung mit dynamischem Stop-Trigger **Aus:** 

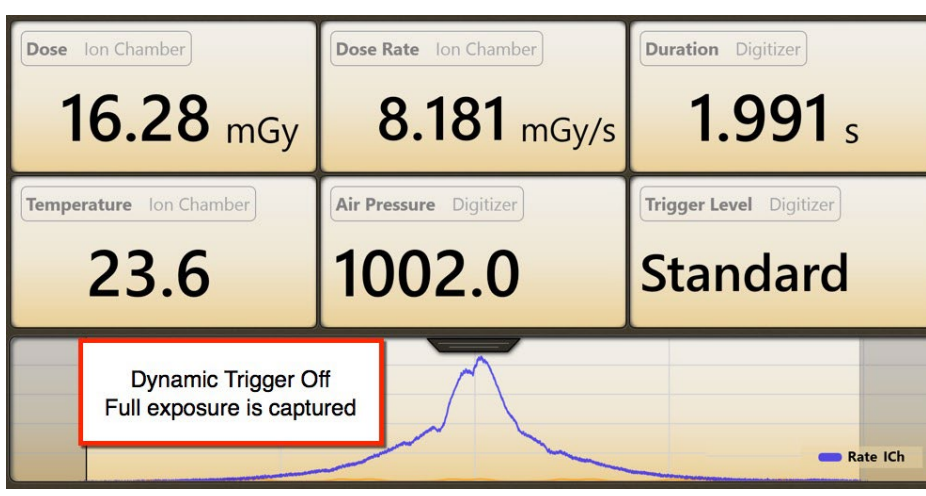

### <span id="page-17-0"></span>*AGMS-Vor-Impuls-Modus[7](#page-17-2)*

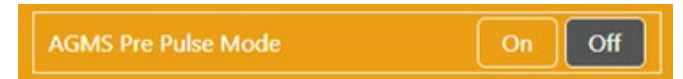

Der "AGMS Pre-Pulse Mode"-Algorithmus ist so ausgelegt, dass er die anfänglichen Vorwärm-KV-Impulse, die bei einigen Dentalgeneratoren wie dem Gendex 770 üblich sind, berücksichtigt. Pre-Pulse ON sollte nicht für andere gepulste Wellenformen, wie z.B. gepulste Fluoroskopie oder Tomographie, gewählt werden.

Hinweis: Die Dosis wird unabhängig von der Einstellung (Ein oder Aus) über die gesamte Belichtung integriert, nur die kV- und Zeitberechnungen sind betroffen. Hinweis: Die Standardeinstellung von Accu-Gold ist der AGMS Vor-Impuls-Modus "Aus". Wenn nicht die richtige Anzahl von Impulsen gemeldet wird, wählen Sie "Einstellungen" und schalten Sie dann "AGMS Vor-Impuls-Modus" ein und wiederholen Sie die Belichtung.

Der Accu-Gold Vor-Impuls-Algorithmus erkennt automatisch die richtige Auslöseschwelle und eliminiert die Zählung der Vorwärmpulse. Die Dauer und die Impulszählung werden ohne den Vorwärmimpulsbereich gemeldet. KVp wird über die letzten 60% der Hauptbelichtung berechnet. Die Dosis wird für die gesamte Belichtung berechnet, einschließlich des Vorimpulsbereichs.

### *Endverzögerung*

<span id="page-17-1"></span>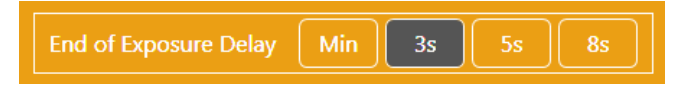

Viele moderne Röntgengeneratoren verfügen jetzt über Aufklärungsbelichtungen, die Lücken von mehreren Sekunden oder mehr in der Strahlungsleistung einführen können. Die Standardeinstellung für das Ende der Belichtungszeit bei Accu-Gold ist drei Sekunden für diagnostische und mammographische Sensoren. In einigen Fällen ist dies nicht lang genug und Accu-Gold kann versuchen, die Belichtungsergebnisse anzuzeigen, während der Generator die Belichtung beendet. Wenn diese Situation eintritt, können Sie eine Belichtungsende-Verzögerung von bis zu 8 Sekunden wählen. Mit 'Min' kann man schnell aufeinanderfolgende Messungen durchführen. Zwischen den Messungen wird der Nullabgleich übersprungen, verwenden Sie 'Min' daher nur bei großen Signalen, wo der Nullabgleich zwischen den Messungen nicht wichtig ist - Verwendung mit Empfindlichkeit "High".

<span id="page-17-2"></span><sup>7</sup> Im WLAN-Modus nicht verfügbar

### *Accu-Gold BENUTZERLEITFADEN*

### <span id="page-18-1"></span><span id="page-18-0"></span>**Einrichten der Hardware**

So richten Sie die Accu-Gold Hardware ein

1. Schließen Sie den/die Sensor(en) an den Digitizer an. Schließen Sie das USB-Kabel an den Digitizer und dann an den Computer an.

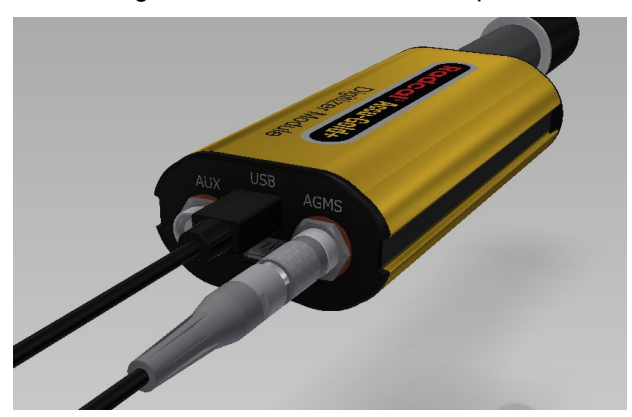

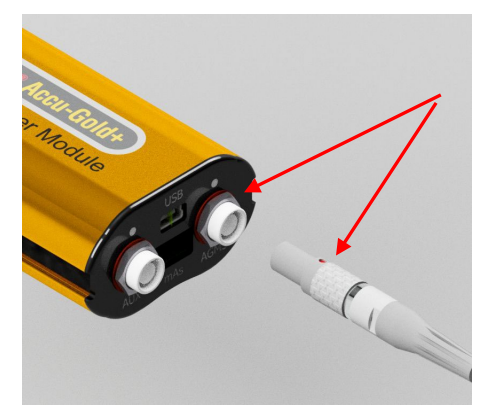

Richten Sie den roten Punkt an der Oberseite des Steckers aus. NICHT DREHEN

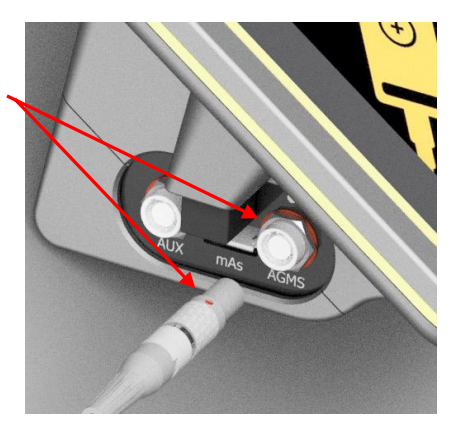

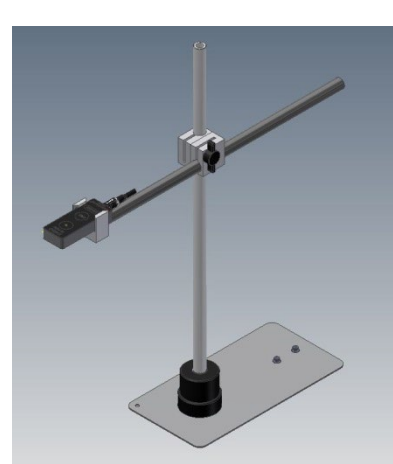

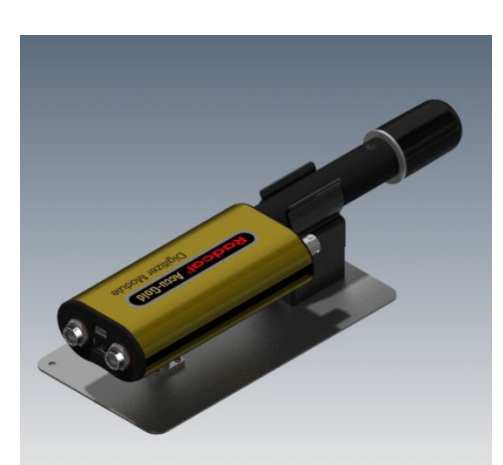

2. Positionieren Sie den Sensor zur Durchführung einer Messung.

**Hinweis:** Positionieren Sie den Sensor, bevor Sie auf die Schaltfläche **Verbinden** klicken; eine Bewegung des Sensors oder des Kabels nach dem Klicken auf die Schaltfläche **Verbinden** kann eine falsche Messung auslösen.

### **Messung durchführen**

**Hinweis:** Sie können eine Messung von jeder Registerkarte aus durchführen, ob Messen, Wave, Liste oder Sensoren.

Um eine Messung durchzuführen:

- 1. Schließen Sie den/die Sensor(en) an das Digitizer Modul an.
- 2. Stecken Sie das Digitizer Modul in den USB-Anschluss des Computers, auf dem Sie die Accu-Gold-Software und den Gerätetreiber installiert haben.
- 3. Platzieren Sie den Sensor in den Weg des Röntgenstrahls.
- 4. Starten Sie die Accu-Gold-Software. Wählen Sie auf dem Startbildschirm die Option **Über USB verbinden** aus. Accu-Gold verbindet sich automatisch zu den Sensoren und initialisiert sie. Wenn die Software bereits geöffnet ist, klicken Sie auf **Verbinden**. HINWEIS: Stellen Sie sicher, dass sich die Temperatur der Ionisationskammer (falls verwendet) stabilisiert hat, bevor Sie eine

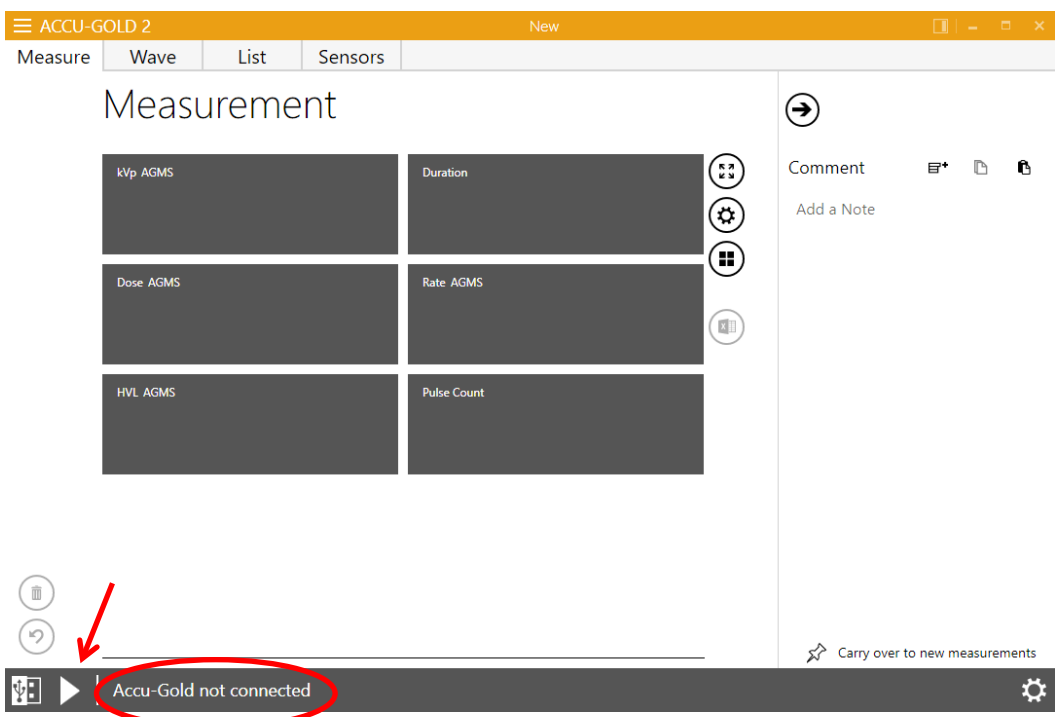

Messung durchführen.

Die Software beginnt mit der Verbindung zum Digitizer, was durch den Status am unteren Rand des Bildschirms angezeigt wird:

Die Software beginnt dann mit der Initialisierung des Digitizers.

Initializing ...

Wenn eine Ionisationskammer angeschlossen ist, muss die Vorspannungsversorgung starten und sich stabilisieren.

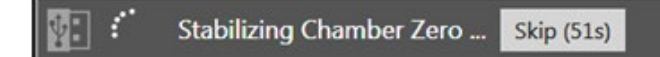

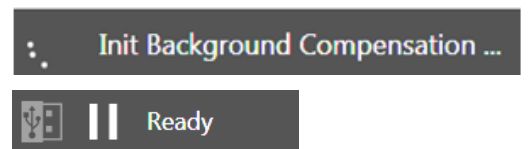

5. Überprüfen Sie den Detektorstatus, um sicherzustellen, dass der Detektor online ist. Sobald die Meldung "Bereit" unten auf dem Bildschirm angezeigt wird, können Sie eine Messung durchführen.

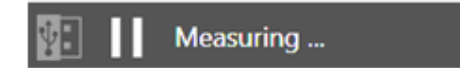

**Hinweis:** Alle Messungen werden solange automatisch aufgenommen (mit Ausnahme des Free Trigger Level), bis Sie die Schaltfläche **Trennen** drücken.

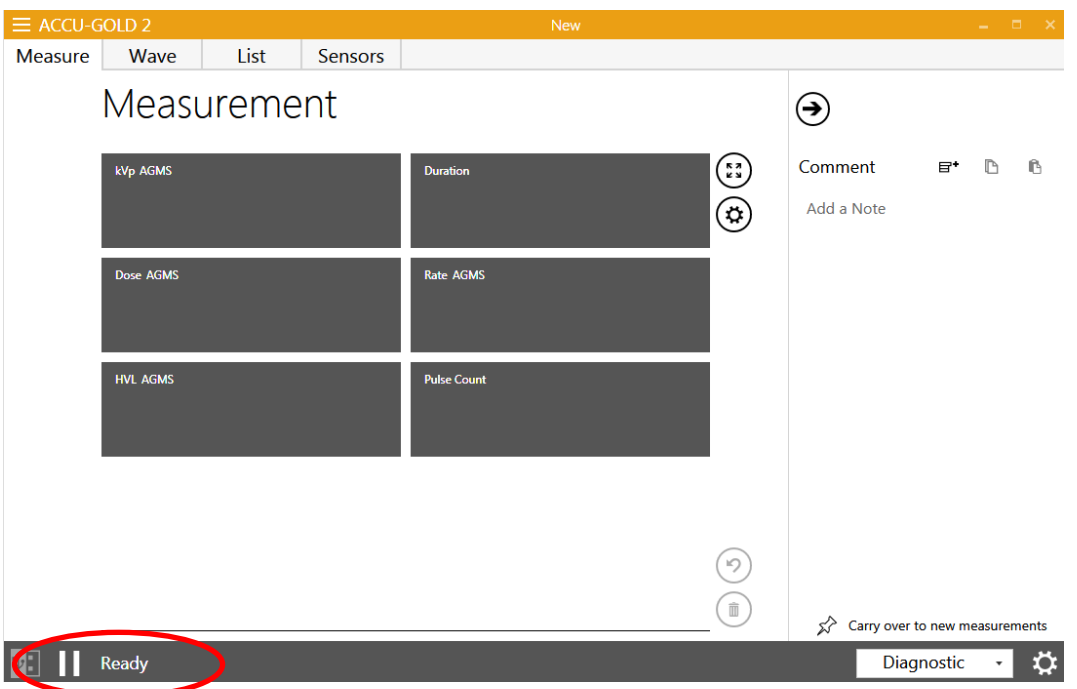

6. Betätigen Sie das Röntgengerät, um die Belichtung zu erfassen.

Accu-Gold zeigt automatisch die Daten für die Messung an, wenn die Belichtung abgeschlossen ist:

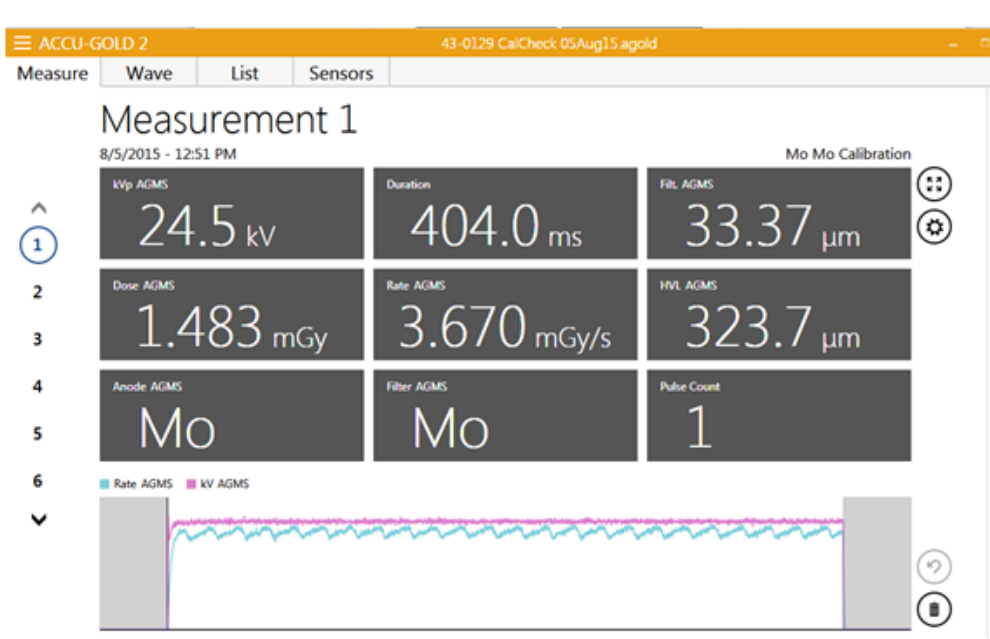

- 7. Machen Sie bei Bedarf zusätzliche Aufnahmen. Es gehen keine Daten verloren, und Sie können die vorherigen Messungen überprüfen, indem Sie auf die **Auf-** und **Abwärtspfeil**-Schaltflächen auf der linken Seite des Messbildschirms klicken.
- 8. Klicken Sie auf das Hauptmenü und wählen Sie **Speichern (Strg+S)**, um Ihre neue Sitzung zu speichern. Dadurch werden alle Daten, einschließlich der vollständigen Wellenformen, zur späteren Überprüfung und Bearbeitung gespeichert. Hinweis: Wenn Sie versuchen, Accu-Gold ohne Speichern zu verlassen oder seit dem Speichern zusätzliche Messungen durchgeführt haben, wird Accu-Gold Sie mit einem Dialogfeld "Session speichern?" darauf hinweise. Radcal empfiehlt dringend, dass Sie Sitzungen immer speichern. Bei Fragen oder Schwierigkeiten können diese Sitzungsdateien zur Analyse und Fehlerbehebung als E-Mail-Anhänge an Radcal gesendet werden.

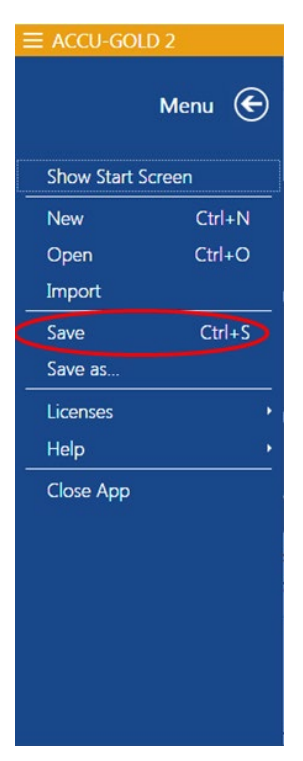

Sie können die Daten in der Listen- oder Wellenansicht weiter analysieren, indem Sie auf die Schaltflächen **Liste** oder **Wave** in der Kopfzeile klicken. Sie können auch nicht-destruktiv von der Anzeige der Messungen von Gy zu R wechseln, indem Sie in der Messansicht das Einheitenmenü öffnen und dort die Einstellung ändern. Wenn weitere Änderungen vorgenommen werden, klicken Sie auf das Hauptmenü und wählen Sie **Speichern (Strg-S).**

- 9. Wenn Sie den/die Sensor(en) neu positionieren müssen, klicken Sie auf die Schaltfläche **Trennen**, um den Sensor vorübergehend offline zu nehmen und zu verhindern, dass versehentlich Nullbelichtungen zu Ihrer Messung hinzugefügt werden. Sie können unerwünschte Messungen zu einem späteren Zeitpunkt löschen, indem Sie die Messung in einer beliebigen Registerkarte markieren und auf die Schaltfläche **Löschen** (Mülleimer) klicken.
- 10. Klicken Sie auf **Verbinden**, wenn Sie bereit sind, Ihre nächste Messung durchzuführen.

### <span id="page-23-0"></span>*Kommentare* **Snippet anhängen EinklappenKopie**  $\bigodot$ **Einfügen**  $\left(\begin{smallmatrix} 5 & 3 \ 2 & 3 \end{smallmatrix}\right)$ Comment  $\mathbf{B}$ @ Add a Note **Übertragung** Ò ry over to new measurements ☆

Im Kommentarbereich können Sie Notizen eingeben oder Details zur Messung kopieren und einfügen. Die Kommentare werden in der Sitzung zusammen mit den Messungen gespeichert und können optional auf die nächste Messung übertragen werden. Sie können den Bereich minimieren, indem Sie auf den oberen Pfeil klicken.

e+ **Snippet anhängen** - Folgendes kann im Kommentarbereich eingefügt werden, um die Dokumentation der Messungen zu erleichtern:

Standort: Generator: Sensorposition: kVp: mA/mAs: Zeit(en): SDD (cm): Filt: Modus: Anmerkungen:

ħ

**Kopieren** - Markieren Sie den zu kopierenden Text und klicken Sie auf das Kopiersymbol. Dadurch wird der Kommentartext in die Zwischenablage zur Verwendung in anderen Anwendungen kopiert.

**Einfügen** - Der Inhalt der Zwischenablage wird im Kommentarbereich beginnend an der Stelle des Cursors eingefügt.

☆ **Carry-Over** - Wenn die Stecknadel schwarz ist, werden die Informationen des Kommentarfeldes in das Kommentarfeld der nachfolgenden Messung kopiert. Dies kann sehr nützlich sein, wenn die Bedingungen zwischen den Messungen nicht geändert werden.

### <span id="page-24-0"></span>**Messungen**

#### <span id="page-24-1"></span>**Lizenz-Dateien**

Wenn zur Installation der Software das USB-Flash-Laufwerk, das mit Ihrem System geliefert wird, genutzt wird, dann wird jede erforderliche Lizenzdatei automatisch installiert. Für ältere AGMS-Sensoren enthalten die Lizenzdateien Kalibrierungstabellen, die mit der Seriennummer des Sensors übereinstimmen. Wenn Sie einen Legacy-Multisensor (AGMS-D oder AGMS-M) verwenden und die Lizenzdatei nicht installiert haben oder wenn sie neu kalibriert wurden, können Sie die das Hauptmenü verwenden und "Lizenzen/Lizenz importieren" wählen. Wenn die AG-Software keine passende Lizenzdatei finden kann, wird ein Dialogfeld angezeigt, in dem Sie aufgefordert werden, die Datei zu suchen. Bei Plus-Sensoren sind die Kalibrierdateien in die Sensoren integriert.

Kundenspezifische Kalibrierungen würden, wenn sie nicht als Teil der Softwareeinrichtung installiert werden, ebenfalls auf diese Weise hinzugefügt.

HINWEIS: Das **CPC-Datum** (Calibration Parameters Change date) wird bei jeder Messung zusammen mit den Sensorinformationen gespeichert. Wenn ein Sensor zur jährlichen Kalibrierung eingeschickt wird, wird die Kalibrierung des Sensors überprüft und das Datum nur dann geändert, wenn die Kalibrierungsparameter geändert werden müssen. Wenn die Parameter des Sensors innerhalb der Grenzen liegen, wird das ursprüngliche CPC-Datum nicht geändert, nur das Zertifizierungsetikett wird aktualisiert.

### <span id="page-24-2"></span>**Verwendung des AGMS-DM+-Sensors**

Sobald der Sensor angeschlossen ist, wählen Sie die entsprechende Modalität aus der Popup-Liste in der rechten unteren Ecke aus. Dieses Einblendmenü erscheint, wenn ein Multi-Sensor angeschlossen ist. Wenn es sich um einen DM+-Sensor handelt, lautet die Voreinstellung "Diagnose".

### <span id="page-24-3"></span>**Messung für Mammographie-Sensoren**

Bevor Sie eine Belichtung vornehmen, stellen Sie sicher, dass Sie die Anoden/Filter-Kombination wählen, die das zu messende Gerät am besten repräsentiert.

Radcal Sensoren wurden für folgenden Mammographie Röhren kalibriert, wobei ein 2,2 mm Polycarbonat-Paddle oder ein simuliertes Paddle (Anhang H) auf den Sensor zu legen ist:

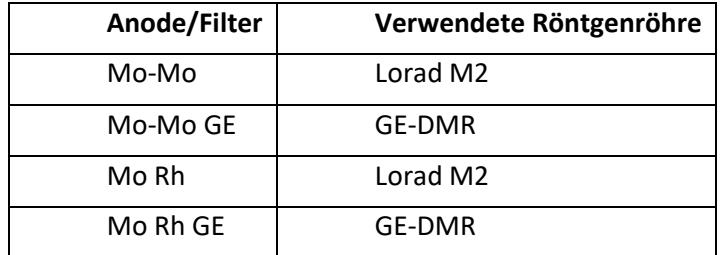

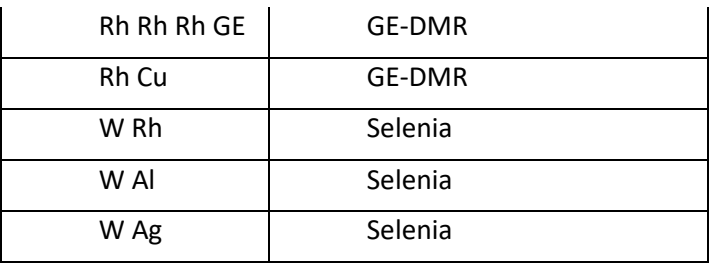

Zusätzliche Anoden-/Filterkombinationen für bestimmte Maschinen sind ebenfalls enthalten (siehe Anhang B).

#### <span id="page-25-0"></span>**Durchführung einer Messung mit mehreren angeschlossenen Sensoren**

Mit dem Accu-Gold-Digitizer Modul (AGDM) können Sie bis zu fünf Sensoren anschließen und gleichzeitig Daten von allen angeschlossenen Sensoren erfassen. (Das Rapid-Gold Digitizer Modul (RGDM) und das Accu-Dose Digitizer Modul (ADDM) verfügen nur über einen Teil dieser Anschlüsse siehe Tabelle auf Seite 6). Die fünf Sensoranschlüsse sind:

- **AGMS** Akku-Gold-Multisensor
- **ICH** Ionisationskammer
- **DD** Dosis-Diode
- **mAs** Invasive und nicht-invasive mA/mAs-Sensoren
- **AUX** Zusatzanschluss für den Lichtsensor, DAPCKP+ (verwendet nur die Accu-Gold Excel-Software) und zukünftige Sensoren (Aux-Sensoren sind nicht für die Verwendung mit dem Nugget verfügbar)

Um eine Messung mit mehr als einem Sensor durchzuführen gehen Sie folgendermaßen vor:

- 1. Klicken Sie in der Messansicht der Accu-Gold-Software auf **Trennen**, um die Software von der Messung auszuschließen.
- 2. Schließen Sie zusätzliche Sensoren an die verfügbaren Anschlüsse an.
- 3. Positionieren Sie die neuen Sensoren in den Röntgenstrahl.
- 4. Drücken Sie auf **Verbinden**, um den Sensor in Betrieb zu nehmen und zu stabilisieren. Wählen Sie eine Triggerquelle und belichten Sie den Sensor mit Röntgenstrahlen.

In diesem Beispiel ist ein Ionisationskammer Sensor zusammen mit dem Multi-Sensor und einem mAs-Messgerät angeschlossen.

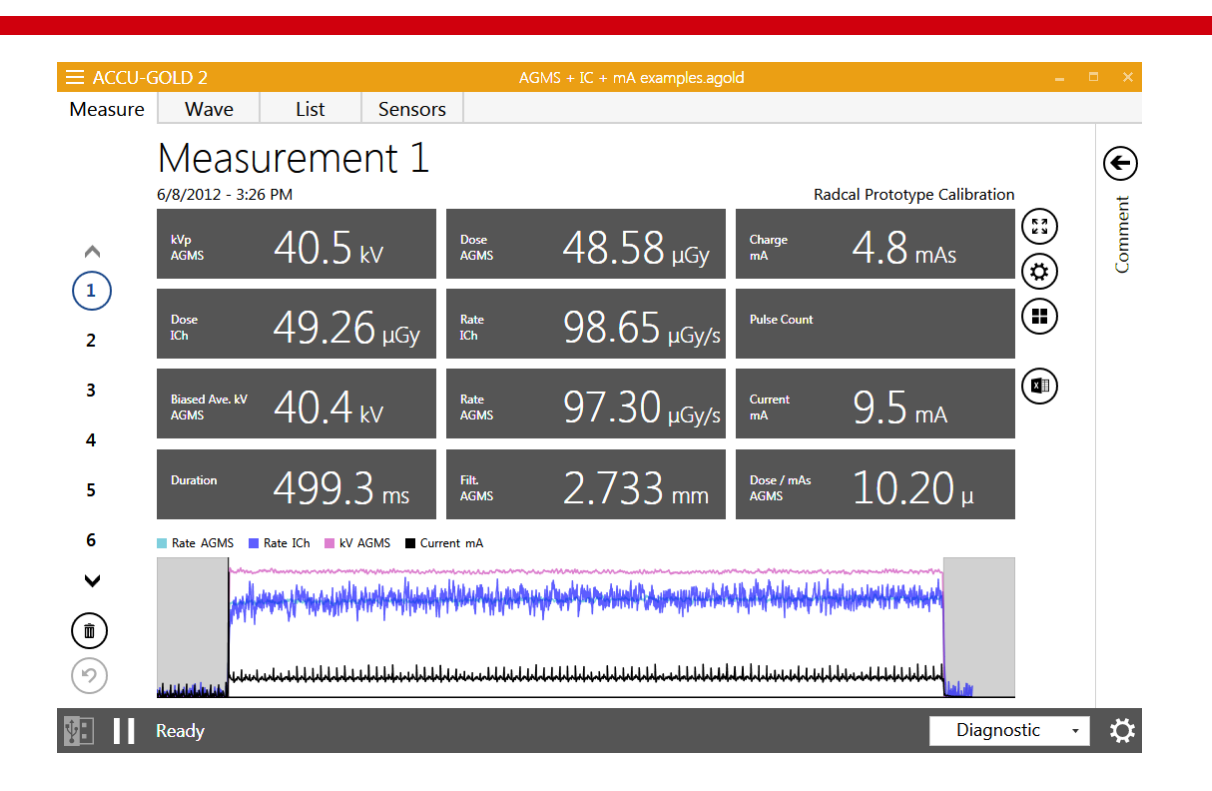

### <span id="page-26-0"></span>**Lange Belichtungen**

Die maximale Dauer einer einzelnen Exposition mit Signaldaten zur graphischen Darstellung beträgt 300 Sekunden. Die Messung wird nach 300 Sekunden im "Extra Long Mode" fortgesetzt, aber nach dem Beenden der Messung ist keine graphische Darstellung verfügbar. Die maximale Dauer in diesem Modus beträgt 2,45 Tage. Beachten Sie, dass Sitzungen mit vielen Langzeitexpositionen mit Signaldaten zur graphischen Darstellung eine erhebliche Zeit zum Speichern oder Laden von Daten benötigen können. Moderne Computer mit schnellem Speicher und Prozessor haben in dieser Situation eine bessere Leistung. Wenden Sie sich an den Vertrieb für die aktuellen Tablett-Geräteoptionen von Radcal.

Im *Freilauf-*, Nugget- und Touch-WLAN-Modus werden alle Messungen im "Extra-Lang-Modus" fortgesetzt. Bei Nugget- und WLAN-Messungen sind die Signaldaten zur graphischen Darstellung jedoch auf 40 Sekunden begrenzt.

### <span id="page-26-1"></span>**Gepulste Fluoro-Messungen**

Die Kalibrierung von Geräten für die gepulste Fluoroskopie wird durch die Verwendung der Echtzeitanzeige erleichtert. Wenn eine Fluoroskpie-Belichtung eingeleitet wird, wird die Dosisleistung in Echtzeit gemessen und angezeigt*, ohne dass ein spezieller Modus ausgewählt werden muss*. Der Wert der Dosisleistung wird mit einer Rate von einmal pro Sekunde aktualisiert, wodurch Accu-Gold ein ideales Instrument zur Verfolgung von Dosisleistungsveränderungen ist, da die Einstellungen des Durchleuchtungsgerätes, wie z.B. mA (Strom), kontinuierlich angepasst werden. Bei früheren Radcal-Produkten musste die Pulsfrequenz im Voraus ausgewählt werden, um genaue Echtzeitmessungen zu erhalten. Dies ist nicht mehr erforderlich, da das Accu-Gold-System automatisch einzelne Impulse und die Pulsfrequenz während der Messung identifiziert und unabhängig von kV, Pulsfrequenz und mA eine stabile, genaue Anzeige liefert.

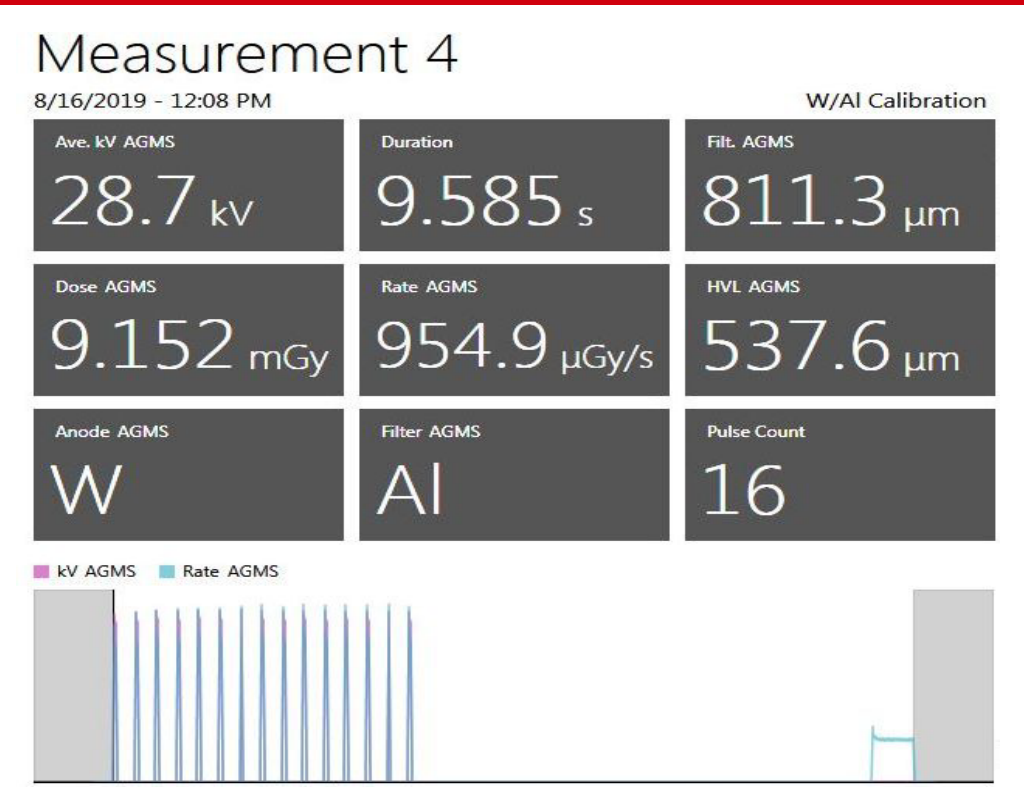

#### <span id="page-27-0"></span>**Kombinationsmessungen**

Mammographiegeräte unterstützen zunehmend Multimode- oder Kombinationsbelichtungen, bei denen mehrere Modalitäten wie 2D, tomographisches 3D und Hochkontrast in einer einzigen Belichtung integriert sind (siehe Abbildung oben). Die Accu-Gold-Geräte von Radcal unterstützen diese Modi auf verschiedene Weise.

Radcals 10X6-6M-Ionisationskammer hat eine ausgezeichnete Energiegleichmäßigkeit und bietet genaue Dosismessungen für alle Mammographie Strahlenqualitäten. Daher ist dieser Sensor eine ausgezeichnete Lösung für zuverlässige Dosis-Messungen für Kombinationsmodi.

Die AGMS Multi-Sensoren von Radcal unterstützen auch genaue Dosis-Messungen für eine Reihe von Kombinationsmodus Systemen. Insbesondere die Hologic Dimensions Systeme sind durch die AGMS-Sensoren gut charakterisiert. Wählen Sie einfach die W/Al-Anodenfilter-Kombination für die Mammographie aus, und es werden genaue Gesamtdosis-Messungen für den 2D+3D-Tomographie-Kombinationsmodus bereitgestellt.

Stellen Sie bei allen Messungen im Kombinationsmodus sicher, dass der Parameter "Endverzögerung" auf einen ausreichend großen Wert (8 Sekunden empfohlen) eingestellt ist, damit die gesamte Belichtung erfasst wird und die Messung nicht nach dem ersten Moduswechsel abbricht.

### <span id="page-27-1"></span>**Einschränkungen der Messung**

Die Multisensoren der Radcal AGMS-Serie sind hochleistungsfähige Instrumente, die im Allgemeinen umfassende Messergebnisse für eine Vielzahl von diagnostischen Röntgenanwendungen liefern. Es gibt jedoch einige Bedingungen, unter denen der Sensor einen eingeschränkteren Messsatz liefert. Diese Bedingungen werden hier beschrieben:

#### <span id="page-28-0"></span>*Filtration/kV außerhalb des Bereichs*

In Fällen, in denen die Filterung den Betriebsbereich überschreitet und/oder kV außerhalb des Bereichs liegt, liefern nur die spektralen Eigenschaften genaue Messungen der Dosis und der Dosisleistung. Unter diesen Umständen werden kV, HVL und Filtration nicht gemeldet und die folgende Warnung wird angezeigt:

> Filtration for AGMS is out of range! kV for AGMS is out of range!

#### <span id="page-28-1"></span>*Niedrige Dosis*

Der AGMS-Multisensor arbeitet durch die Messung der Röntgenintensität durch mehrere Sensorelemente, die mit zunehmender interner Filterung ausgestattet sind. Da die Dosis unter bestimmte Niveaus abfällt, können anoden-/Filterspezifische Messungen der spektralen Größen (kV, HVL und Filtration) nicht zuverlässig durchgeführt werden. Dosis und Dosisleistung bleiben jedoch zuverlässig und werden zusammen mit der Warnung gemeldet:

#### Low Dose Mode

#### <span id="page-28-2"></span>*Ungenügende Dosis*

Unter bestimmten Umständen, wie z.B. sehr niedrige kV, überschüssige Filterung und/oder großer Abstand zwischen Quelle und Sensor, gibt es nicht genügend Röntgenstrahlen für eine genaue Messung oder eine der Strahleigenschaften. Unter diesen Umständen werden keine Werte gemeldet und die folgende Warnung wird angezeigt:

#### Insufficient Dose

#### <span id="page-28-3"></span>**Niedrigdosismessungen mit Ionenkammern durchführen**

Wenn Sie eine Niedrigdosismessung mit Ionenkammern (im Bereich des 10-fachen Mindestnennbereich) durchführen, ist es wichtig alle Störquellen, einschließlich von Störungen, die durch wechselnde Temperaturen der Umgebung und der Elektronik verursacht werden, zu eliminieren. Positionieren Sie die Ionenkammer. Stellen Sie den Schwellenwert auf niedrig und warten Sie 3 Minuten. Berühren Sie nicht das Kabel oder den Digitizer. Warten Sie bei wechselnden Umgebungen 10 Minuten pro 10 ° C Differenz, damit sich der Sensor / die Elektronik ausgleichen kann. Eine Erdung des Systems zur Beseitigung von Störungen kann erforderlich sein.

Bei Hintergrund- oder Streumessungen sind die Messwerte möglicherweise zu niedrig, um eine Messung auszulösen. In diesem Fall kann ein zweiter im Strahl platzierter Sensor verwendet werden, um die Messung auszulösen, wodurch sichergestellt wird, dass das Signal der Ionenkammer während der Auslöseperiode dieses Sensors erfasst wird.

Abhängig von den zu erfassenden Strahlungswerten kann eine 180 cm<sup>3</sup>, 500 cm<sup>3</sup> oder 1800 cm<sup>3</sup> Kammer verwendet werden. (Beachten Sie, dass für die 180 cm<sup>3</sup> oder 500 cm<sup>3</sup> Kammer möglicherweise ein Aufbau für Energien über 600 keV erforderlich ist.) Um Rauschen oder Störungen zu minimieren, schließen Sie die Kammer direkt an den Digitizer an und vermeiden Sie die Verwendung von Verlängerungskabeln. Platzieren Sie die Ionenkammer / den Digitizer so, dass es sich nicht bewegen kann, indem Sie einen Prüfstand oder ein Stativ verwenden. Positionieren Sie den Triggersensor, wie den DDX6-WL oder sogar einen AGMS-Sensor im Strahl und verbinden Sie diesen mit einem Verlängerungskabel wie dargestellt mit dem Digitizer. Bei Bedarf kann die USB-Verbindung über aktive USB-Erweiterungen oder sogar USB-over-Ethernet erweitert werden. HINWEIS: Um die maximale Empfindlichkeit für den Messsensor zu erreichen, sollte die am Triggersensor gemessene Dosisleistung 1% seiner maximalen Dosisleistung nicht überschreiten (z. B. <0,06 mGy / s für den DDX6-WL). Um die

maximale Dosisleistung von <1% am Triggersensor zu erreichen, muss dieser möglicherweise außerhalb der Achse vom Strahlungsstrahl positioniert oder abgeschirmt werden.

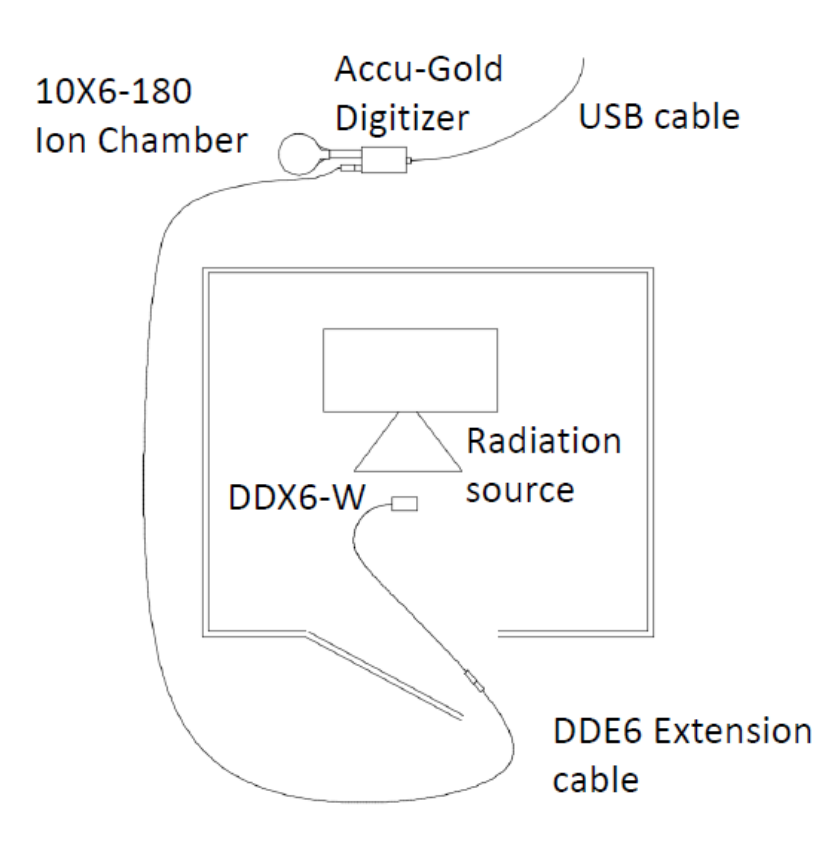

### <span id="page-29-0"></span>**Auswählen eines Anzeigeprofils**

In Accu-Gold können Sie Messdaten mit verschiedenen Anzeigeprofilen anzeigen. Das Standardprofil ist *Automatisches Profil*, das die entsprechenden Messdaten für den/die erkannten Sensor(en) anzeigt. Um Ihr Anzeigeprofil jederzeit zu ändern, klicken Sie in der Messansichten auf das Einstellungssymbol neben dem Messfenster und wählen Sie ein Profil aus der angezeigten Liste aus.

- Auto
- AGMS Allgemein
- AGMS GE AMX
- Benutzerdefinierte Profile

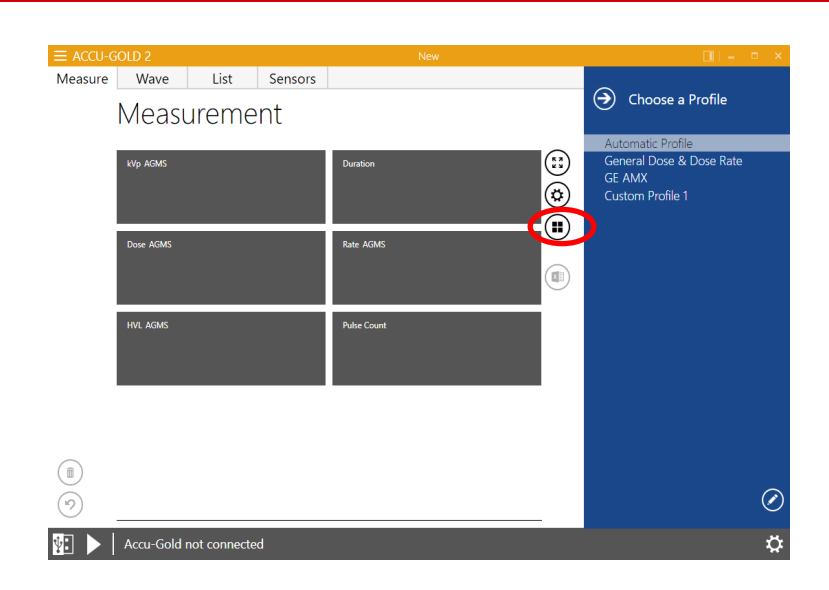

### <span id="page-30-0"></span>**Automatisches Profil**

In der Messungsansicht definieren Profile, welche Werte in der Matrix angezeigt werden. Sie werden nur selten ein anderes Profil als das **automatische Profil (Auto)** wählen müssen.

**Das automatische Profil** betrachtet die Sensoren in einer Messung und die Frage, ob es sich um eine Diagnose-, Fluoro- oder Mammo-Messung handelt, und passt die Matrix dynamisch an. Wenn eine neue Messung vom Digitizer eintrifft oder wenn Sie innerhalb der Sitzung zu einer anderen Messung navigieren, passt sich **das Automatische Profil** an diese Messung an. Accu-Gold wird beim Start immer auf **Automatisches Profil** voreingestellt.

Die Listenansicht kann Messungen von verschiedenen Sensoren enthalten und muss mehrere Variationen berücksichtigen. Die Listenansicht verwendet ein eigenes Profil für die angezeigten Werte. Sie fasst alle in der Sitzung vorhandenen Sensoren zusammen und wählt ein Profil aus, das alle Sensoren enthält. Dies wird als das 'Auto'-Profil betrachtet. Die Profilauswahl der Messansicht hat keinen Einfluss auf die Listen- oder Wellenansicht.

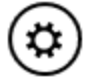

Sie können den bevorzugten kV-Ergebnistyp für das automatische Profil im Menü der Messeinstellungen einstellen. Klicken Sie auf die Schaltfläche "Einheiten Einstellungen" und wählen Sie zwischen diesen Typen:

- Spitzenwert Durchschnitt
- Durchschnittliche kV
- Praktische Spitzenspannung

Bei neuen Installationen wird dieser Wert auf *Durchschnittliche kV* gesetzt.

### <span id="page-30-1"></span>**Benutzerdefiniertes Profil**

Accu-Gold bietet dem Benutzer die Möglichkeit, **benutzerdefinierte Profile** zu erstellen, die bei Bedarf angepasst werden können. Zum Anpassen des Matrix-Setups wählen Sie Benutzerdefiniertes Profil aus der Profilliste.

Wenn Sie auf Benutzerdefiniertes Profil umschalten, erscheint das Matrix-Layout-Symbol rechts neben der Messmatrix. Klicken Sie auf das **Matrix-Layout-Symbol**, um die Zeilen- und Spaltenanzahl des **benutzerdefinierten Profils** zu ändern.

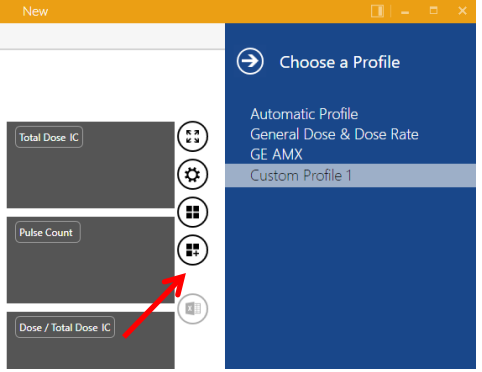

Verwenden Sie das Tabellenvorschau-Popup, um das gewünschte Matrix-Layout auszuwählen.

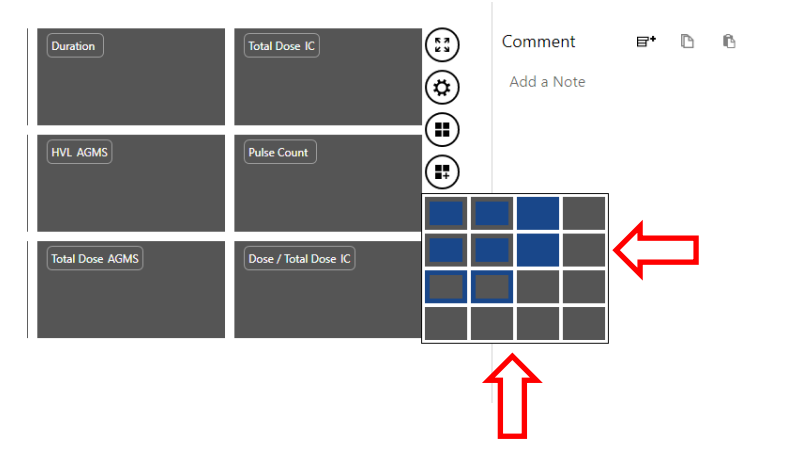

Im obigen Beispiel wurde die Matrix von einem 2x3-Layout in ein 3x3-Layout geändert. Durch den Wechsel zu **Benutzerdefiniertes Profil** werden die Beschriftungen der Matrixfelder klickbar. Nach dem Klicken auf die Beschriftung erscheint ein Menü zur Auswahl eines anderen Ergebnistyps. Das **benutzerdefinierte Profil** wird automatisch gespeichert, wenn die Accu-Gold-Software geschlossen wird.

Hinweis: Wenn eine neue Instanz von Accu-Gold gestartet wird und Sie **Benutzerdefiniertes Profil** wählen, wird die letzte Einstellung des benutzerdefinierten Profils wiederhergestellt.

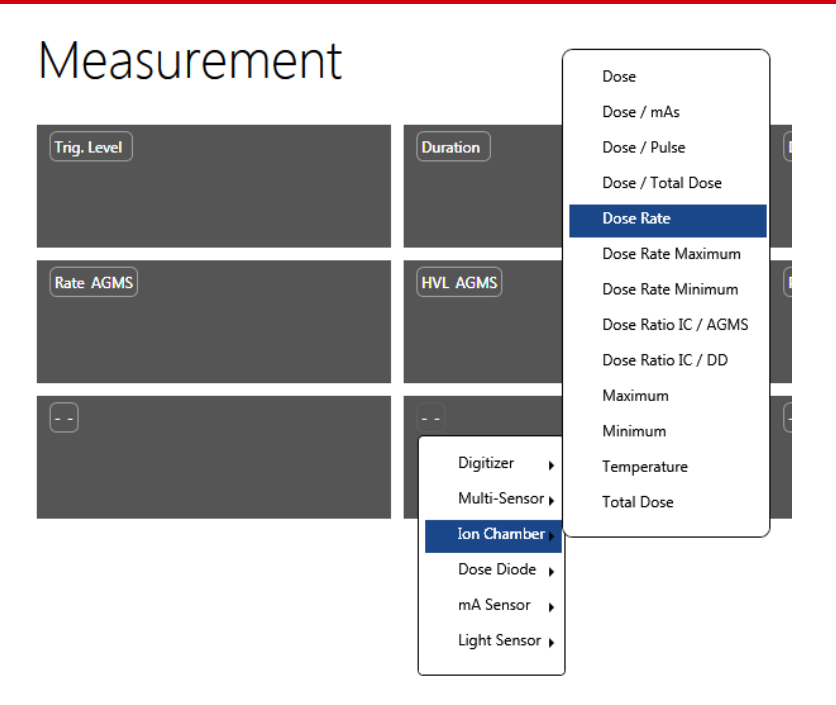

Jede Zelle ermöglicht es Ihnen, aus der Liste der möglichen Ausgänge des Digitizers und der Sensoren auszuwählen. Siehe Anhang E für eine vollständige Liste.

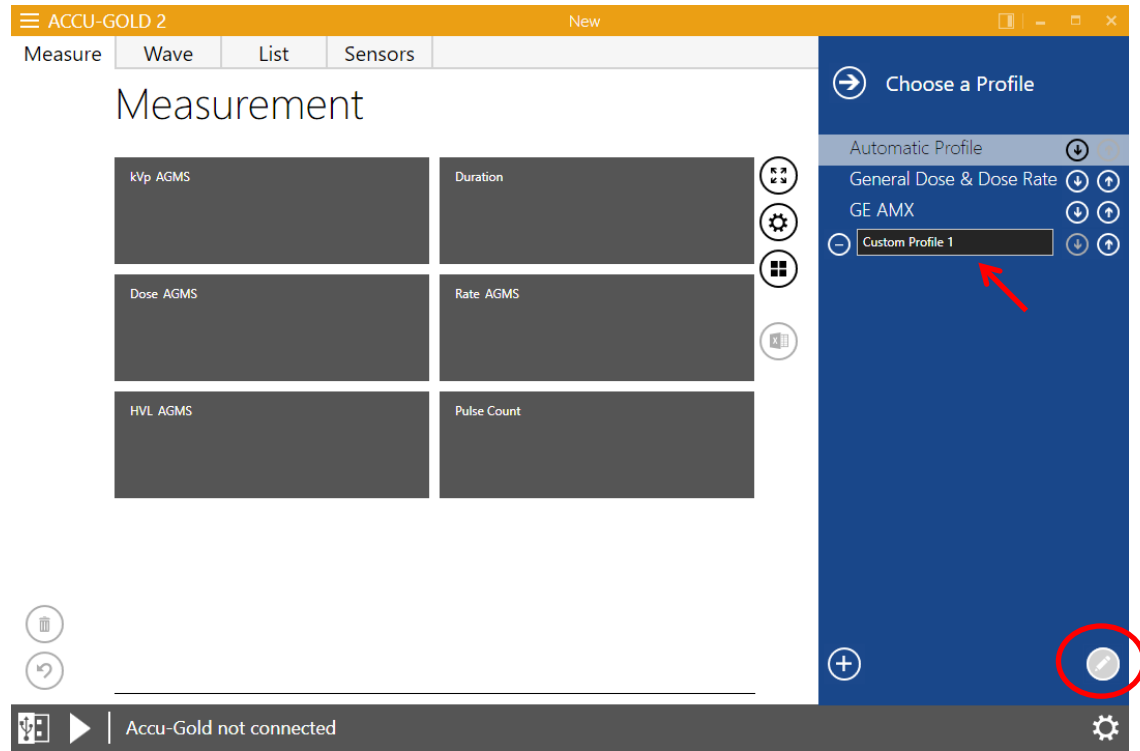

Um mehrere benutzerdefinierte Profile zu erstellen, klicken Sie auf den Stift in der unteren rechten Ecke. Das 'Benutzerdefinierte Profil' wird änderbar. Klicken Sie auf das 'Plus' in der unteren linken Ecke, um weitere Profile hinzuzufügen. Klicken Sie auf das "Minus" neben dem Profilnamen, um es zu löschen. Klicken Sie auf die Pfeile nach oben/unten, um die Liste neu anzuordnen.

### <span id="page-33-0"></span>**Daten in der Listenansicht**

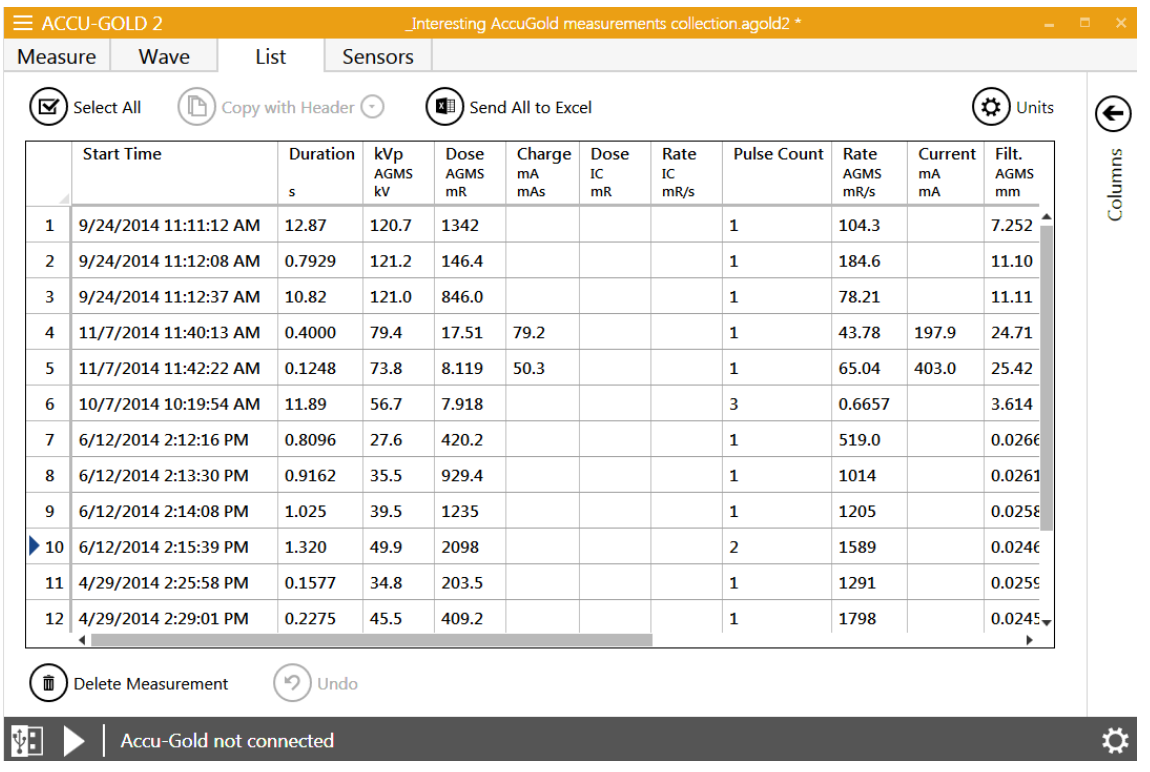

In der Listenansicht können Sie die Messdaten in einem Tabellenformat sehen. In dieser Ansicht können Sie folgende Aktionen durchführen:

### <span id="page-33-1"></span>**Exportieren von Daten in der Listenansicht**

Alle an Excel senden - öffnet eine neue Instanz von Excel und exportiert alle Messungen in dem ausgewählten Format.

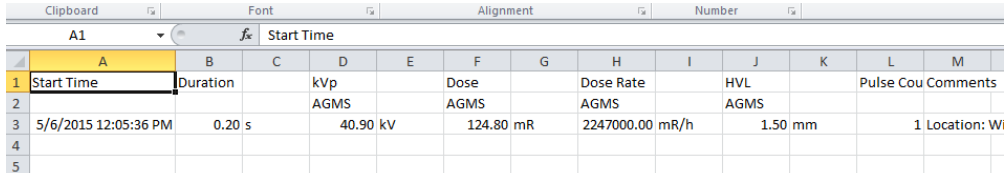

Drag & Drop to Excel.agold2  $\odot$ **Unit Settings** ХIJ Send All to Excel ٠ Units **HVL** Pulse **Dose Unit:** Rate bse **SMS AGMS AGMS** R (Röntgen) 2247000 mR/h 1.497 mm  $\mathbf{1}$ 4.8 mR **Dose Scaling:** Milli **Time Base for Rate:** h (Hours) **Unit Position:** Next to value **Include in header Next to value Spalten** - Wählen Sie das Symbol, (Columns um die Spaltenauswahl zu erweitern:  $\times$ Column Editor **Available Columns Active Columns Favorites Start Time** · Dose (AGMS) **Duration** Dose (IC) kVp (AGMS) Dose (DD) Dose (AGMS)  $Add$ · Dose Rate (AGMS) Dose Rate (AGMS) Dose Rate (IC) **HVL (AGMS)** Dose Rate (DD) **Pulse Count** · Duration Comments **Filtration (AGMS)** V Down **K** Remove NUp Cancel Ok

**Einheiten** - können vor dem Export nach Excel geändert werden.

Die in den Export einbezogenen Spalten und die Reihenfolge, in der sie angezeigt werden, können angepasst werden. Beim Export der Daten belegen die Einheiten eine separate Spalte. Wenn die **Position der Einheit** auf **Inklusive im Kopfbereich** eingestellt ist, werden die Daten mit der gleichen Anzahl von Spalten exportiert, wie sie angezeigt werden. Dies ermöglicht es, große Datengruppen zu erfassen und in eine Excel-Vorlage einzufügen (siehe Excel-Companion-Modus).

### <span id="page-35-0"></span>**Kopieren von Daten in der Listenansicht**

Ausgewählte Zellen können durch Kopieren in die Zwischenablage über die Schaltfläche **Kopieren** oder den Hotkey Strg+C oder über das Kontextmenü des markierten Bereichs kopiert werden.

Die Kopfzeile kann durch Klicken auf den Pfeil und dem Auswählen einer Option mit kopiert oder weggelassen werden:

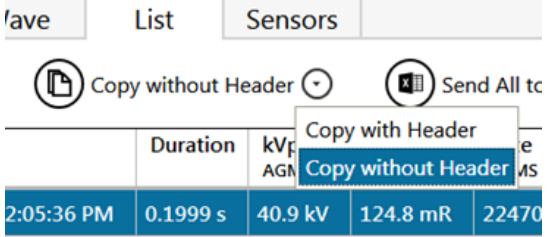

<span id="page-35-1"></span>**Löschen von Daten in der Listenansicht**

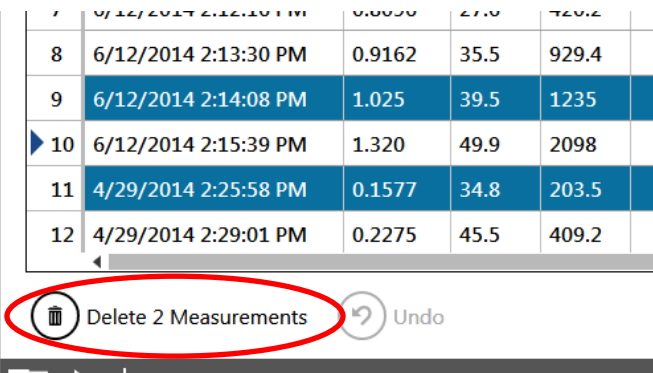

Einzelne oder mehrere markierte Messungen können zum Löschen ausgewählt werden. Nach dem Löschen können die Messungen mit **Rückgängig** wieder hergestellt werden**.**

### <span id="page-35-2"></span>**Daten in der Wellenansicht**

In der Wellenansicht können Sie eine graphische Darstellung der Messdaten sehen. In dieser Ansicht können Sie Folgendes ausführen:

Positionieren Sie den Cursor auf der Wellenansicht oder verwenden Sie die Maus, um von links nach rechts zu scrollen, Details zu diesem Ort des Graphen werden im Feld über der Wellenansicht angezeigt.

Klicken Sie auf die drei Vergrößerungsschaltflächen, um den angezeigten Ausschnitt zu vergrößern, zu verkleinern und zur Standardgröße zurückzukehren.

Erweitern Sie die Wellenansicht durch Klicken und Ziehen eines Kastens über die zu erweiternde Region. Um zur normalen Ansicht zurückzukehren, klicken Sie auf die geöffnete Lupe.

Analysieren Sie eine Region of Interest (Roi).
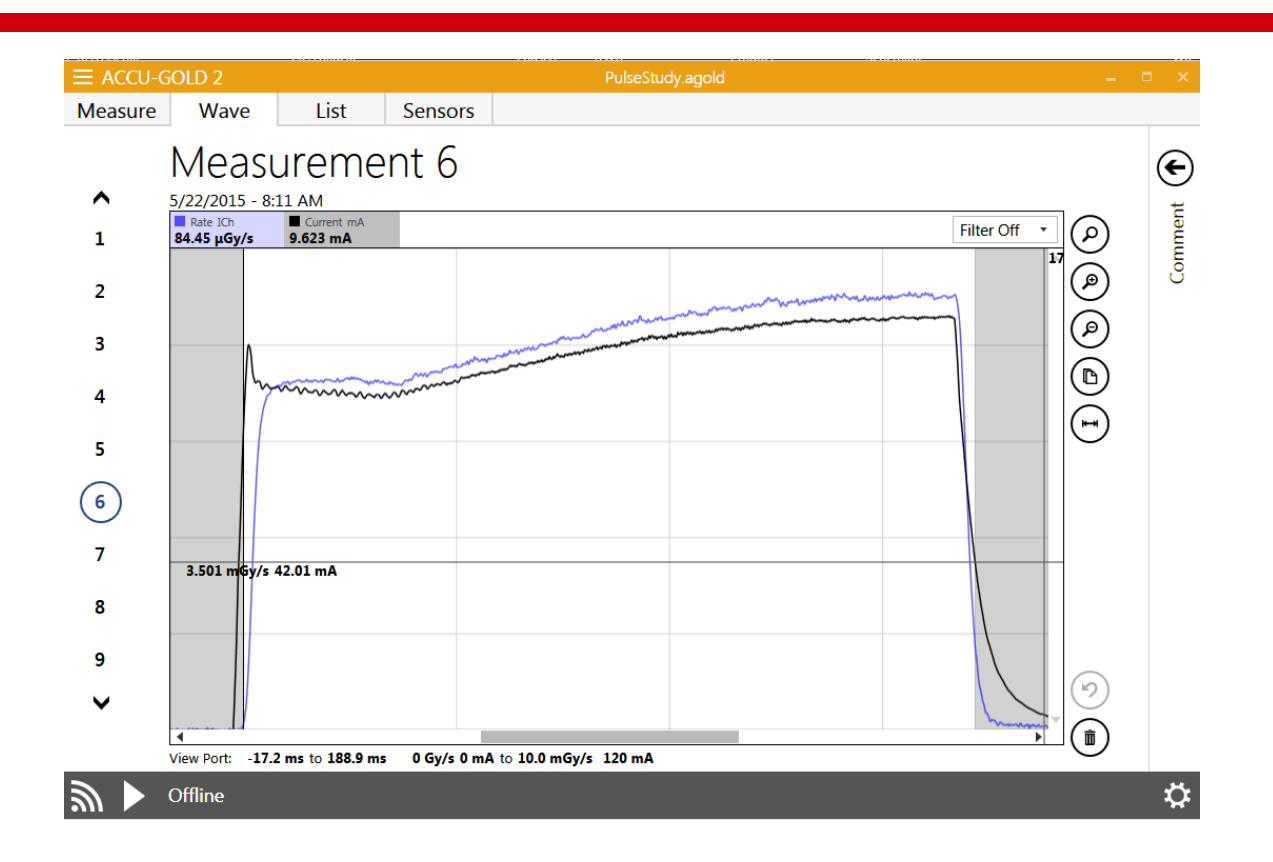

### **Einzelne Wellenformen in der Wellenansicht ausblenden**

Gelegentlich kann ein Signal Details eines anderen Signals verdecken. Sie können jedes Signal selektiv ausblenden, indem Sie auf den Wellennamen (z.B. Rate oder kV) klicken, der oben im Wellendiagramm aufgeführt ist. Durch erneutes Klicken wird das Ausblenden des Signals wieder aufgehoben.

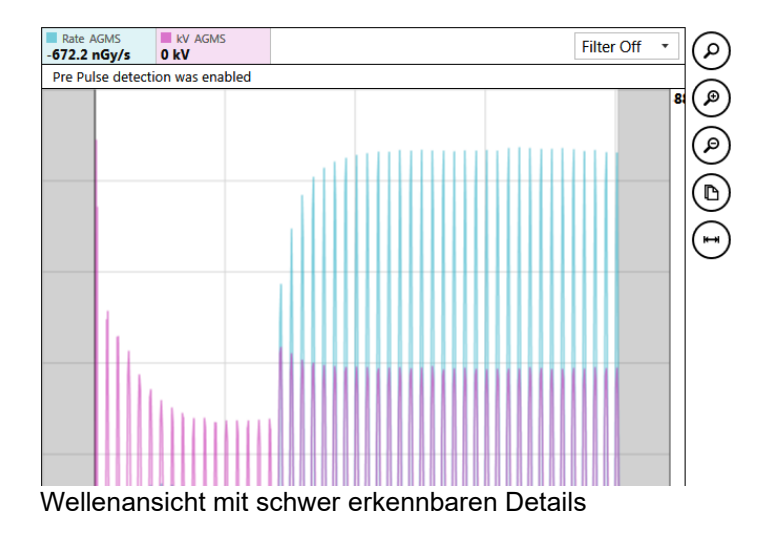

## **Wellenformfilter**

Messungen mit niedrigen Signalen (z.B. niedrige mA, Fluor, Streuung und kleine Ionisationskammern) können verrauschte Wellenformen anzeigen, die wichtige Details verdecken. Das Wellendiagramm bietet eine Einstellung, um einen "Tiefpassbandbreitenfilter" auf die Wellenform anzuwenden. Die unten gezeigte CT-Belichtung wurde mit einer Radcal 0,15cc Kammer gemacht, die in der zentralen axialen Position des Boone ICRU CT-Phantoms platziert wurde. Der Scan beginnt und endete mit dem Strahl über das Ende des Phantoms hinaus.

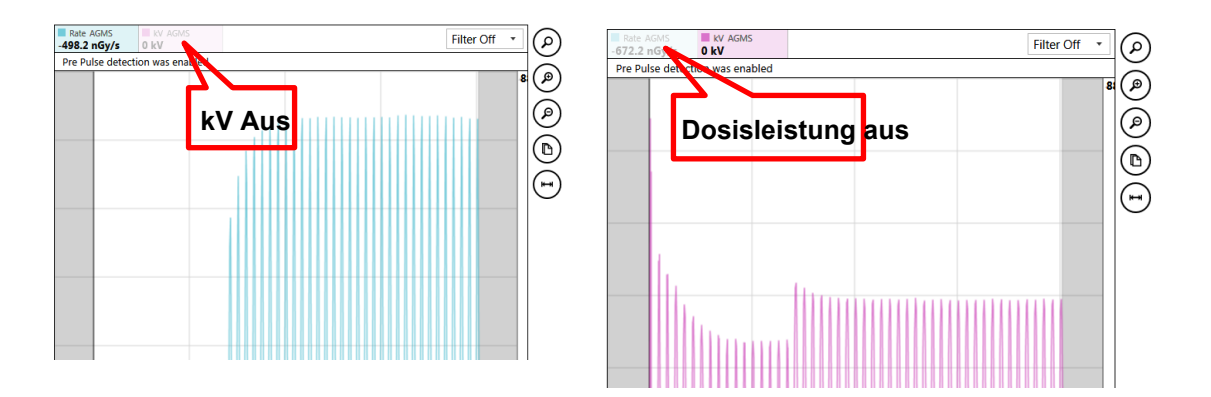

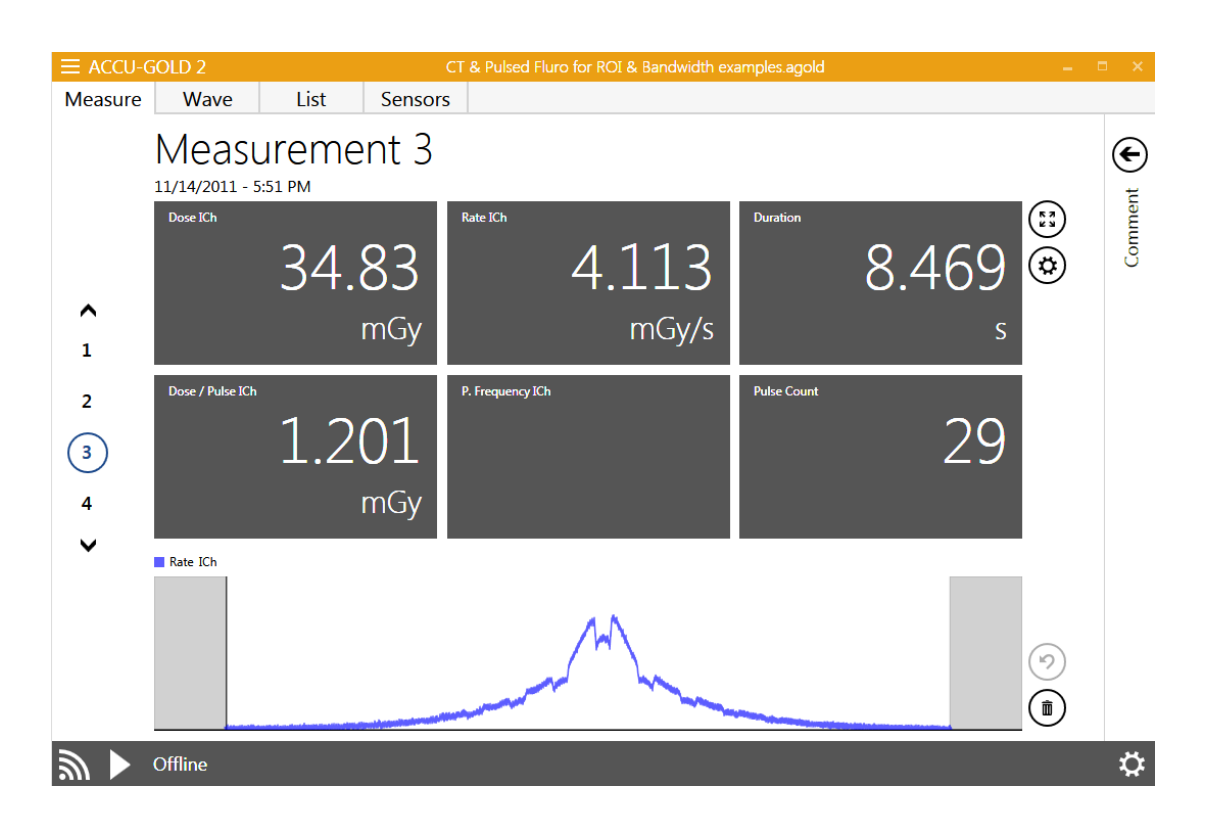

Im folgenden Beispiel ist der Tiefpassbandfilter ausgeschaltet:

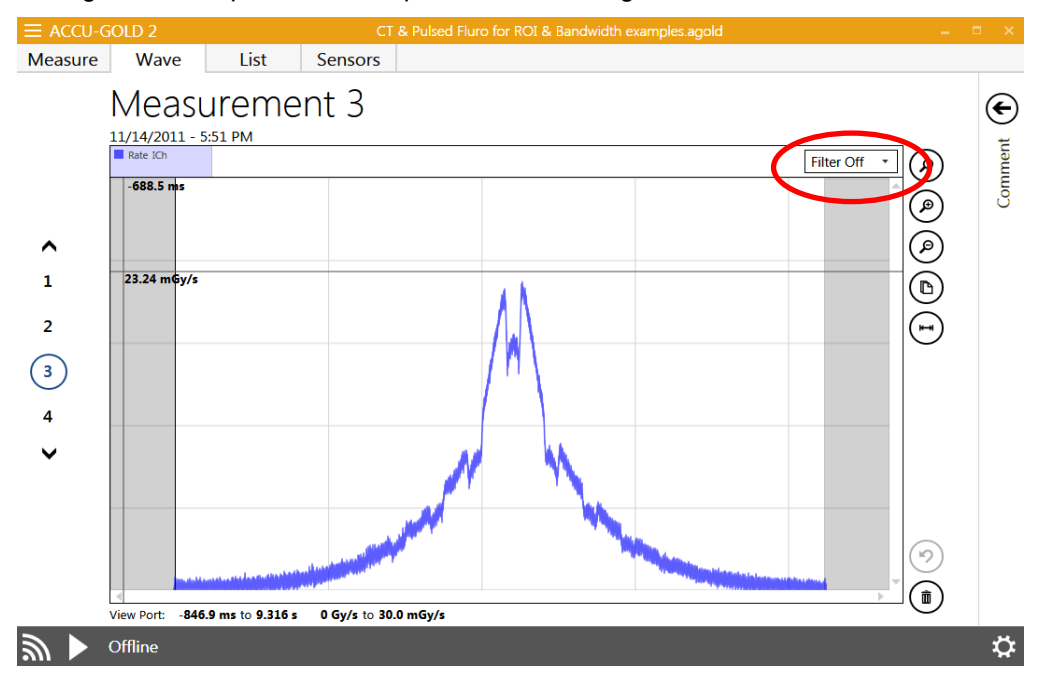

Durch das Einschalten des Filters auf 60 Hz wird das Rauschen drastisch reduziert und die Detailgenauigkeit verbessert. Es ist jetzt klar, wann genau der Strahl das Phantom abfängt. Die periodische Strahldämpfung durch die Patientenliege ist jetzt leicht zu erkennen.

**Hinweis:** Bei kurzen Belichtungen (<1 s) sollten die Filter mit Vorsicht angewendet werden, um wichtige Details nicht zu glätten. Da der Filter nicht-destruktiv ist, können verschiedene Werte leicht ausprobiert werden. Die Anwendung eines Filters hat keinen Einfluss auf die Messwerte (z.B. Dosis, kV, Zeit). Wenn eine Sitzung mit angewendeten Filtern gespeichert wird, behält Accu-Gold die Filterauswahl bei, wenn die Datei wieder geöffnet wird. Wenn eine Wellenform nach Excel exportiert wird und ein Filter angewendet wurde, wird die gefilterte Wellenform übertragen und die Anzahl der Datenpunkte in der Wellenform wird im Verhältnis zum ausgewählten Filter reduziert. Dies kann sehr nützlich sein, um die Größe von Excel-Dateien mit Wellenformen zu minimieren. Im obigen Fall wurde die ursprüngliche Datenmenge von 254.214 Datenpunkten auf 4984 reduziert.

## **"Region of Interest" (ROI)**

Die Auswahl der Wellenform-ROI ist ein 2-stufiger Prozess in der Wellenansicht.

- Bewegen Sie den Cursor an den Anfang des geplanten ROI und klicken Sie. Es erscheint eine vertikale Linie.
- Bewegen Sie den Cursor an das Ende der Ziel-ROI und klicken Sie. Es erscheint eine zweite vertikale Linie, die den ROI definiert.

**Hinweis:** Sie können die ROI-Limits neu positionieren, indem Sie auf eine der beiden Grenzlinien klicken und ziehen. Die Anpassung der Grenzen führt zu einer sofortigen Neuberechnung der ROI-Werte. Das ROI-Informationsfenster kann durch Klicken und Ziehen frei positioniert werden. Um die ROI zu verwerfen, klicken Sie auf das "X" in der rechten Ecke des ROI-Informationsfensters.

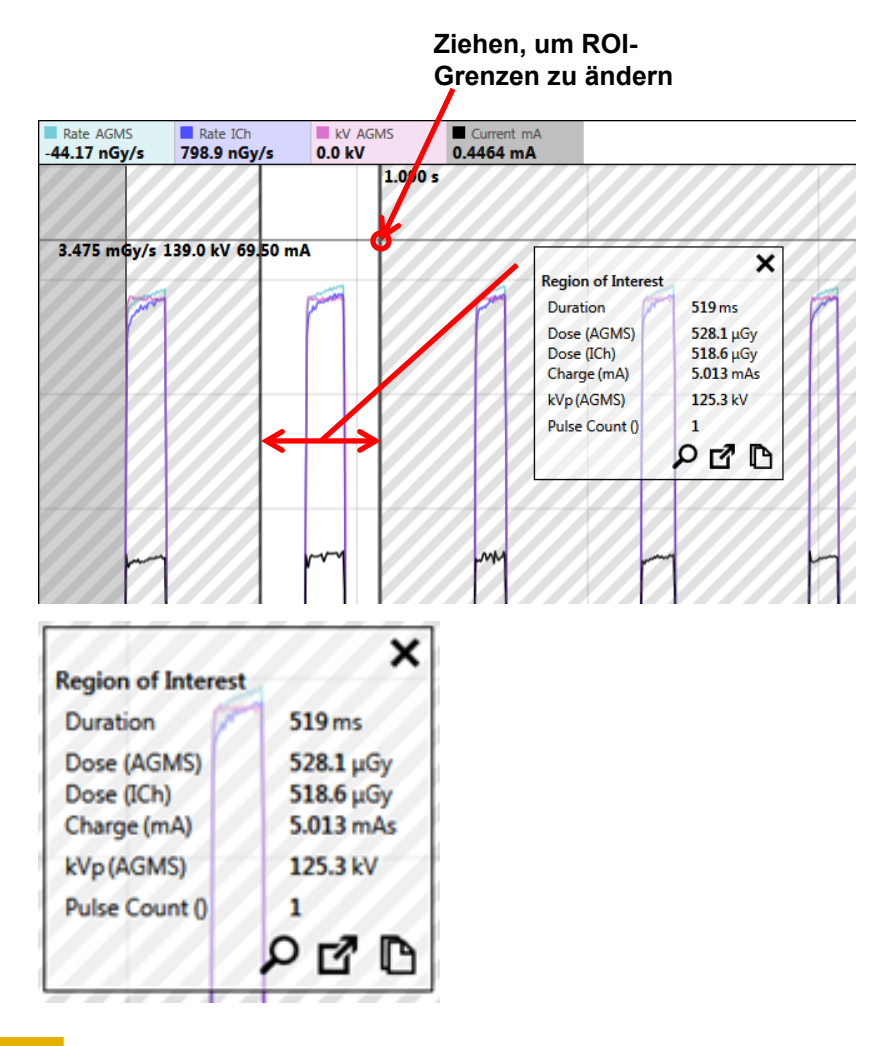

- Wenn Sie auf die Lupe im ROI-Fenster klicken, wird der Anzeigebreich automatisch so erweitert, dass der ROI-Bereich die Anzeige ausfüllt.
- Das Kopieren der Ergebnisse in die Zwischenablage und das Extrahieren in eine neue

Messung aus der Region of Interest werden später in diesem Dokument erläutert.

Ein weiteres Beispiel: Die Bewertung der Leistung sollte wahrscheinlich gegen Ende der Exposition erfolgen, nachdem sich der mA stabilisiert hat. Accu-Gold verfügt jetzt über ein einfaches Auswahlwerkzeug, um diese Aufgabe automatisch durchzuführen.

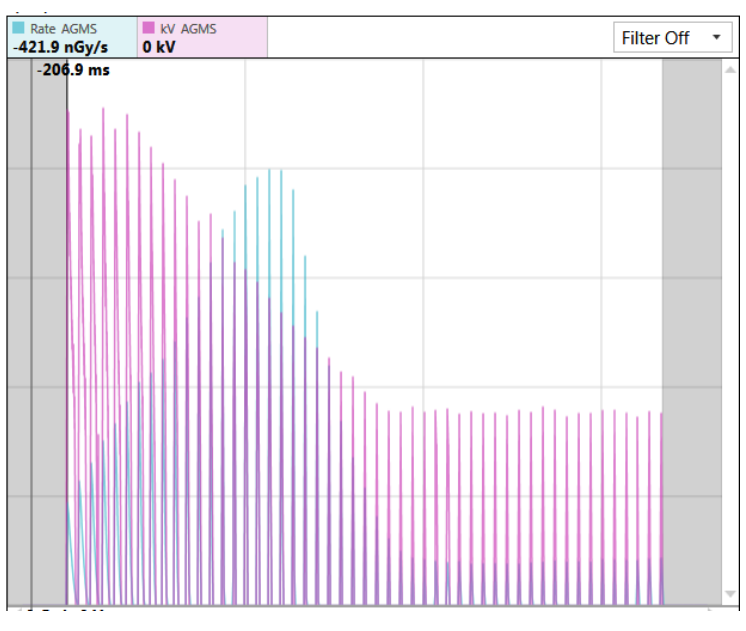

Durch Klicken auf das Auswahlwerkzeug werden automatisch die letzten 15% einer Belichtung ausgewählt. Die letzten 5 ms des Signals werden ausgeschlossen, um jegliche Endbelichtungsartefakte zu eliminieren.

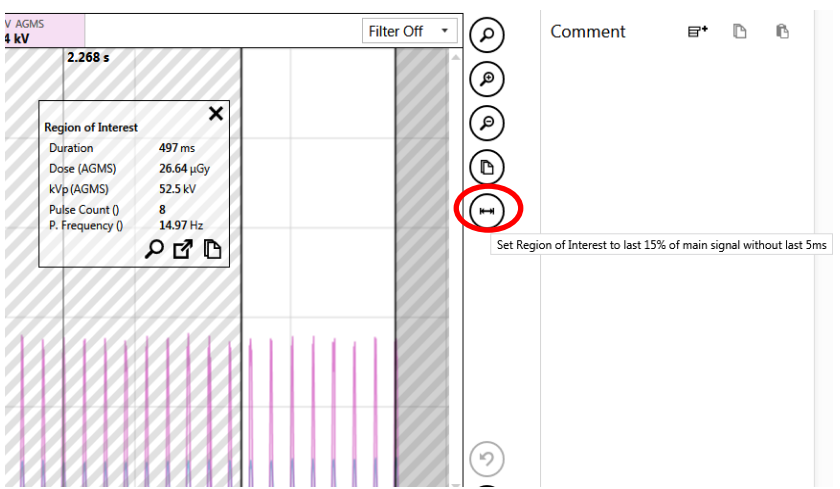

## *Kopieren Sie "Region of Interest" in die Zwischenablage*

Wenn die im ROI-Fenster enthaltenen Daten nicht alle für die Auswertung erforderlichen Details

enthalten, werden durch Klicken auf das Symbol im ROI-Fenster alle verfügbaren Details in die Zwischenablage gelegt. Mit einem einfachen "Einfügen"-Befehl (CTRL-V) werden die Textdaten in Excel

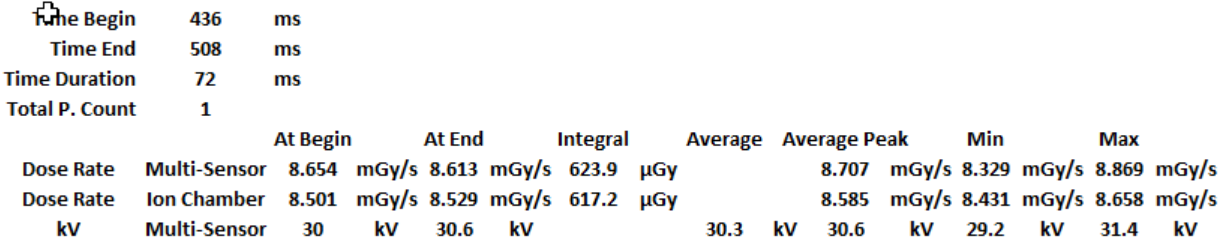

oder ein Textdokument eingefügt. Für das obige Beispiel:

#### *Extrahierung der Region of Interest*

Wenn eine Region of Interest ausgewählt wurde, ist es möglich, eine ROI-Auswahl zerstörungsfrei zu extrahieren und sie als Tochter des ursprünglichen Elternteils zu erhalten. Sobald eine ROI identifiziert

und ausgewählt wurde, klicken Sie auf das Symbol. Der Bildschirm wechselt in die Messansicht, in der die extrahierte ROI als Tochter der ursprünglichen Messung angezeigt wird. Im obigen Fall ist das Ergebnis:

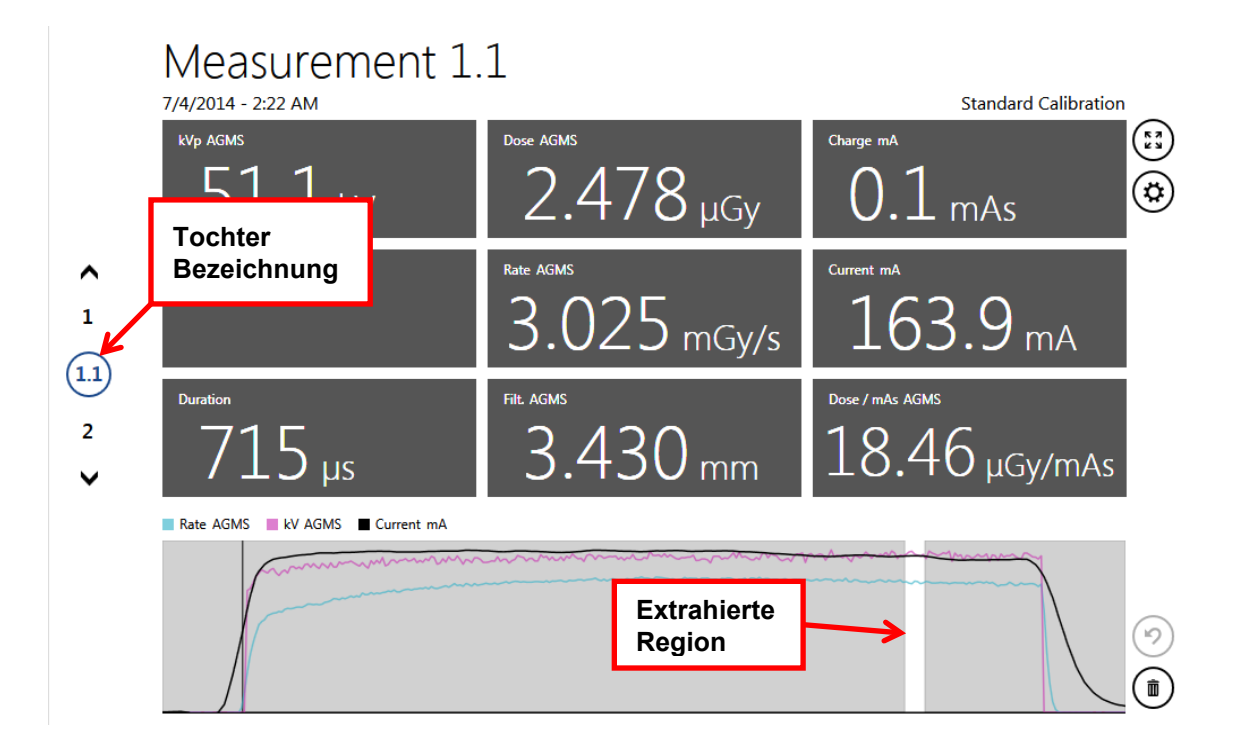

Die extrahierten Messungen haben denselben Messindex wie die übergeordneten Messungen, enthalten jedoch noch einen hierarchischen Index. Zusätzliche Extraktionen desselben Messwertes erhöhen den Index (1, 1.1, 1.2...etc.).

Die Listenansicht und der Export liefern die Ergebnisse auch als Sequenz.

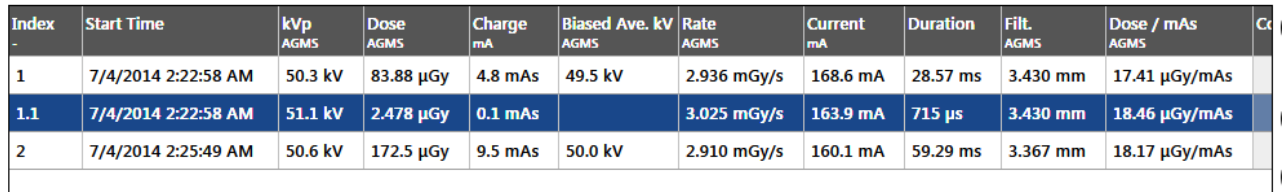

**Hinweis**: Die Länge der Wellenformen ist im USB-Modus auf 300 Sekunden (5 Minuten) und im WIFI-Modus auf 40 Sekunden begrenzt. Eine Messung kann darüber hinaus fortgesetzt werden, aber eine Wellenform ist dann nicht verfügbar und die Meldung "Extra Long Mode" wird angezeigt. Messungen von bis zu 2,45 Tagen sind möglich.

## **AGMS DM+, D+, M+ zeigt Dosisinformationen an, wenn der Filter außerhalb des Bereichs liegt.**

Frühere Versionen von Accu-Gold zeigten keine Multi-Sensor Dosisinformationen an, wenn keine kV-Daten erhalten werden konnten, da die berichtete Filtration außerhalb des Bereichs lag (z.B. >40mm Al eq. für diagnostische Röntgenaufnahmen). Diese Informationen sind jetzt für alle Accu-Gold "Plus"-Multi-Sensoren verfügbar. Diese Fähigkeit ist besonders nützlich für kupfergefilterte Diagnosestrahlen (> 1mm Cu). Für Mammographie-Strahlen kann nun Aluminiumfilterung bis zu 1mm ohne Verlust der Dosisgenauigkeit (± 5%) hinzugefügt werden. Somit können manuelle HVL-Messungen mit Aluminiumfiltern durchgeführt werden. Obwohl die Dosis weiterhin mit >1mm Al-Zusatzfilterung angezeigt wird, kann die Unsicherheit bei Filtrationen über 2mm Al auf >10% steigen. Hinweis: Es gibt keine Warnung, dass die Unsicherheit die Radcal Spezifikation für die Dosis überschritten hat, sobald der Grenzwert von 1 mm Al erreicht ist.

Beispiele mit einem W/Ag-Träger bei gleichzeitiger Zugabe von Aluminium. Die Ionisationskammer ist ein Radcal 6M:

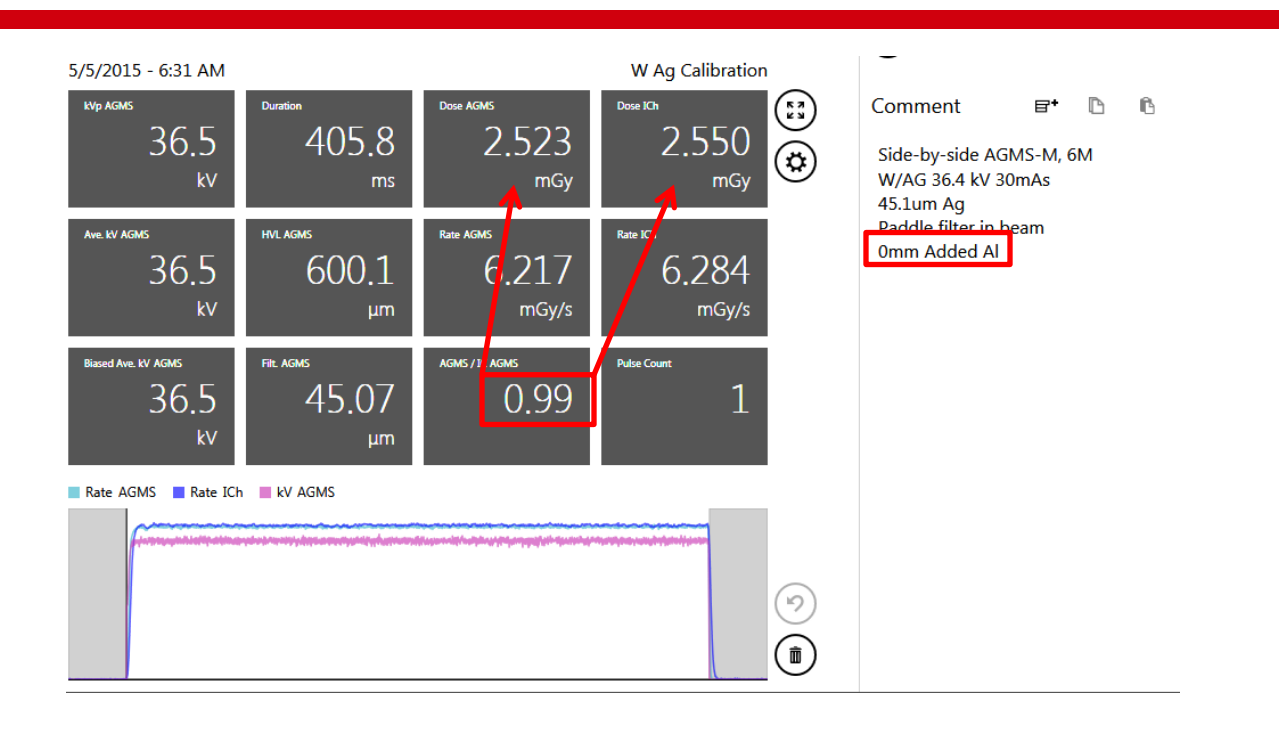

Anmerkung: In der ersten Exposition (oben) berichtete Accu-Gold, dass der HVL-Wert 600µm Al beträgt. In der unteren Belichtung wurden dem Strahl 600µm Al hinzugefügt. Das Ergebnis war eine Dosisreduzierung von 0,50mGy, wie sowohl von der 6M-Ionisationskammer als auch vom Multisensor berichtet wurde.

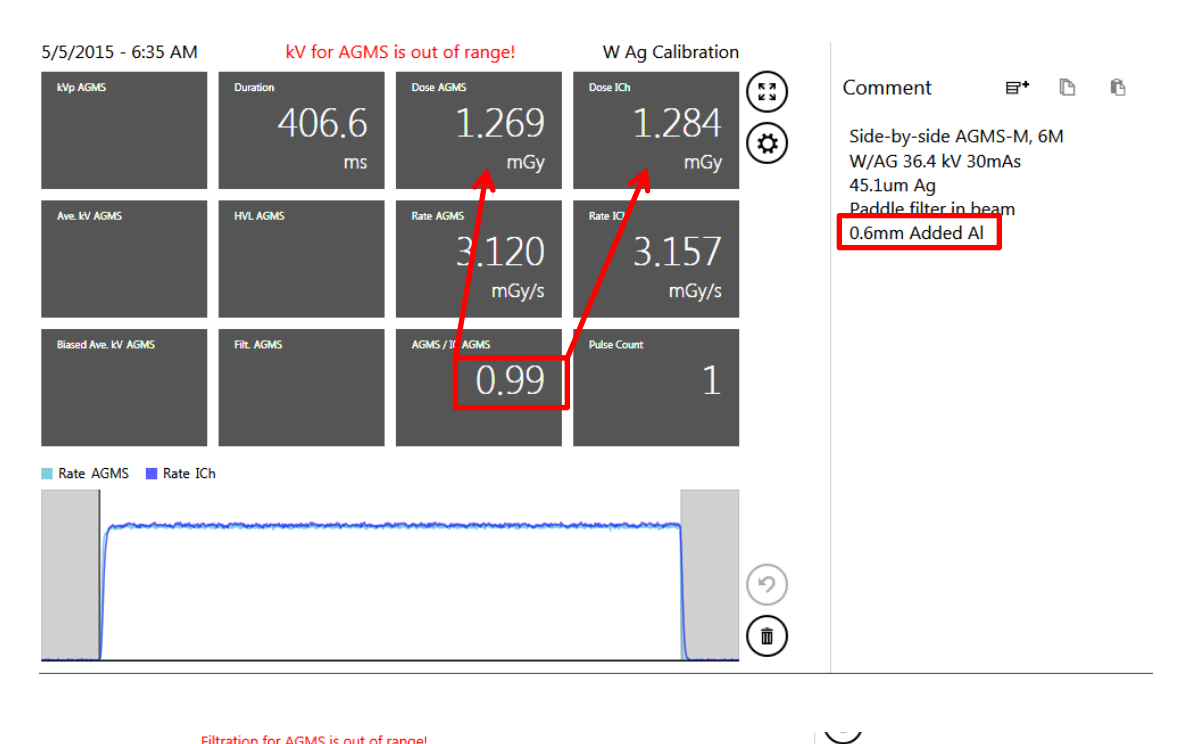

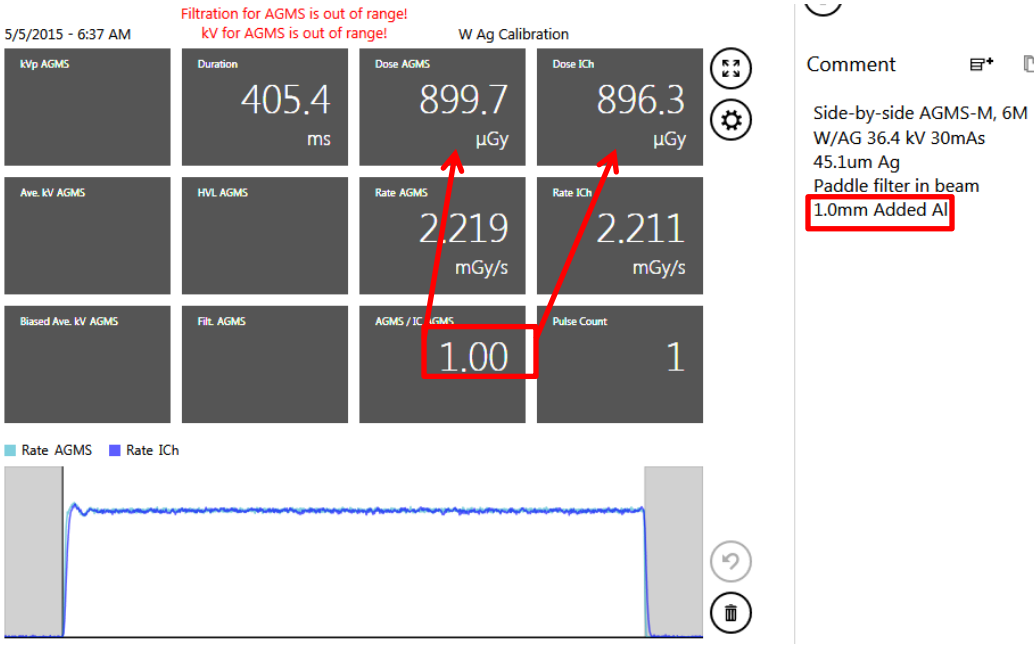

Ξ.  $\mathbb{D}$  $\mathbb{G}$ 

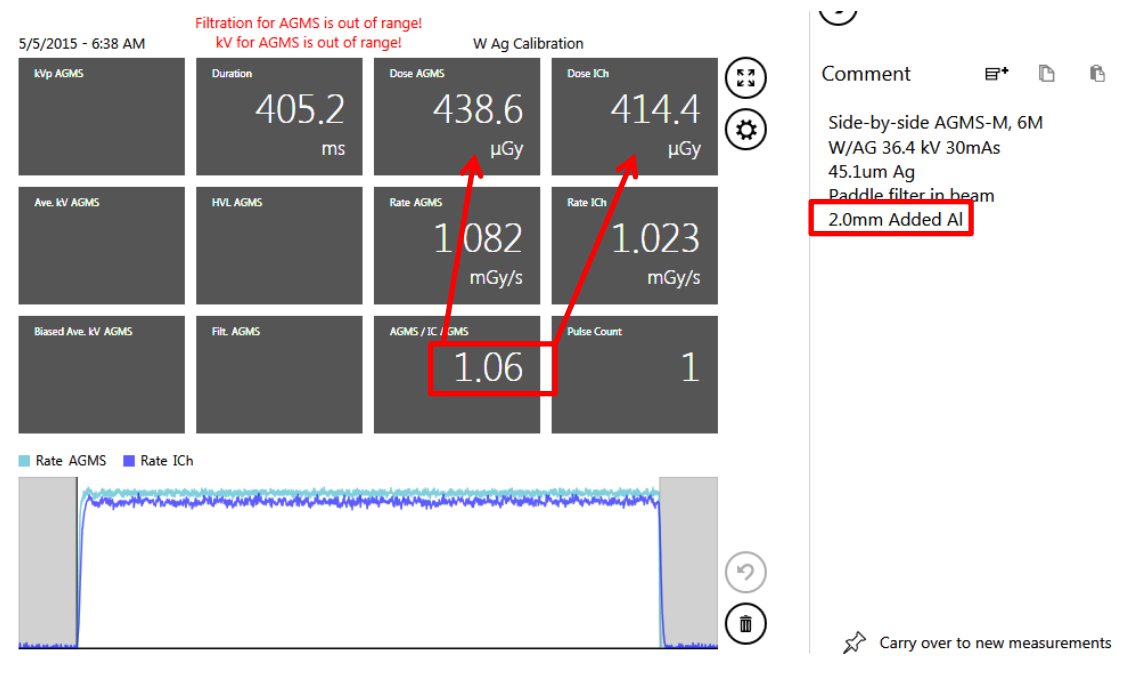

# **Sessions**

Mess-Sitzungen ermöglichen es Ihnen, mehrere Messungen in einer Datei durchzuführen. Sie können die Informationen dann bei Bedarf überprüfen und speichern.

## **Starten einer Session**

Um eine neue Session zu starten, führen Sie die folgenden Aktionen durch:

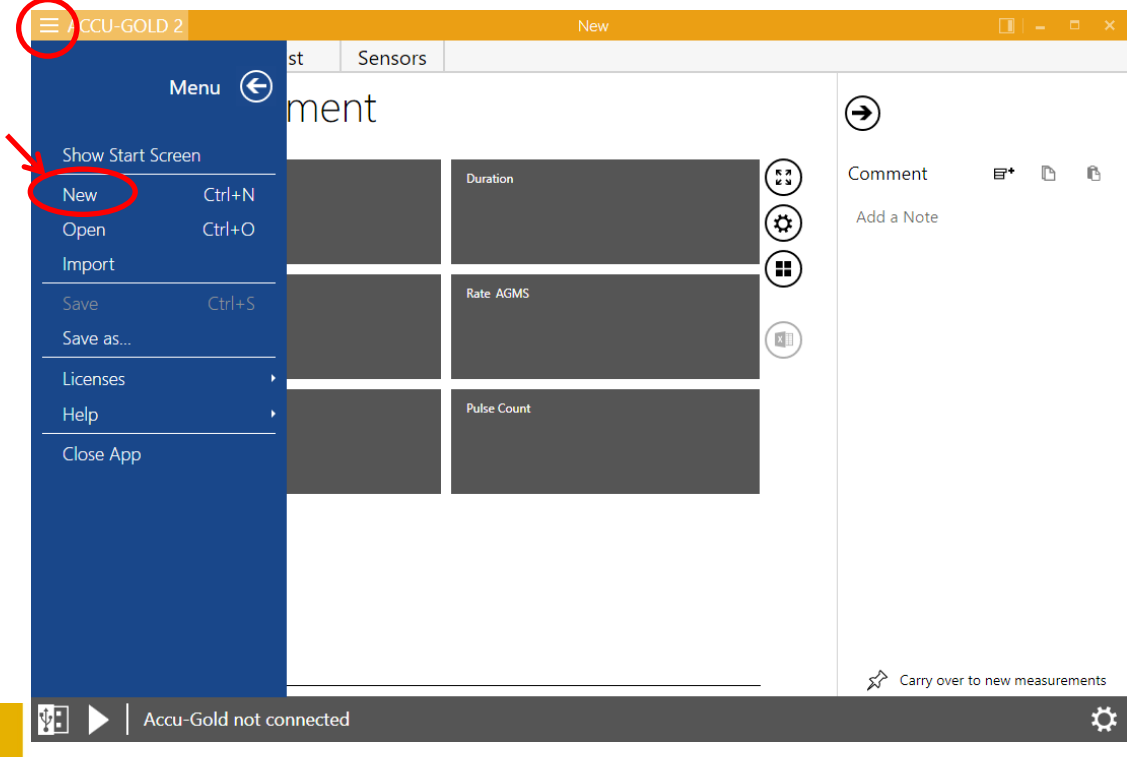

**46**

- 1. Klicken Sie auf dem Accu-Gold Hauptbildschirm auf das Symbol in der oberen linken Ecke und wählen Sie **Neu**.
- 2. Eine neue, leere Sitzung erscheint.

Sie sind nun bereit, in dieser Sitzung eine neue Messung durchzuführen, wenn Sie sich mit einem Messgerät verbinden.

## **Öffnen einer Sitzung**

Um eine bestehende Sitzung zu öffnen, führen Sie die folgenden Aktionen durch:

1. Klicken Sie auf dem Accu-Gold Hauptbildschirm **und wählen Sie Öffnen**. Das Dialogfeld Accu-Gold-Sitzung öffnen wird angezeigt.

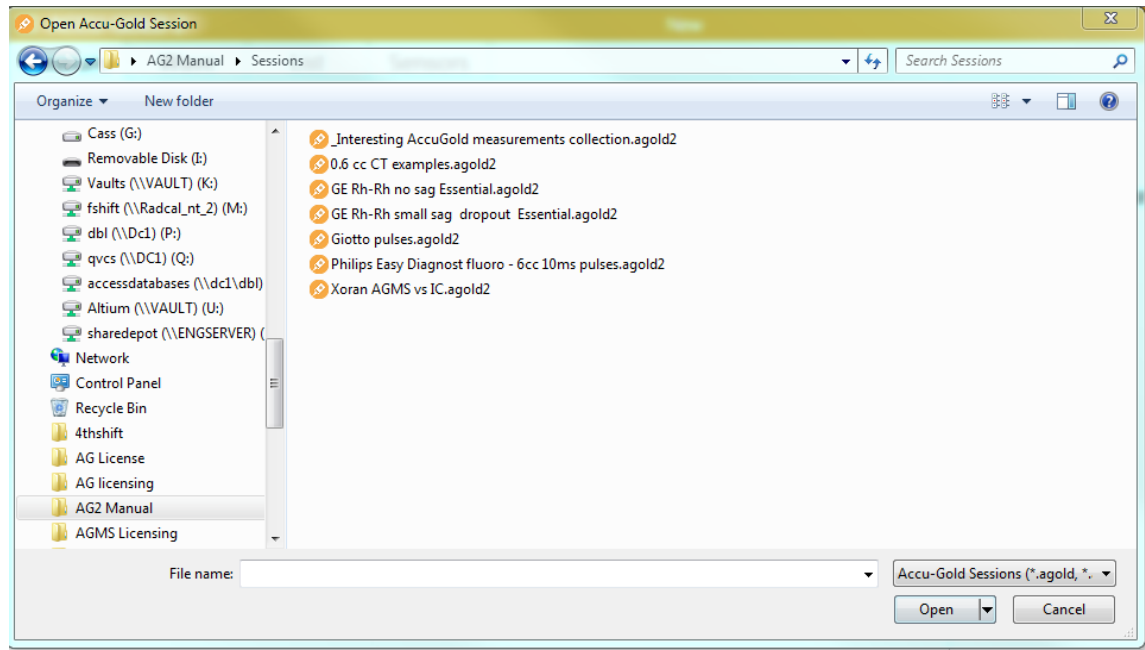

2. Navigieren Sie zu einer gespeicherten Sitzung und klicken Sie auf **Öffnen**, um die Sitzung zu öffnen.

#### **Importieren einer Sitzung**

Das Importieren einer Sitzung bietet eine einfache Möglichkeit, Messsitzungen zu kombinieren. Um eine Sitzung zu importieren, führen Sie die folgenden Aktionen durch:

- 1. Klicken Sie auf dem Accu-Gold-Hauptbildschirm auf und wählen Sie **Sitzung importieren**. Das Dialogfeld Accu-Gold-Sitzung öffnen wird angezeigt.
- 2. Navigieren Sie zu einer gespeicherten Sitzung und klicken Sie auf **Öffnen**, um die Sitzung zu importieren. Die Sitzung wird an das Ende der aktuellen Sitzung angehängt.

## **Speichern einer Sitzung**

Um eine laufende Sitzung zu speichern, führen Sie die folgenden Aktionen durch:

1. Klicken Sie auf dem Accu-Gold Hauptbildschirm **und wählen Sie Speichern** oder **Speichern unter..**. Das Dialogfeld Accu-Gold-Sitzung speichern erscheint.

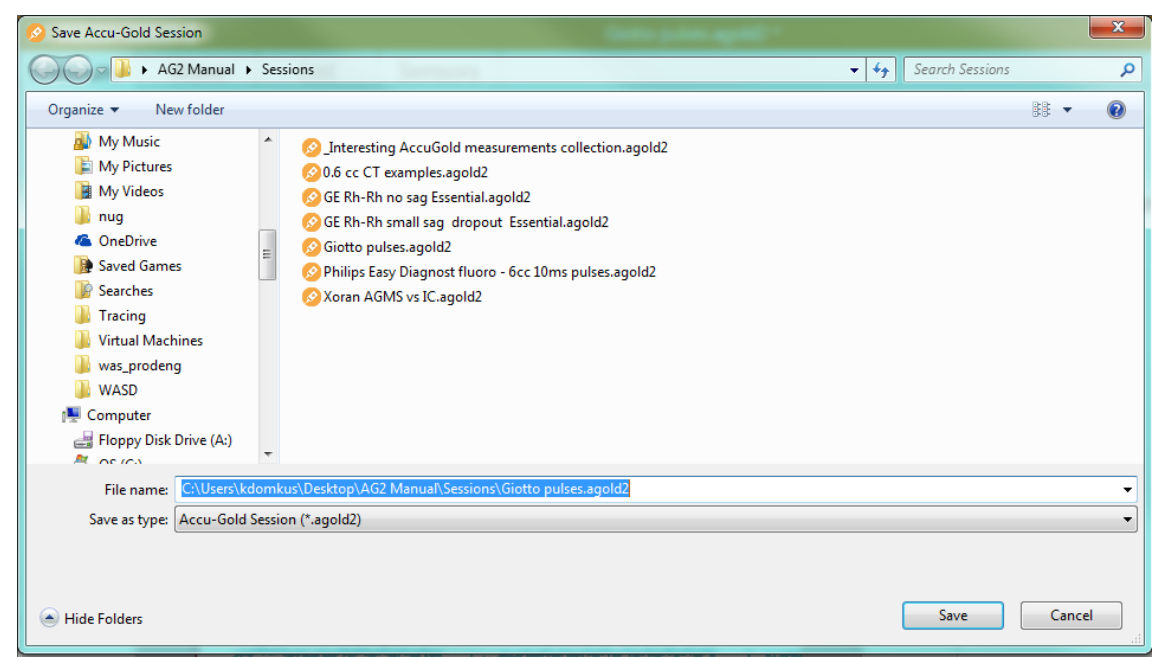

- 2. Bei **Dateiname:** Geben Sie einen Namen für die Sitzung ein.
- 3. Navigieren Sie zu dem gewünschten Ordner und klicken Sie auf **Speichern**, um die Sitzung zu speichern.

#### **Exportieren einer Sitzung**

#### *Exportieren einer Sitzung nach Excel*

Um eine Messsitzung in eine neue Excel-Datei zu exportieren, verwenden Sie die Listenansicht (Seite [33\)](#page-33-0).

#### *Exportieren einer Messung nach Excel*

Um eine einzelne Messung nach Excel zu exportieren, wählen Sie die Messung aus und klicken Sie auf die Excel-Export-Schaltfläche in der Messansicht oder in der Wellenansicht.

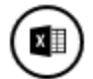

Ein formatierter Bericht über die Messung wird in ein neues Excel-Arbeitsblatt exportiert. Er enthält das Wellendiagramm und einige Hauptergebnisse der Messung sowie alle verfügbaren Rohwerte auf einem zweiten Arbeitsblatt, einschließlich der Wellenergebnisse.

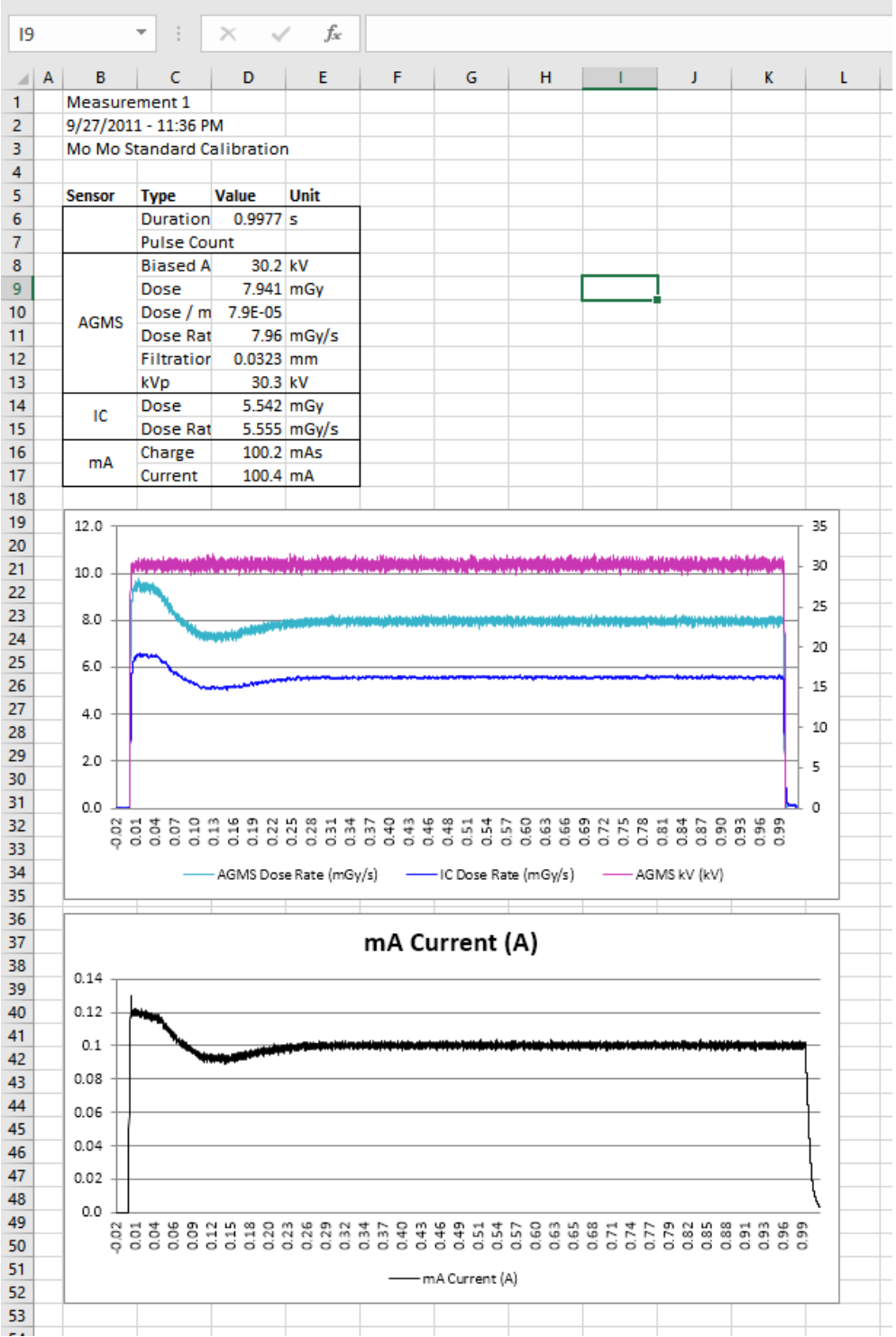

## **Drag & Drop nach Excel**

In der Messansicht können Sie auf einen Datenwert klicken und ihn direkt in ein geöffnetes Excel-Blatt ziehen. Sie können auch jedes einzelne Ergebnis in die Zwischenablage kopieren und dann in ein anderes geöffnetes Dokument einfügen.

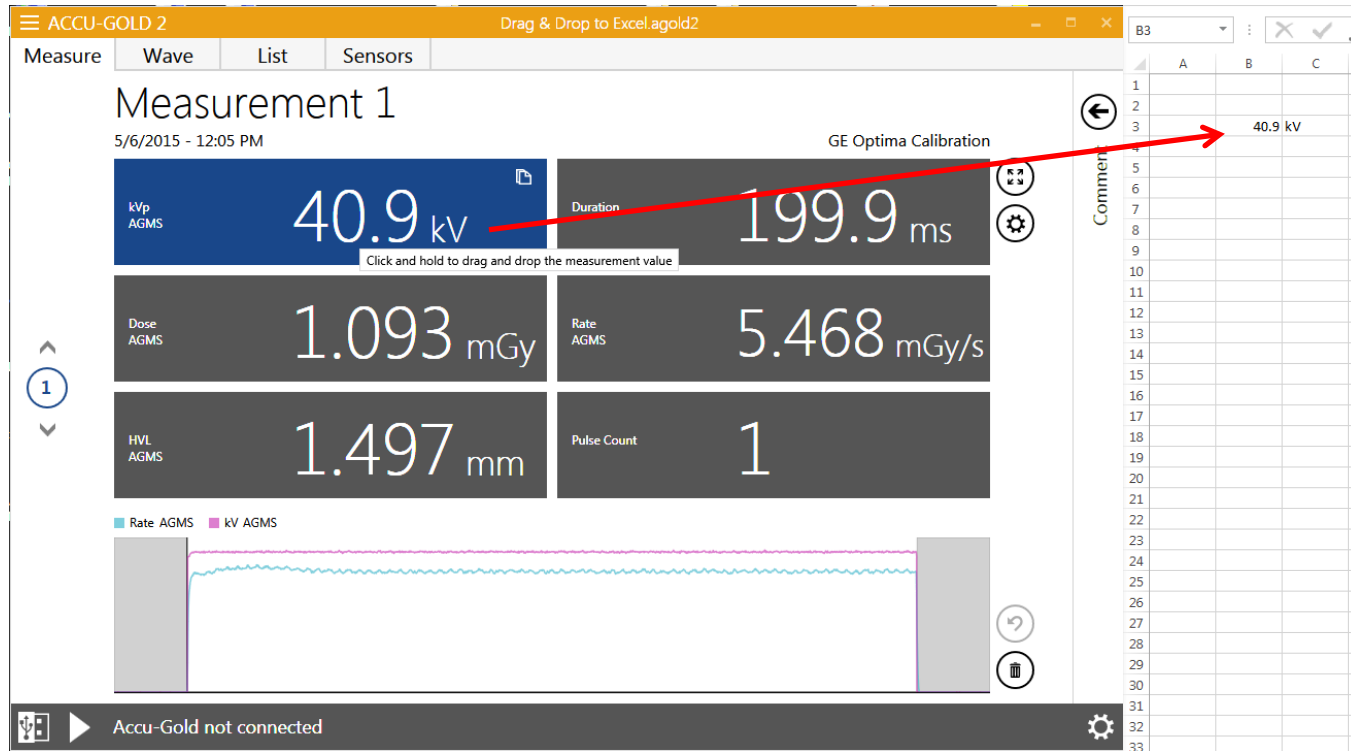

# **Excel-Companion-Modus**

Der Excel-Companion-Modus hilft Ihnen, Excel und Accu-Gold nebeneinander sichtbar darzustellen. Sie können den Excel-Companion-Modus über den Startbildschirm oder über das Symbol für den Begleitmodus in der Titelleiste (neben dem Minimieren-Symbol) aufrufen.

Beim Eintritt in den Companion-Modus wechselt Accu-Gold an die Seite des Bildschirms und öffnet eine Instanz von Excel neben dem Bildschirm. In Accu-Gold sehen Sie die Liste der Messungen und einen Detailbereich für die ausgewählte Messung. Im Detailbereich sehen Sie die Wellen- und Messinformationen. Die Gerätestatusleiste und das Geräteeinstellungsmenü sind ebenfalls zugänglich.

Der Vorschauwellenbereich wird nur dann angezeigt, wenn die Höhe des Bildschirms groß genug ist, um mehrere Listenelemente und die Welle anzuzeigen.

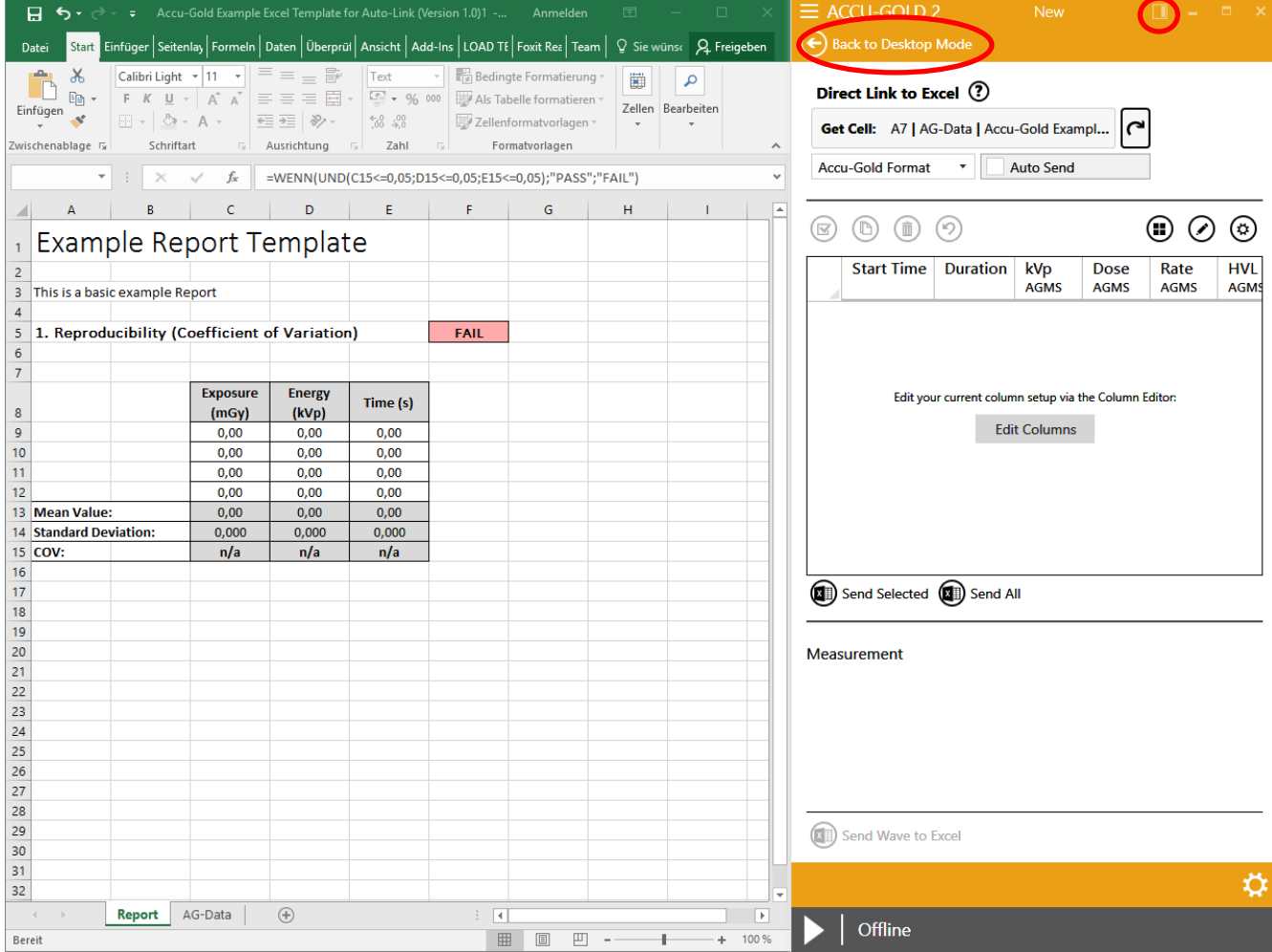

## **Excel-Companion-Modus Navigation**

Um den Excel-Companion-Modus zu verlassen, drücken Sie die Schaltfläche **"Zurück zum Desktop-Modus"** oder das Symbol für den Companion-Modus in der Titelleiste.

## **Exportieren nach Excel im Companion-Modus**

#### *Kopieren & Einfügen oder Drag & Drop*

Die Übertragung Ihrer Messergebnisse in Excel-Arbeitsblätter kann auf verschiedene Weise erfolgen:

- **Kopieren und Einfügen** ist für die aktuelle Zellauswahl entweder über die "Kopieren"- Schaltfläche oder über das Kontextmenü (Rechtsklick) auf die ausgewählten Zellen in Accu-Gold verfügbar.
- **Drag and Drop**: Der schwarze Rand um die ausgewählten Zellen deutet auf eine Drag and Drop-Aktion nach Excel hin. Drücken und halten Sie einfach die linke Maustaste auf dem schwarzen Rand (wenn das "Hand"-Maussymbol angezeigt wird) und ziehen Sie Ihre Auswahl an die gewünschte Position in Excel. Während des Ziehens ist eine Vorschau in Excel sichtbar.

#### *Wave-Export*

Eine einzelne Messung mit ihrer graphischen Darstellung kann durch Klicken auf die Schaltfläche **"Wave an Excel senden"** nach Excel exportiert werden**.** Dadurch wird ein formatiertes Arbeitsblatt zu Ihrer aktuellen Arbeitsmappe hinzugefügt, welches die wichtigsten Ergebnisse sowie das Wellendiagramm der ausgewählten Messung enthält. Ein zusätzliches Arbeitsblatt mit allen verfügbaren Rohwerten wird auch zur weiteren Analyse in Excel hinzugefügt.

#### *Direkte Zellenverbindung*

Durch Klicken auf **"Get Cell"** wird die aktuell ausgewählte Zelle in Excel mit Accu-Gold verknüpft. Zuvor durchgeführte Messungen können durch Klicken auf **"Send Selected" oder "Send All"** direkt an Excel gesendet werden**.** Die verknüpfte Zelle in Excel wird automatisch auf die nächste Zeile gesetzt.

Sie können das Format der exportierten Daten ändern, indem Sie es aus dem Menü auswählen:

- **Accu-Gold-Format:** Das Standardformat mit allen notwendigen Daten, die von Accu-Gold erzeugt werden. Radcal stellt Excel-Vorlagen für Standardmessaufgaben oder Mustervorlagen zur Verfügung, die an Ihre Bedürfnisse angepasst werden können.
- **Nordic Format:** Dies ist dasselbe Exportformat, das auch von einem anderen Anbieter verwendet wird. Die Dosiswerte werden von dem aktuell angeschlossenen Sensor übernommen. Wenn mehrere Sensoren angeschlossen sind, wird diese Prioritätsreihenfolge verwendet: Ionisationskammer, AGMS (Multisensor), Dosisdiode.

Wenn Sie die Option **"Automatisches Senden"** wählen, wird jede neu erfasste Messung automatisch an Excel gesendet.

#### *Automatische Konfiguration der direkten Verbindung*

In vielen Fällen wird Accu-Gold in der Lage sein, die Export-Einstellungen automatisch zu konfigurieren, indem es sich ansieht, was Sie bereits in Excel geöffnet haben. Wenn der Begleitmodus aktiviert ist und alle geöffneten Excel-Arbeitsblätter gescannt werden. Wenn ein bestimmter Arbeitsblattname (siehe Tabelle) erkannt wird, wird die Verknüpfung zu Excel automatisch für die Zellposition und das Exportformat konfiguriert. Durch Klicken auf die Schaltfläche "Rescan" ("Kreispfeilsymbol") kann dieses Scannen jederzeit wiederholt werden.

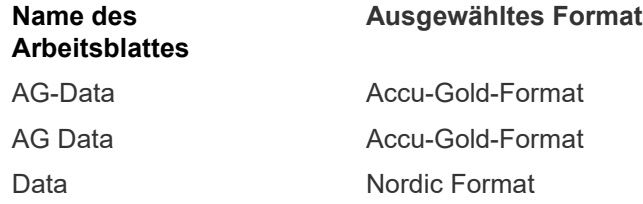

XI-Data Nordic Format

Erkannte Arbeitsblattnamen für die automatische Verknüpfung (Groß- und Kleinschreibung wird nicht berücksichtigt)

#### *Spalten bearbeiten*

Beachten Sie, dass die Ausgabespalten fix sind und nicht geändert werden können. Auf diese Weise wird allen Vorlagen das gleiche Datenlayout garantiert. Die Verwendung des Spalteneditors wirkt sich nur auf die Anzeige der Listenansicht auf der rechten Seite des Bildschirms aus. Eine Änderung der Einheiteneinstellungen wirkt sich jedoch auf die Ausgabedaten aus. Stellen Sie sicher, dass die Einstellungen mit den Erwartungen der Vorlage übereinstimmen.

#### *Erstellen von Excel Vorlagen für den Companion-Modus*

Beim Erstellen einer Excel Vorlage empfehlen wir, dass die AG2-Daten automatisch in ein separates Blatt (z.B. DATA) eingefügt werden und andere Zellen darauf verweisen (siehe Video-Tutorial auf Radcal.com\Support).

Wenn die Daten inmitten anderer Daten auf dem Blatt erfasst werden und es notwendig ist, das Blatt zu schützen, aktivieren Sie das Kontrollkästchen, das Formatierungsänderungen zulässt:

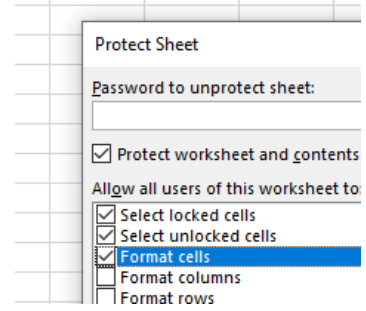

# **Nugget**

# **Verwendung des WLAN Nugget**

Die Verwendung des WLAN-Adapters zur Verbindung mit dem Digitizer ist bis auf wenige Ausnahmen sehr ähnlich. Schalten Sie das Nugget ein, bevor Sie das Programm starten. Wenn Sie "Verbindung über WLAN" wählen, sucht das Programm nach Nuggets im Netzwerk. Die WLAN-Identifikation entspricht der Seriennummer des Nuggets. Das Programm stellt automatisch eine Verbindung her und

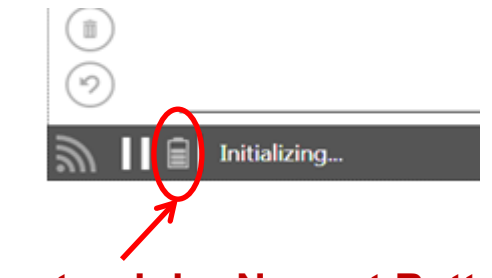

# **Ladezustand der Nugget Batterie**

zeigt den Batteriestatus des Nuggets an. Siehe Anhang C für weitere Einzelheiten.

Das Programm wird das Nugget so viel wie möglich in den Ruhezustand versetzen, um die Lebensdauer der Batterie zu verlängern. Beim Aufwachen kann es einige Sekunden dauern, bis es wieder aktiv wird.

Wenn sich das Nugget/Touch WLAN im "Offline"-Zustand befindet, schaltet es sich nach etwa 12 Minuten ab.

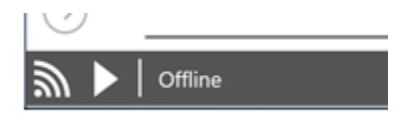

Wenn sich das Nugget/Touch WLAN im Zustand "Bereit" befindet, wird es in etwa 3 Minuten offline gehen (dabei wird die drahtlose Verbindung getrennt). Es erscheint jedoch 30 Sekunden vorher eine Warnung, so dass Sie die Trennung der Verbindung auf Wunsch verhindern können. Klicken Sie auf die Schaltfläche "Verbinden", um die Verbindung wiederherzustellen.

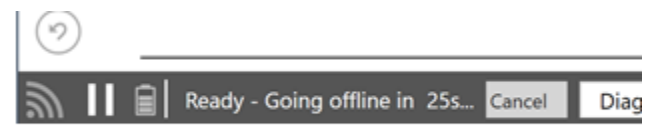

## **Nugget/Touch-Wave**

Wenn sich die Software im Zustand "Bereit" befindet, können Sie das Geräteeinstellungsmenü in der rechten unteren Ecke aufrufen.

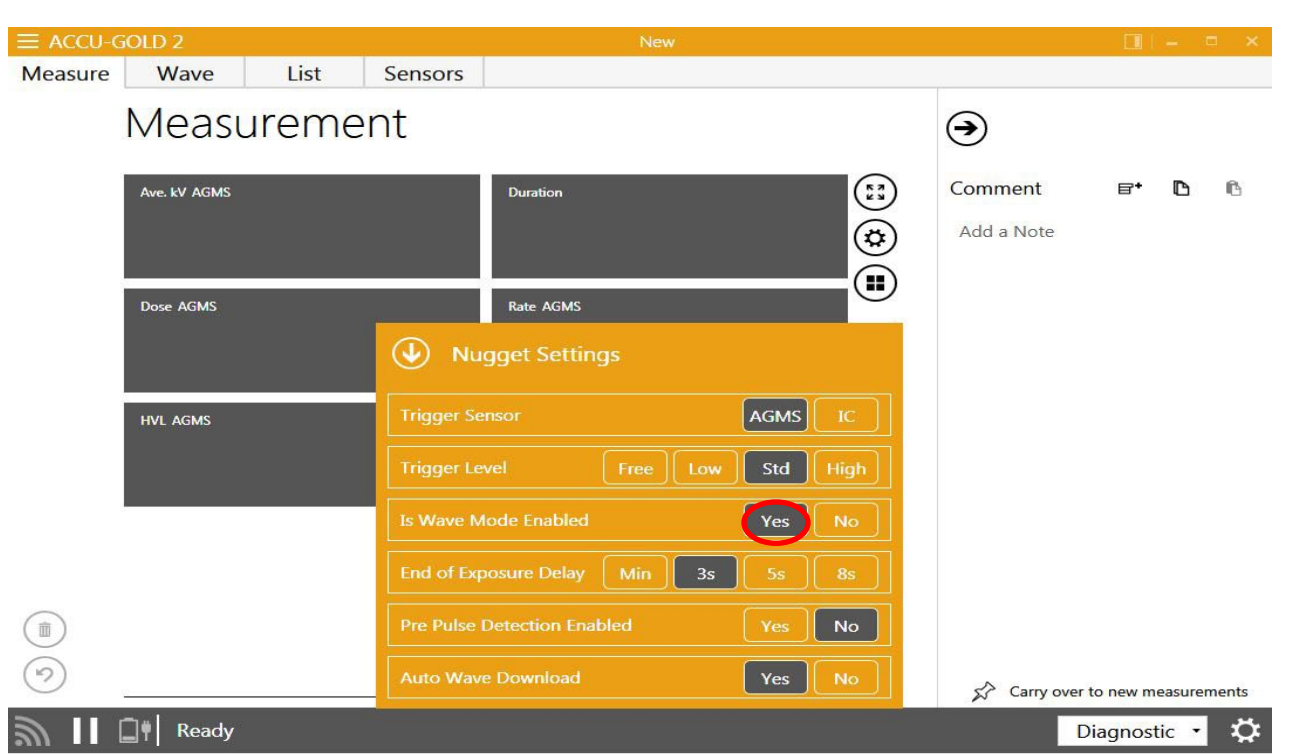

Wählen Sie "Ja" für *Ist der Wave Modus aktiviert*.

Nach der Aufnahme einer Messung wird eine Vorschau der Wellenform angezeigt und automatisch heruntergeladen, sofern Sie nicht die Funktion "Automatischer Wave-Download" deaktivieren. Wenn dies der Fall ist, erscheint die Option 'Herunterladen'.

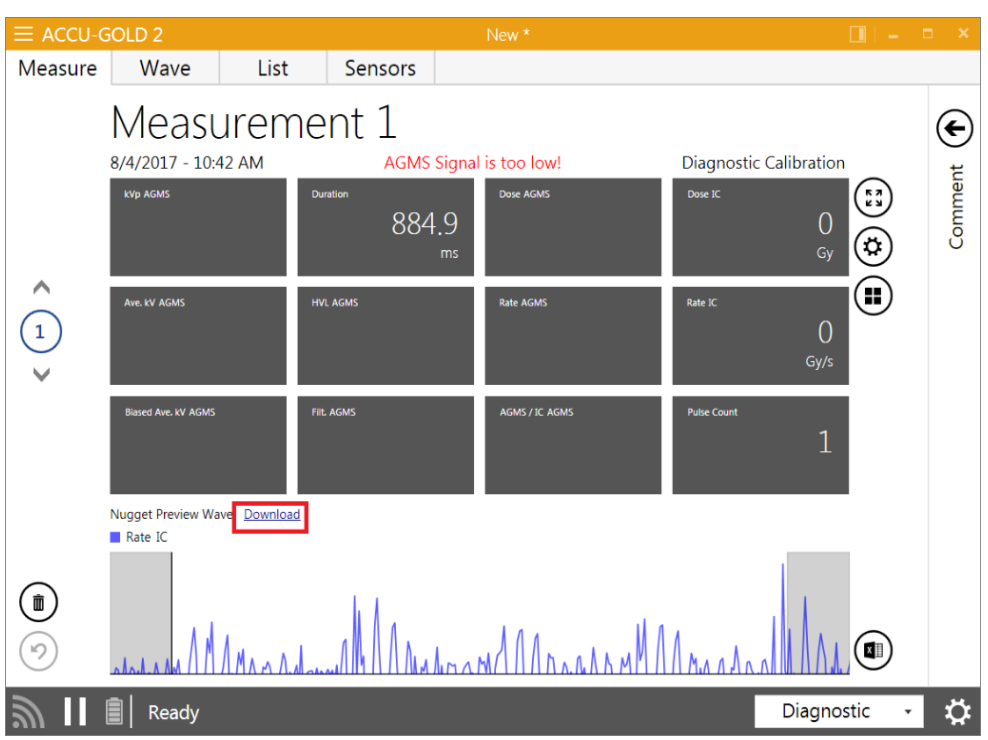

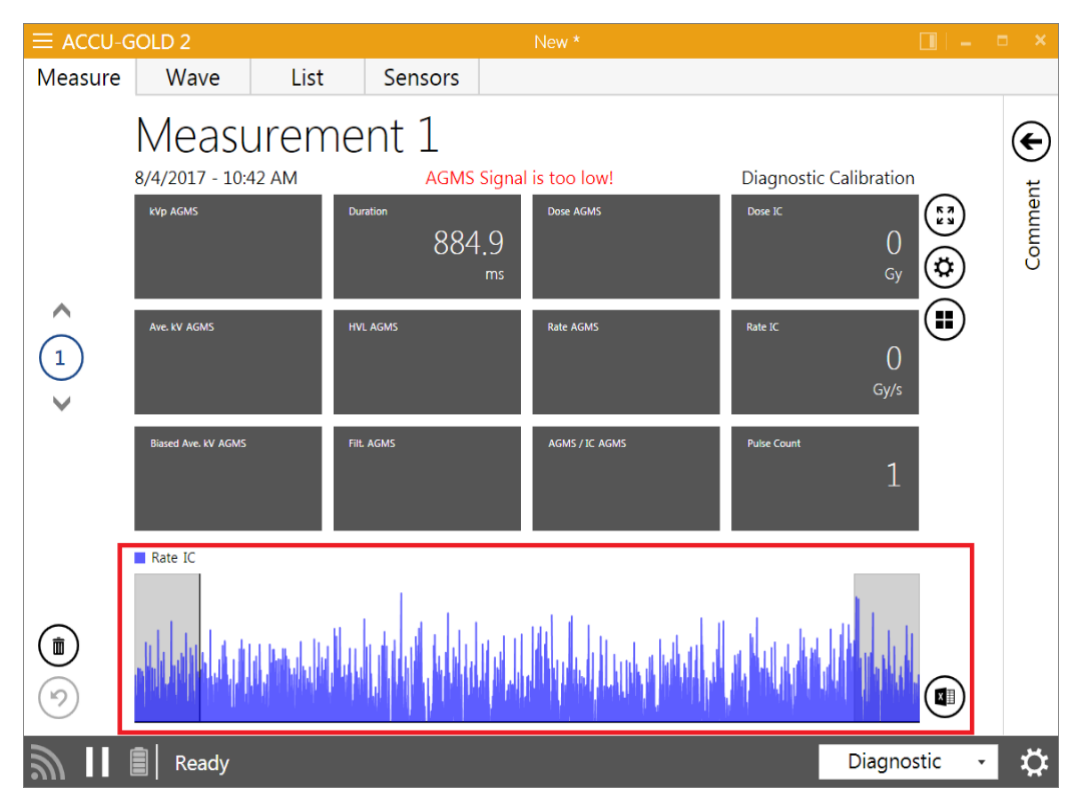

Die vollständige Wellenform (in hoher Auflösung) ist jetzt in der Ansicht "Messen" und "Wave" verfügbar.

Auf die hochauflösende Wellenformen kann für jede Messung(in beliebiger Reihenfolge) zugegriffen werden, während das Nugget eingeschaltet ist. Sobald das Nugget oder Touch ausgeschaltet wird, sind die hochauflösenden Wellendaten nicht mehr zugänglich, wenn sie nicht heruntergeladen wurden.

Siehe zusätzliche Diskussion in Anhang C unter Maximale Messdauer.

# **Anhang A**

## **Installation von Accu-Gold**

Hinweise zur Installation:

- Eine Deinstallation alter Versionen ist nicht erforderlich.
- Dieses Handbuch befindet sich auf dem Flash-Laufwerk im Ordner **"Setup Content"** und kann auch durch Auswahl von "Help" aus dem Menü in Accu-Gold eingesehen werden.
- Für die Installation sind Administratorrechte erforderlich.

Um die Accu-Gold-Software zu installieren, führen Sie die folgenden Schritte aus:

- 1. Stecken Sie das Flash-Laufwerk in den USB-Anschluss Ihres Computers.
- 2. Starten Sie die Datei "Accu-Gold\_setup.exe", die sich im Stammverzeichnis des Flash-Laufwerks befindet.
- 3. Die Datei "setup.exe" startet einen Installationsdialog. Sie müssen den *Lizenzbedingungen* zustimmen, um fortzufahren. Klicken Sie auf **Installieren**.

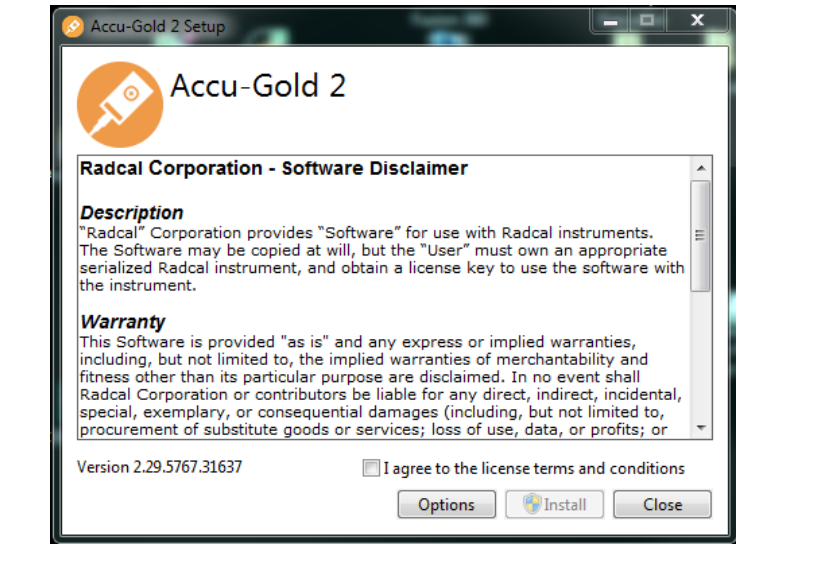

4. Das .NET Framework Version 4.0 oder höher ist erforderlich und wird installiert, falls er nicht bereits auf Ihrem Computer installiert ist. Eine Internetverbindung ist nicht erforderlich.

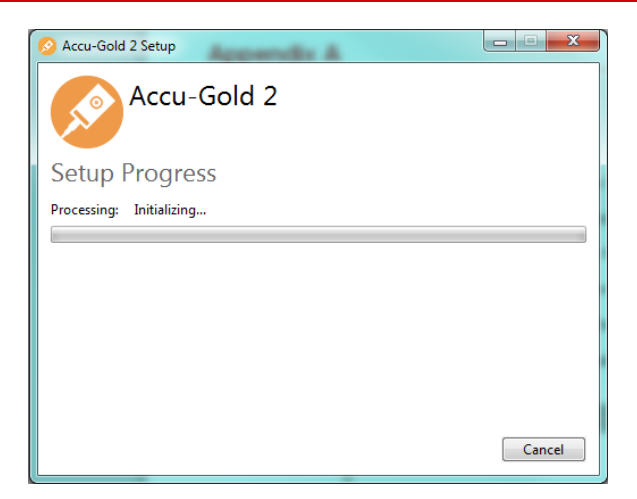

5. Nachdem die Installation abgeschlossen ist, klicken Sie auf **Schließen**.

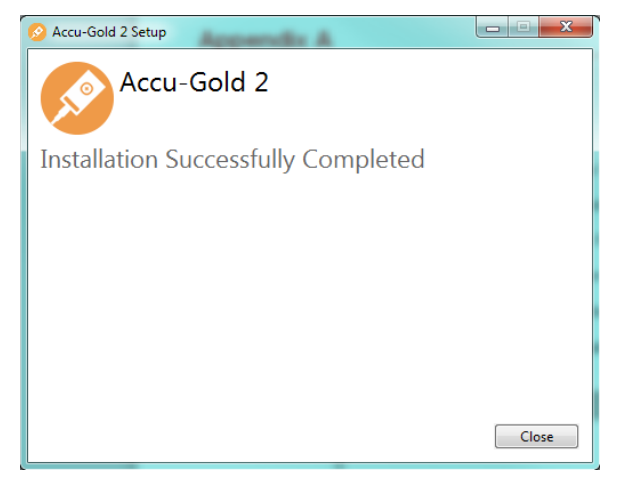

#### **Installieren der Kalibrierungsdatei**

Kalibrierungsdateien für Ihren MultiSensor werden während der Installation importiert. Wenn Sie eine Meldung erhalten, die besagt, dass die Kalibrierung nicht gefunden wurde, können Sie die Kalibrierung manuell nach-installieren. Die alten Multisensor-Kalibrierungsdaten müssen aus einer externen Datei geladen und bei der Neukalibrierung neu installiert werden. Sie finden die Datei auf dem Flash-Laufwerk, das Ihrem Sensor beiliegt. Bei Sensoren der Plus-Serie ist die Kalibrierung in den Sensor integriert, so dass keine Kalibrierdateien erforderlich sind. Für den Zugriff auf Updates ist jedoch eine Kalibrierungsdatei erforderlich.

So installieren Sie die Kalibrierung (Lizenz):

- 1. Starten Sie die Accu-Gold-Software.
- 2. Klicken Sie auf das Symbol und wählen Sie **Lizenzen und** dann **Lizenz importieren** aus.
- 3. Schließen Sie das Flash-Laufwerk (bei älteren Sensoren das an Ihren Sensor angeschlossene Flash-Laufwerk; bei der Digitizer-Lizenz das Flash-Laufwerk für die Software) an den Computer an.

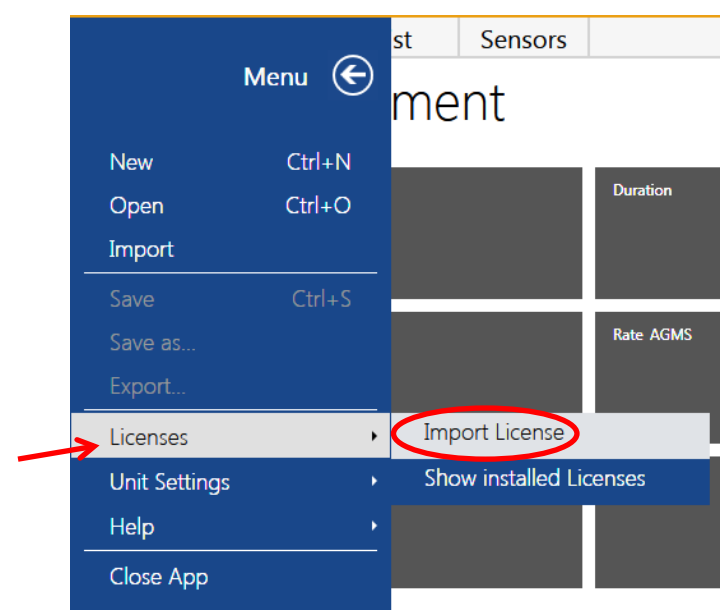

- 4. Suchen Sie im angezeigten Importfenster nach dem Speicherort Ihres Flash-Laufwerks und wählen Sie die Datei, die die Seriennummer Ihres Sensors oder Digitizers enthält.
- 5. Zum Beispiel *MS-Kalibrierung 41-0001.aglicenses* oder, für die Mammo, *MS-Kalibrierung 42- 0017 Mo-Mo.aglicenses*. Falls es sich um eine allgemeine Lizenz handelt: *2016-07-21 WildC GE Pristina Mo-Mo\_Rh-Ag\_IQST.agLizenzen*
- 6. Klicken Sie auf **Öffnen**. Die Datei wird geladen, und es erscheint eine Meldung, die besagt: "Lizenzdatei wurde importiert".

#### **Deinstallation von Accu-Gold**

Um Radcal Accu-Gold zu deinstallieren, führen Sie die folgenden Aktionen durch:

- 1. Navigieren Sie in der Systemsteuerung zu **Programme hinzufügen/entfernen** und wählen Sie **Accu-Gold 2**.
- 2. Klicken Sie auf **Entfernen** und antworten Sie auf die Aufforderungen mit Ja. Sie können alternativ auch das Setup-Programm erneut ausführen, um die Software zu deinstallieren.

# **Anhang B**

## **Sensor-Spezifikationen**

Die Funktion des Digitizers besteht darin, die von einer Vielzahl von Sensoren erzeugten analogen Signale in kalibrierte digitale Ergebnisse umzuwandeln. Der Accu-Gold Digitizer verfügt über mehrere Eingänge für Sensoren.

#### *AGMS - Multisensoren*

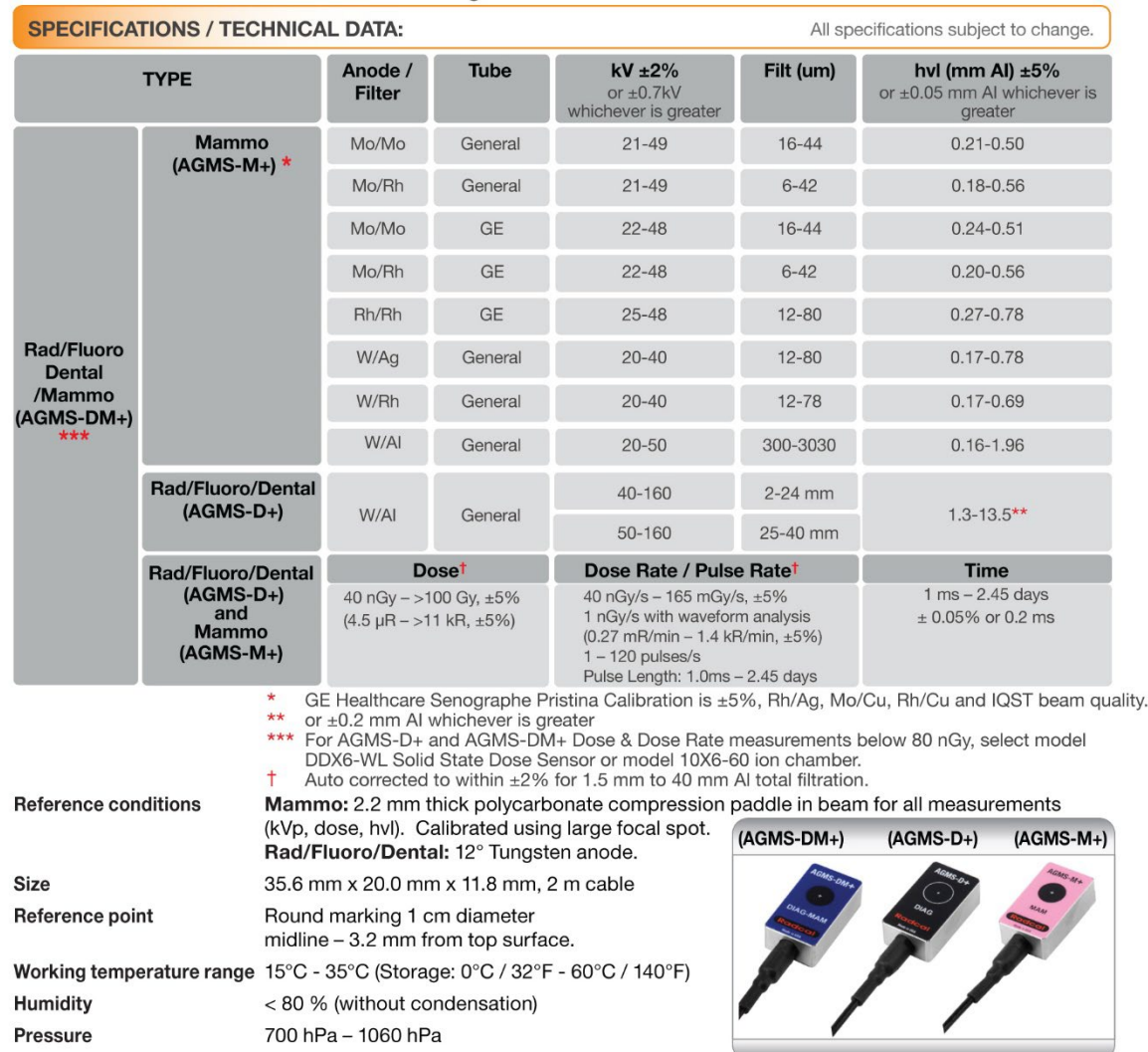

**Hinweis:** Die Aufnahmedauer ist bei Verwendung eines Nuggets (oder Touch) anders. Siehe Feature-Vergleich, Anhang D.

Radcal-Mammographiesensorkalibrierungen gehen davon aus, dass ein 2,2-mm-Polycarbonat-Paddle oder ein simuliertes Paddle (Anhang H) oben auf dem Sensor platziert wird.

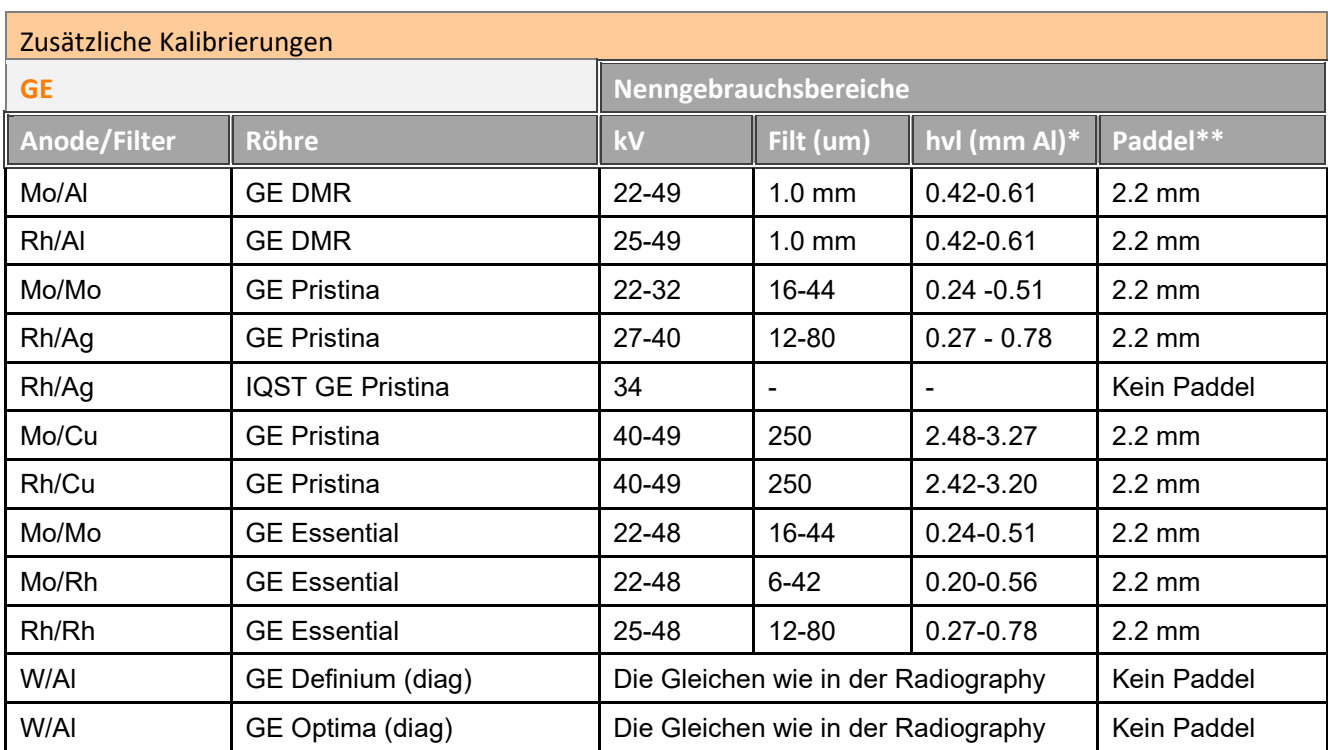

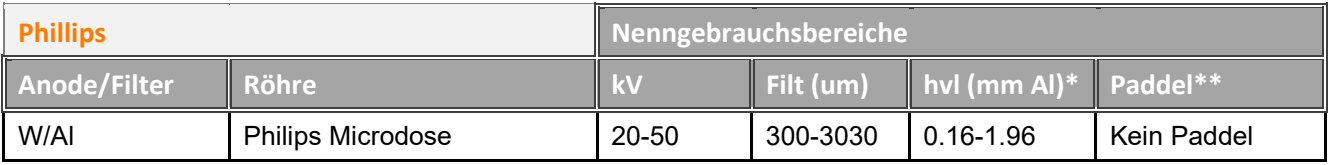

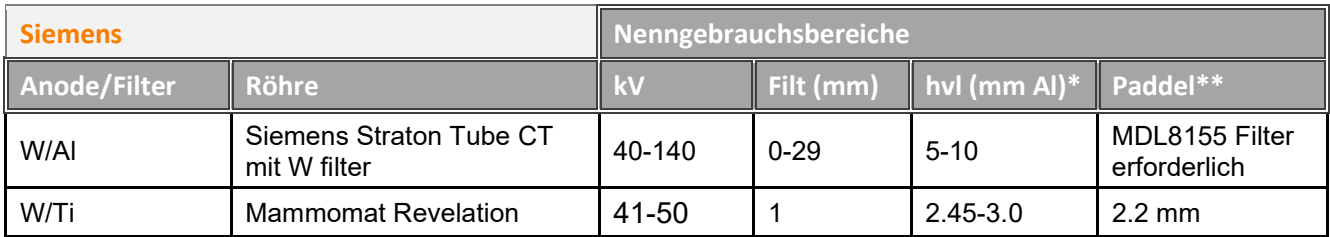

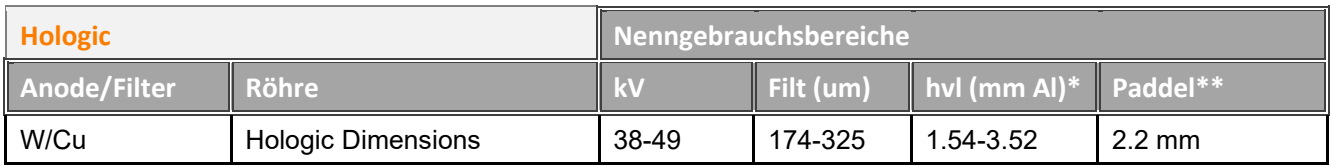

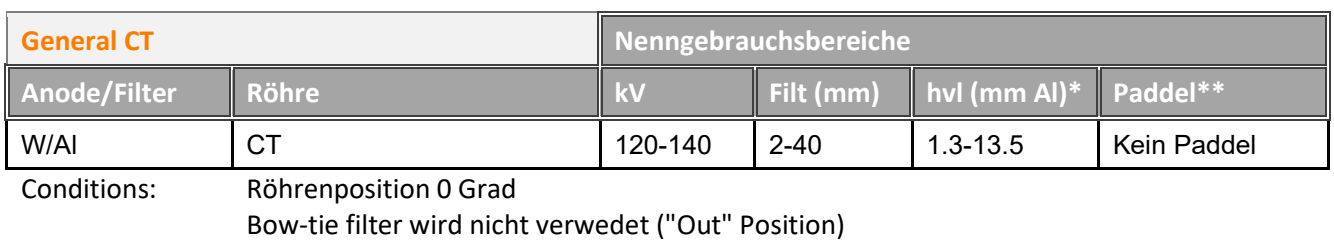

Generator in Service Mode

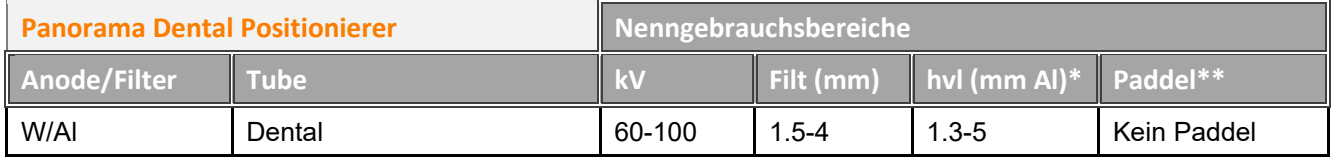

Messbedingung: Nutzung des Radcal Model 8463D Pan-Dental Positionierers

\*Genauigkeiten: Die Gleichen wie oben, ausgenommen hvl: ±5% oder ±0.05 mm Al

\*\* Referenzbedingungen: Die Gleichen wie oben, sofern nicht anders angegeben

## *ICH - Ionisationskammern*

#### **10X6-6**

Für die Verwendung mit Accu-Gold, Accu-Pro und Accu-Dose ist das 10X6-6 eine universell einsetzbare Kammer mit großem dynamischem Bereich bei vielen Dosis- und Dosisraten Umständen. Sie wird für die Messung der Belichtungszeit im Auto-Dose-Modus empfohlen. Der Zeitbereich (Pulsbreite) reicht von 10ms bis 300s.

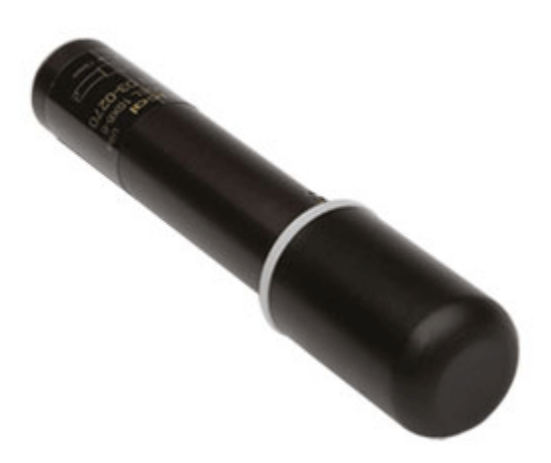

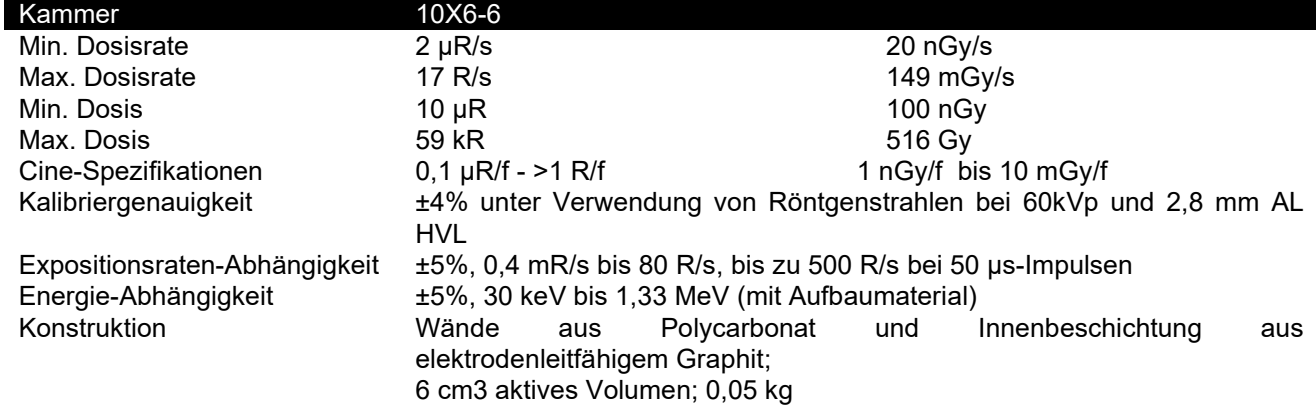

#### **10X6-6M**

Für die Verwendung mit Accu-Gold, Accu-Pro und Accu-Dose ist das 10X6-6M eine spezielle Mammographiekammer. Die Kammer ist Weltstandard für die Mammographie und für jede Kombination von Mammographie-Röhren und Spur-Filter geeignet ist. Das außergewöhnliche flache Energieverhalten über 10 - 40 keV wurde in technischen Studien nachgewiesen und macht Korrekturen überflüssig. Sie wird auch für die Messung der Belichtungszeit im Auto-Dose-Modus empfohlen. Der Zeitbereich (Pulsbreite) reicht von 10ms bis 300s.

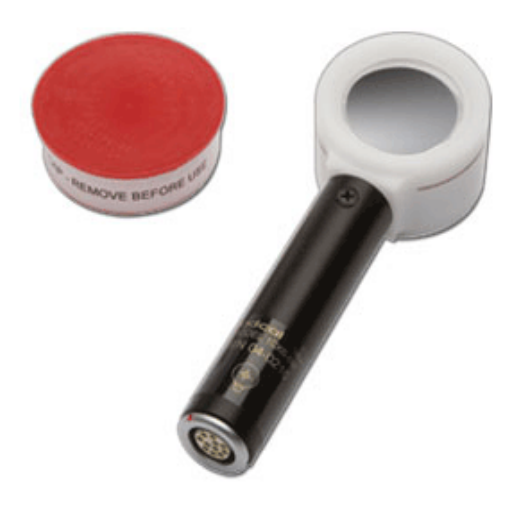

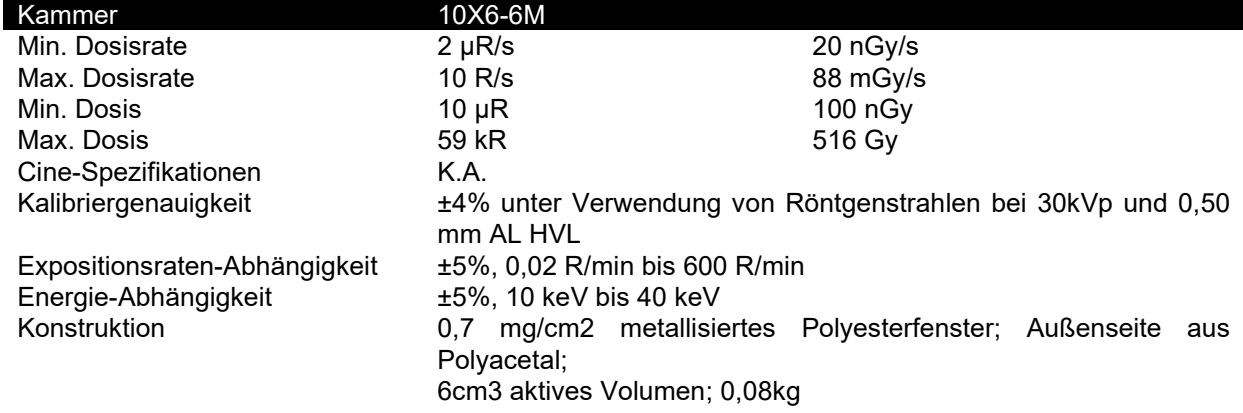

Für die Verwendung mit Accu-Gold, Accu-Pro und Accu-Dose ist die 10X6-60 eine Service- und Bildverstärkerkammer. Der dynamische Bereich und das dünne Profil sind ideal für die Eingangsdosis am Bildverstärker, hohe Dosisraten, wie sie in der Fluoroskopie und im Schmalfilmbereich, bei Spotfilmgeräten und anderen Spezialverfahren auftreten.

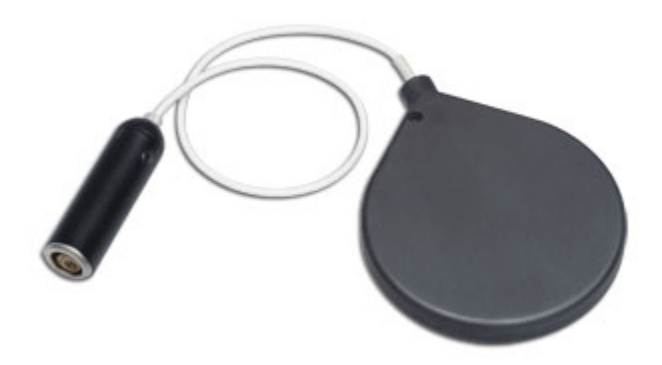

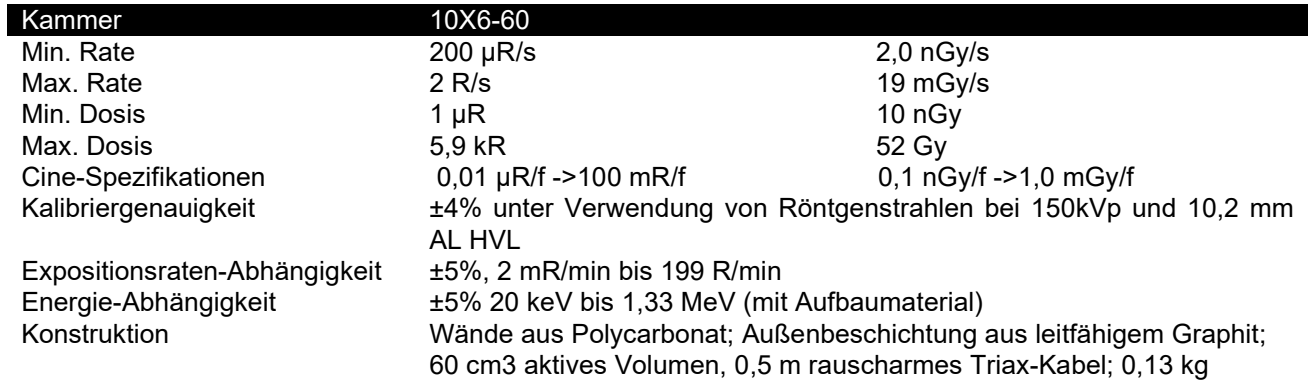

#### **10X6-60DAP**

Für die Verwendung mit Accu-Gold ist die 10X6-60DAP ideal für die DFP-Messung (Dosisflächenprodukt) kleiner Strahlen wie Pan-Dental oder CBCT-Dental.

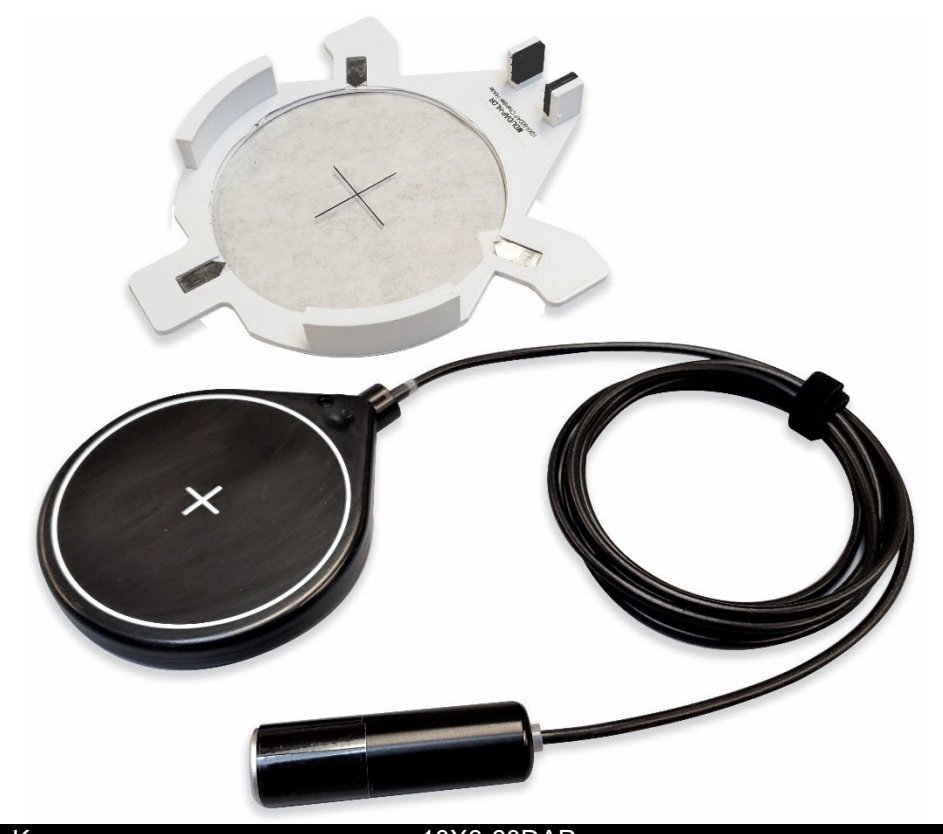

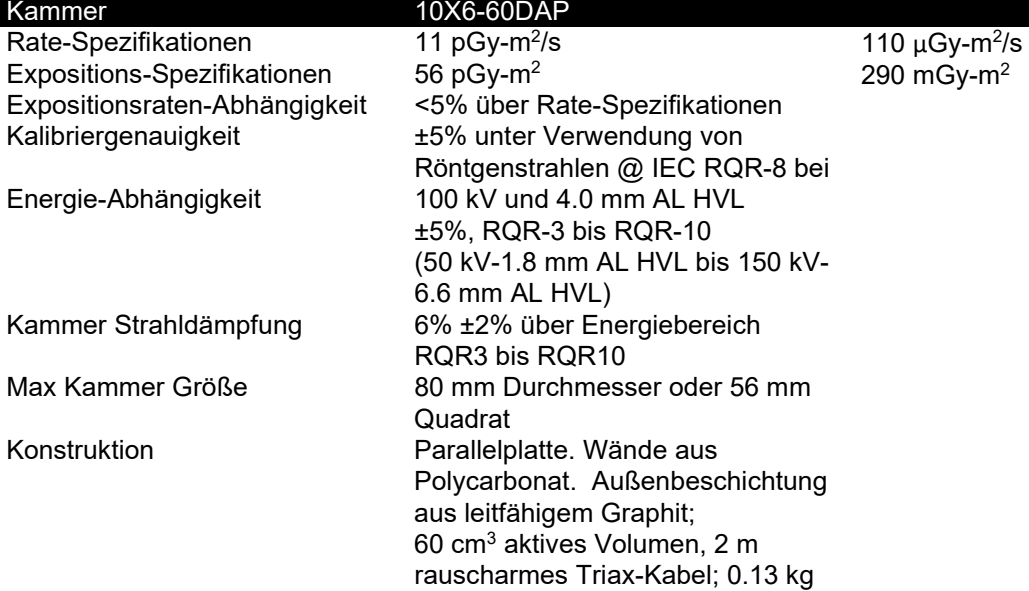

#### **10X6-3CT**

Für die Verwendung mit Accu-Gold, Accu-Pro und Accu-Dose. Die 10X6-3CT ist eine CTDI- (Computed Tomography Dose Index) und eine DWP- oder DLP-Kammer. Obwohl sie speziell für CT-Röntgenstrahlmessungen entwickelt wurde, entweder frei in der Luft oder in einem Kopf- oder Körperphantom montiert, kann sie aufgrund der ausgezeichneten Energie- und Teilvolumenreaktion der Kammer sowie der Gleichmäßigkeit über die gesamte aktive Länge von 10 cm für DWP- und DLP\*-Anwendungen wie z.B. Dentalröntgenmessungen verwendet werden.

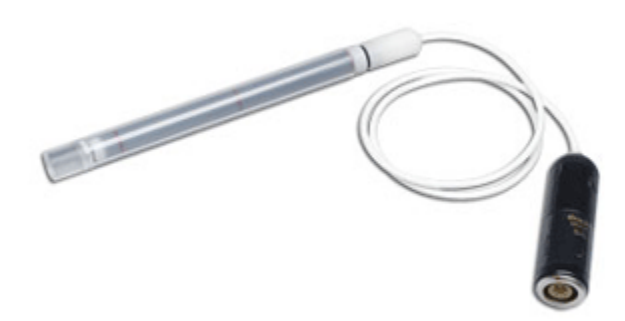

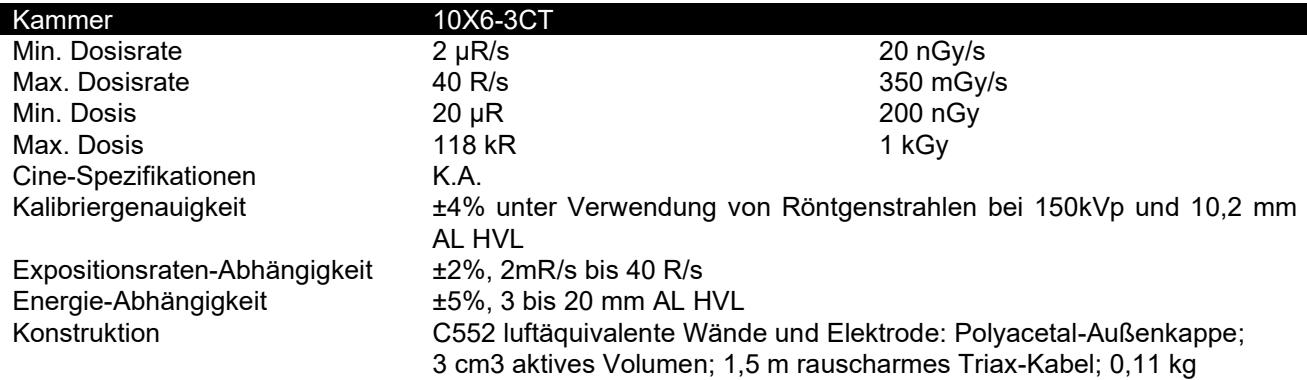

\* Die Software erstellt eine Messung in DLP-Einheiten, die sich aus der Dosis und der Kammerlänge ergibt. Diese DLP-Einheit sollte nicht als Ersatz für einen vollständigen Satz von In-Phantom-Messungen angesehen werden, die zur Bestimmung von CTDIw oder CTDIvol verwendet werden.

Diese 10 ccm Mehrzweck-Ionisationskammer ist sowohl für die Messung von R&F als auch von Fluoro geeignet. Durch ihre geringe Größe (5 cm Durchmesser x 1 cm Dicke), ihr ausgezeichnetes Energieverhalten und ihre Röntgentransparenz ist sie ideal für schwierige Messungen auf kleinstem Raum.

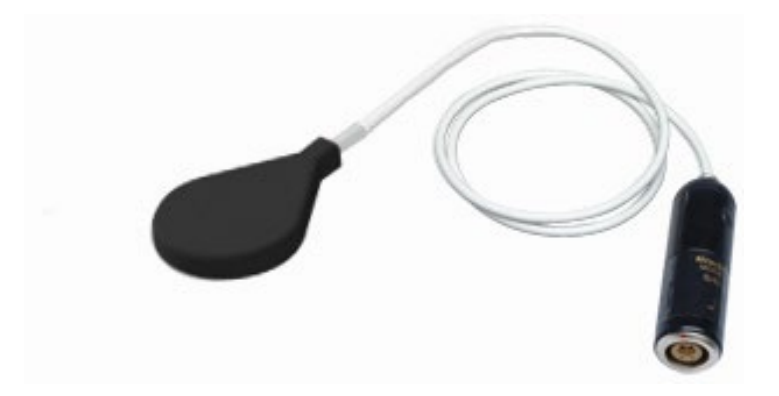

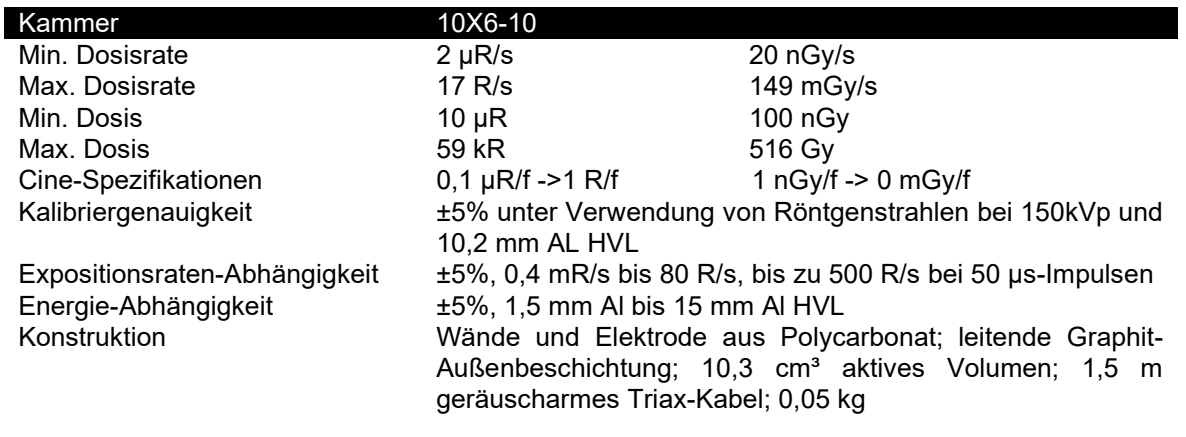

Für die Verwendung mit Accu-Gold, Accu-Pro und Accu-Dose. Die 10X6-180 Kammer ist für Leckageund Niedrigpegel-Messungen geeignet. Die Kammer ist für Leckmessungen mit einem Querschnitt von 100 cm<sup>2</sup> (entspricht CFR21) und einem Volumen von 180 cm<sup>3</sup> ausgelegt. Sie wird auch für sehr niedrige Dosis an Bildrezeptoren verwendet.

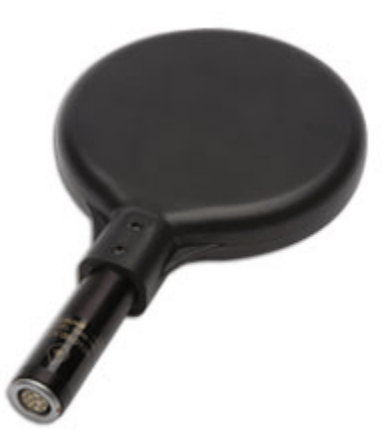

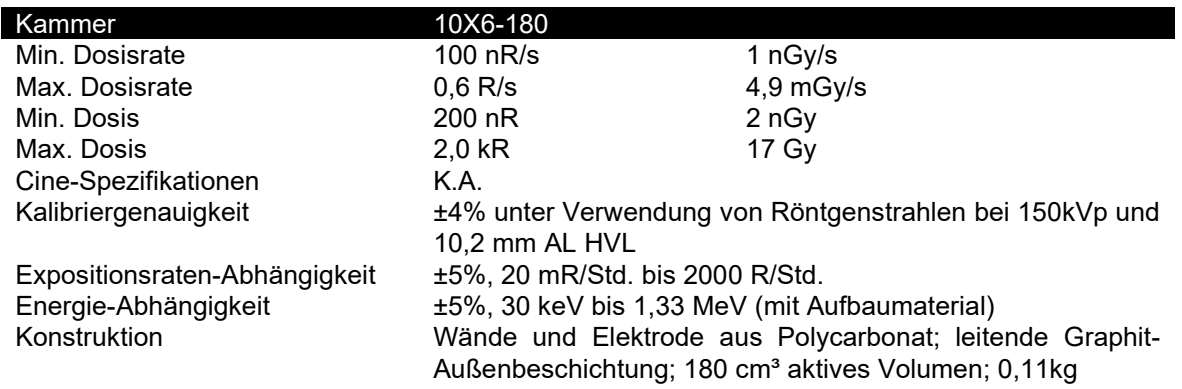

Für die Verwendung mit Accu-Gold, Accu-Pro und Accu-Dose. Die 10X6-1800 ist eine Strahlenschutzkammer, die für Messungen bei niedriger Strahlung, wie z.B. Abschirmungsleckagen, Bestrahlern und Umweltstrahlung, verwendet wird. Im Gegensatz zu anderen typischen Messgeräten bietet die Kammer mit 1800 cm³ Volumen eine verbesserte Genauigkeit über einen größeren dynamischen Bereich.

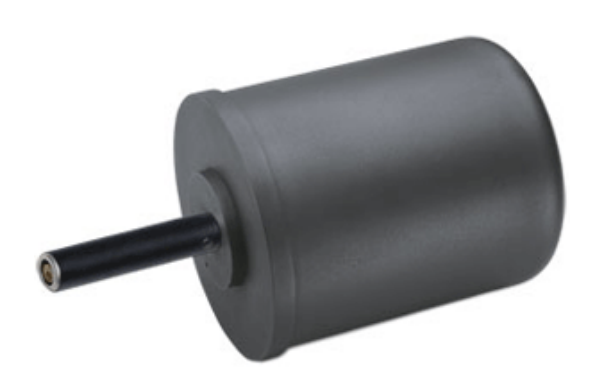

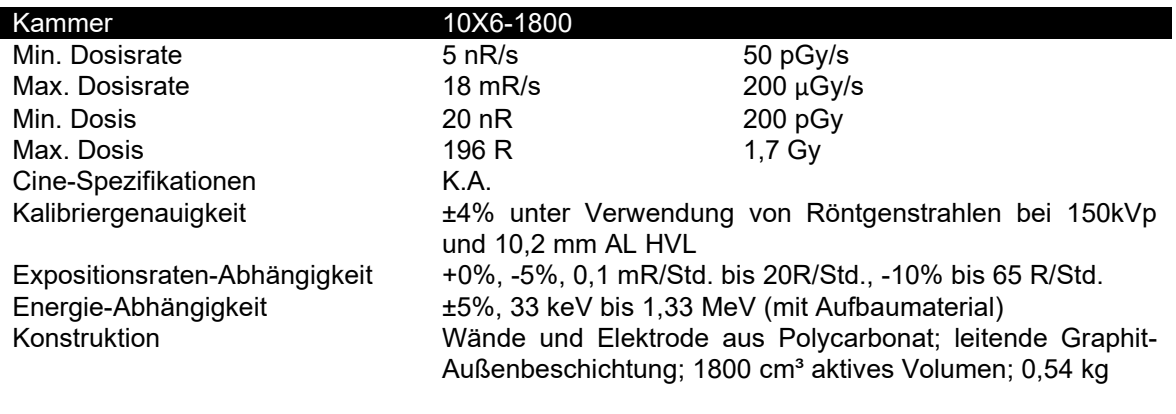
# *Accu-Gold BENUTZERLEITFADEN*

#### **10X6-500 Leckagemesskammer**

Eine Einzelsensor-Leckagemesslösung für sehr schwache Strahlungsmessungen wie Abschirmung, Leckage, Strahler und Umgebung, die Teil der Accu-Gold-Systemfamilie ist. Diese Kammer entspricht der im Fluke® Radiation Leakage Detection System verwendeten Ionenkammer Fluke® 96010A und erfüllt die Anforderungen von 21 CFR 1020.30(k) für Leckagemessungen.

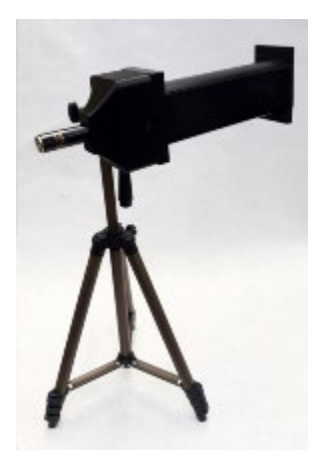

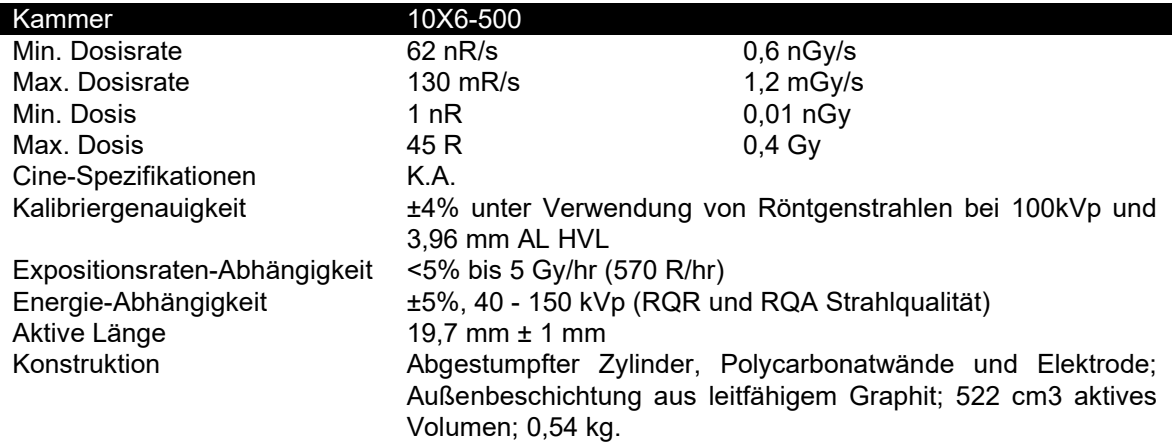

# *Accu-Gold BENUTZERLEITFADEN*

#### **10X6-0.6**

Für die Verwendung mit Accu-Gold, Accu-Pro und Accu-Dose ist die 10X6-0,6 eine Kammer mit hoher Dosisleistung. Diese Kammer mit hoher Dosisleistung bietet ein hervorragendes Ansprechen bei der Therapie und anderen Anwendungen mit hoher Energie und hoher Dosisleistung. Die vollständig geschützte Kammer ist am Ende eines 12 m langen rauscharmen Triax-Kabels montiert. Sie kann je nach Anwendung mit oder ohne Aufbaudeckel verwendet werden.

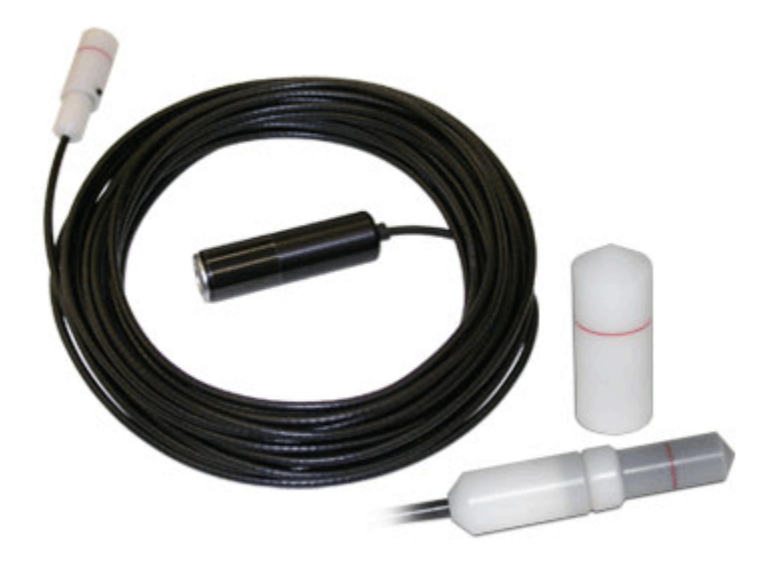

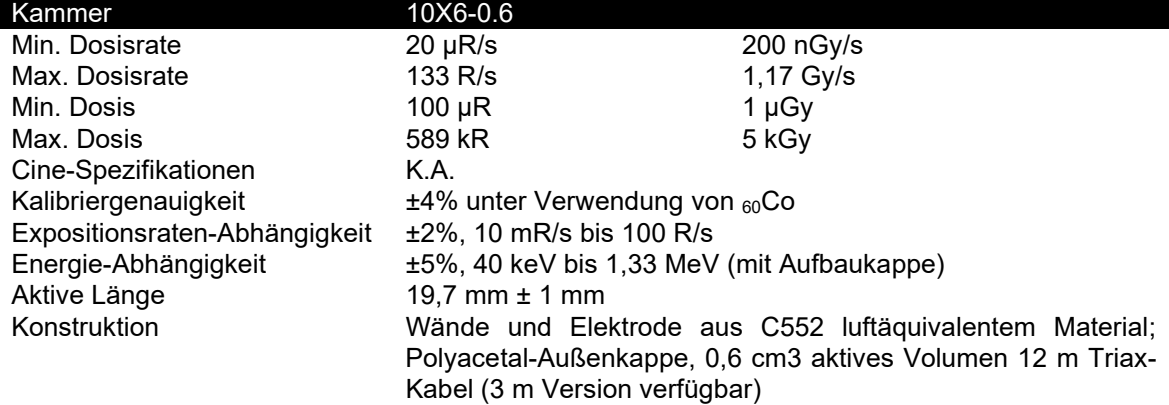

#### **10X6-0.6CT**

Die 0,6-ccm Hülsen-Ionisationskammer ist ideal für Dosis-Messungen in modernen Breitstrahl-Mehrschicht-CTs. Sie wurde mit Röntgenstrahlen bei 150 kVp kalibriert. Ein Phantomadapter ist im Lieferumfang enthalten.

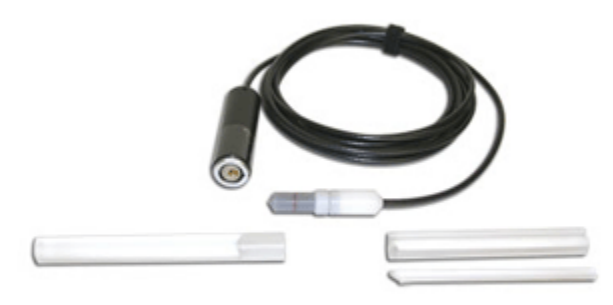

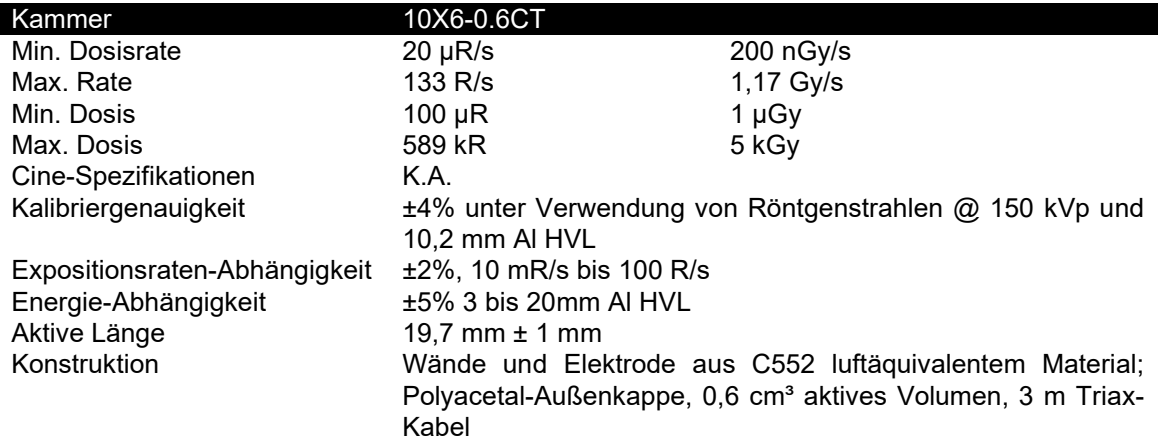

#### **10X6-0.18**

Für die Verwendung mit Accu-Gold, Accu-Pro und Accu-Dose. Die 10X6-0,18 ist eine Kammer mit hoher Dosisleistung, die für Messungen von hochintensiver Gammastrahlung im Strahl verwendet wird. Die vollständig geschützte Kammer ist am Ende eines 3 m langen rauscharmen Triax-Kabels montiert.

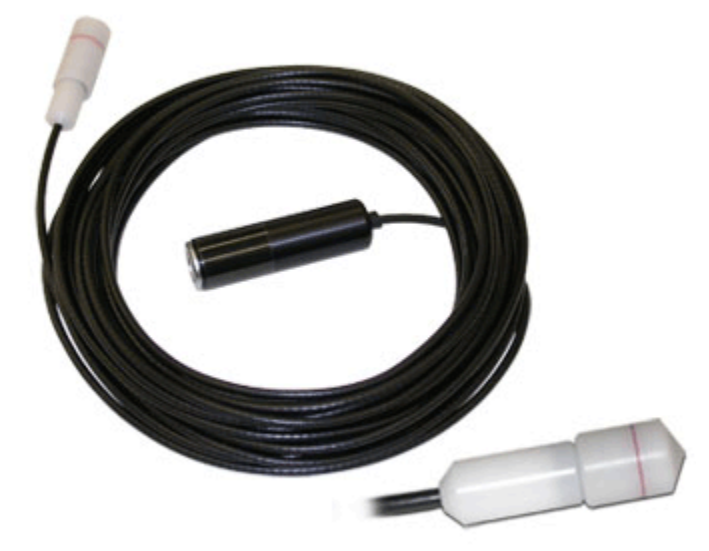

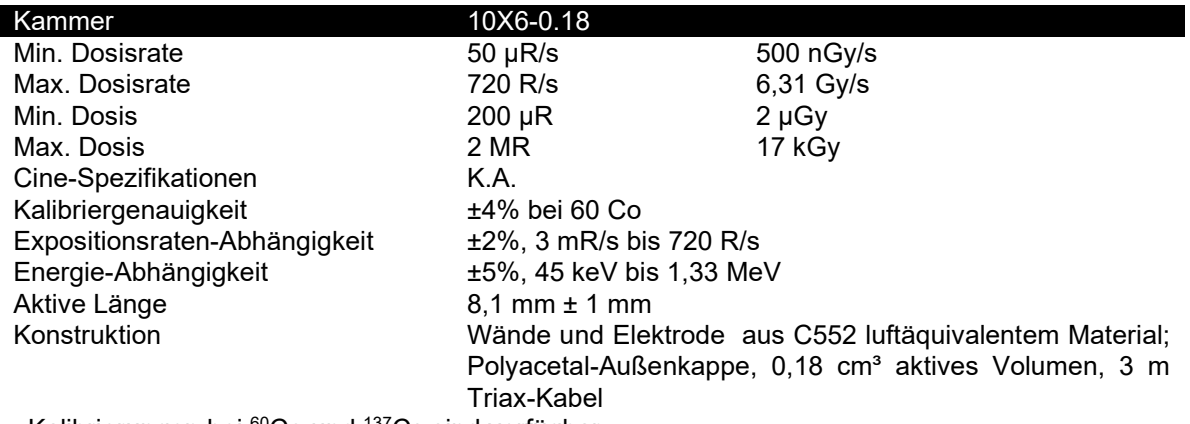

Kalibrierungen bei <sup>60</sup>Co und <sup>137</sup>Cs sind verfügbar.

#### *mA/mAs*

#### **90M9-AG Invasiver Sensor**

Der 90M9-AG ist ein invasiver Sensor. Der mAs-Sensor wird über ein 4 m langes Kabel an den 4 poligen, mit mAs beschrifteten Stecker am Digitizer und über sicherheitsgekapselte Bananenbuchsen an den Röntgengenerator angeschlossen. Er muss in Reihe mit dem Rücklauf des Röntgengenerators geschaltet werden. Der Wert von mAs wird durch Summierung von mA-Werten während des Teils der kV-Wellenform (erfordert kV-Sensor im Strahl) berechnet, der durch dieselben Schwellenwerte definiert ist, die zur Bestimmung seiner Breite angewendet werden, im Allgemeinen 75% von kVp. Der durchschnittliche mA-Wert ist mAs geteilt durch diese Breite.

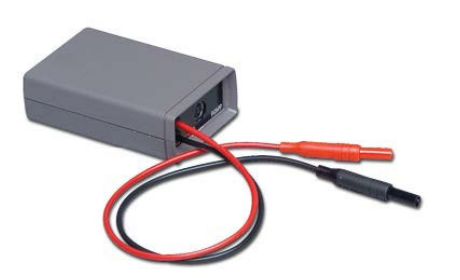

Schlüsselmerkmale:

- Automatischer Stromschalter verlängert die Lebensdauer der Batterie
- Automatisch Null
- Mit kV-Wellenform synchronisierte Messung
- .001 bis 9999 mAs und 10 µA bis 2A Dynamikbereich ohne Bereichsumschaltung
- Misst den absoluten Wert (kein Gleichrichterabfall und optimale Rauschunterdrückung)
- mA-Wellenform
- 2,33-kHz -3-dB Bandbreite

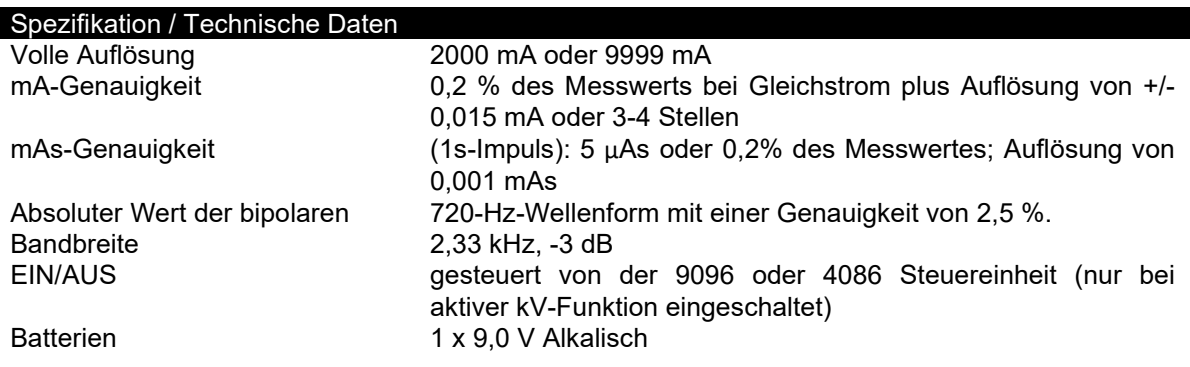

#### **90M10-AG Nicht-Invasiver Sensor zum Anklemmen**

Der 90M10-AG ist ein nicht-invasiver Anklemm-Sensor, der kV im Strahlengang benötigt. Der mAs-Sensor wird mit einem 4 m langen Kabel an den 4-poligen Stecker mit der Bezeichnung mAs angeschlossen und durch Klemmen an das HV-Kabel der Röntgenanode (Klemmen bis zu 23 mm Durchmesser) an den Röntgengenerator gekoppelt. Der Wert von mAs wird durch Summierung der mA-Werte während des Teils der kV-Wellenform (erfordert kV-Sensor im Strahl) berechnet, der durch dieselben Schwellenwerte definiert ist, die zur Bestimmung seiner Breite angewendet werden, im Allgemeinen 75% von kVp. Zur Messung des Anodenstroms wird das Anodenkabel mit dem Pfeil auf der Klemme zur Röntgenröhre hin geklemmt.

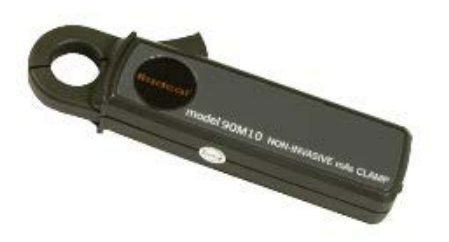

#### Wichtige Merkmale

- Automatischer Stromschalter verlängert die Lebensdauer der Batterie
- Automatisch Null
- Mit der kV-Wellenform synchronisierte Messung
- Maximal 9999 mAs und 0,7mA (RMS-Rauschen) bis 2A Dynamikbereich ohne Bereichsumschaltung
- Misst den absoluten Wert (kein Gleichrichterabfall und optimale Rauschunterdrückung)
- Misst den absoluten Wert von mA
- mA-Wellenform

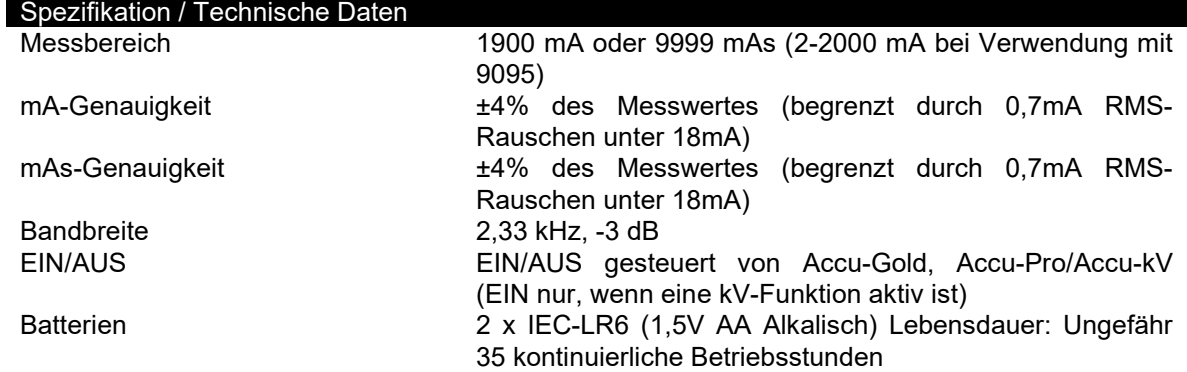

Der Sensor reagiert auf den durch die Öffnung fließenden Netzstrom. Das bedeutet, dass der in der Kabelabschirmung fließende Strom sich zum Röhrenstrom addieren oder von ihm subtrahieren kann. In geringerem Maße können auch nahegelegene elektrische Schaltkreise die Messung beeinflussen, ebenso wie die Bewegung des Kabels innerhalb der Klemmöffnung.

Das Instrumentenprogramm kompensiert den Einfluss dieser Fremdsignale durch kontinuierliche Messung des Sensorausgangs und Berechnung einer Nullpunktkorrektur. Wenn eine Messung beginnt, wird die aktuellste Nullmessung gespeichert und zur Korrektur des gemessenen Wertes verwendet. Diese Korrektur ist auf 50 mA begrenzt; wenn der Nullpunkt größer als dieser Wert ist, tritt ein Messfehler auf.

Fremdsignale sind bei Röhrenströmen über etwa 100mA im Allgemeinen kein Problem.

Für Messungen, bei denen Fehler im 5-mA-Bereich signifikant sind, empfiehlt Radcal Folgendes:

- 1. Positionieren Sie den Sensor auf dem Anodenkabel, so dass sich das Kabel nicht relativ zum Sensor bewegt.
- 2. Stellen Sie den Sensor nicht in der Nähe von magnetischen Rauschquellen auf, insbesondere solchen, die sich während der Belichtung verändern könnten, da die Nullpunktkorrektur mehrere Sekunden vor der Belichtung gemessen wird. Insbesondere der Röhrenrotor könnte ein Problem darstellen.

### *DD - Festkörper-Dosis-Sensoren*

#### **DDX6-W (EINGESTELLT)**

Der DDX6-W ist ein Festkörper-Dosis-Sensor für diagnostische Reichweitenmessungen. Es handelt sich um einen kleinen Festkörpersensor für Einzelbelichtungen und Durchleuchtung im diagnostischen Bereich. Er misst Dosis, Dosisleistung und Zeit und ist passiv auf die Strahlqualität korrigiert. Er kann gleichzeitig mit einem AGMS-D-Multisensor bei Eingangs-/Ausgangsbelichtungsmessungen verwendet werden.

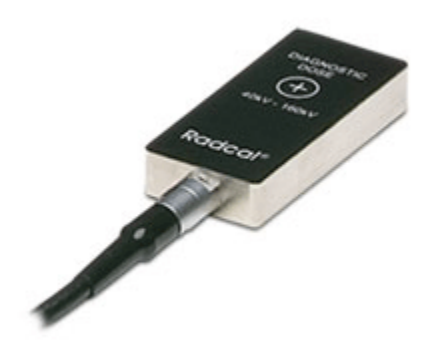

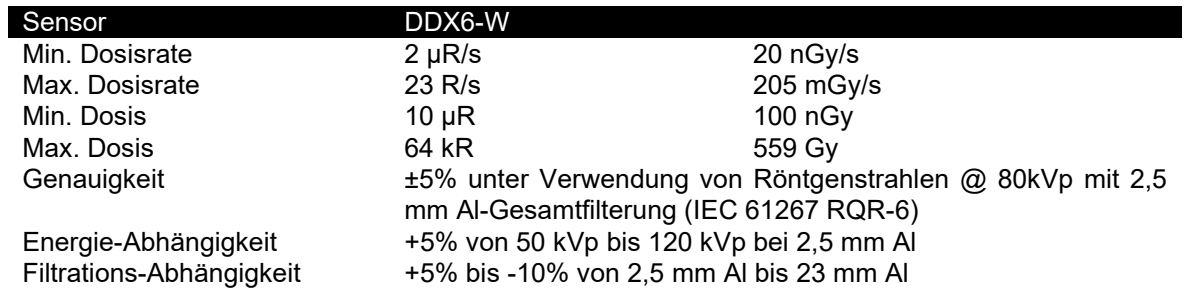

#### **DDX6-WL**

Zur Verwendung mit Accu-Gold, Accu-Pro und Accu-Dose ist der DDX6-WL ein Festkörper-Dosis-Sensor für diagnostische Reichweitenmessungen. Es handelt sich um einen kleinen Festkörpersensor für Einzelbelichtungen und Durchleuchtung im diagnostischen Bereich. Er misst Dosis, Dosisleistung und Zeit und ist passiv auf die Strahlqualität korrigiert. Er kann gleichzeitig mit einem AGMS-D-Multisensor bei Eingangs-/Ausgangsbelichtungsmessungen verwendet werden. Er wird besonders für Messungen mit niedriger Dosisleistung empfohlen, z.B. für pädiatrische Dosisleistungen.

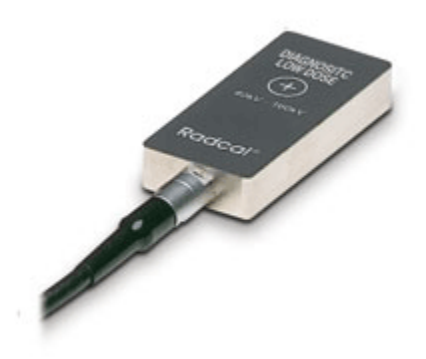

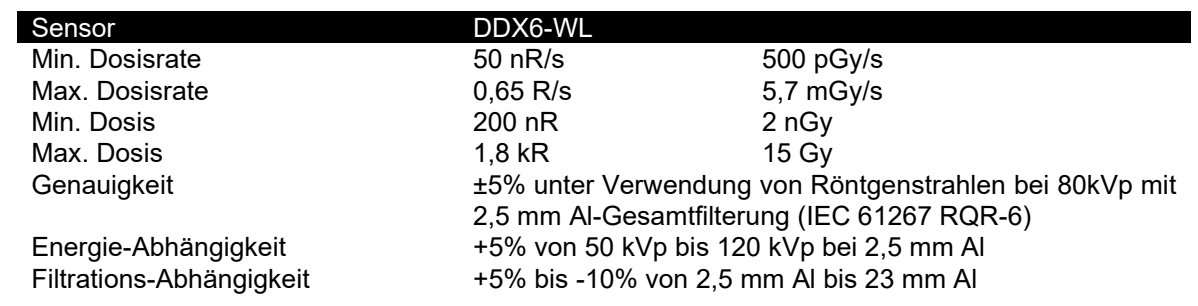

### *AUX-Sensoren*

#### **AGLS-Lichtsensor**

Der AGLS-Lichtsensor enthält eine Silikon-Fotodiode, die durch einen optischen Filter, der die Spektralempfindlichkeit der photopischen Reaktion des menschlichen Auges sehr genau simuliert, dem Umgebungslicht ausgesetzt werden kann, um die Beleuchtungsstärke in Lux-Einheiten zu messen. Vor der Fotodiode kann ein Leuchtdichteadapter auf die Basiseinheit geschraubt werden, um die Leuchtdichte in cd/m2-Einheiten durch eine Öffnung mit 10 mm Durchmesser zu messen. Accu-Gold erkennt automatisch das Vorhandensein oder Fehlen des Leuchtdichteadapters und wählt automatisch die entsprechenden Einheiten aus.

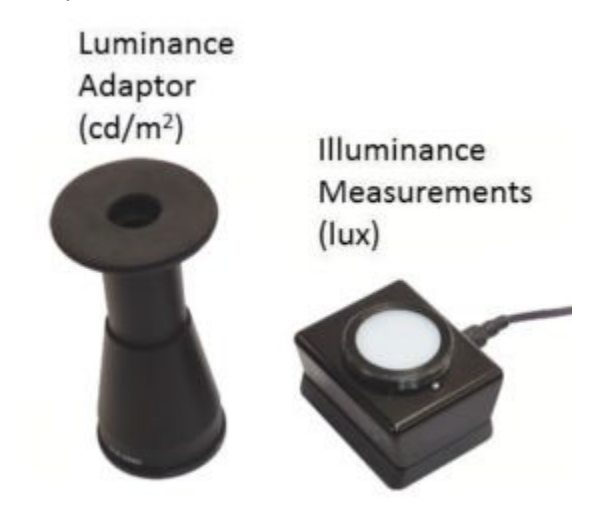

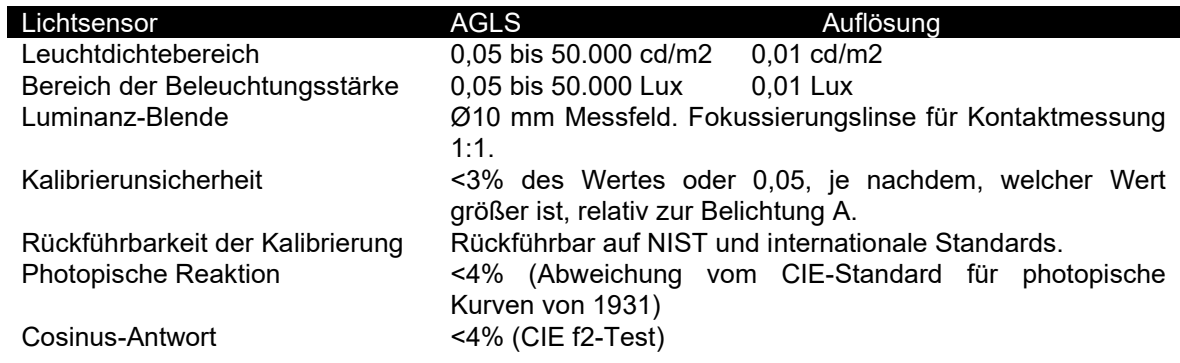

### **Veraltete Sensoren**

Die Accu-Gold+ Produktfamilie bietet eine Reihe von Verbesserungen gegenüber den Accu-Gold-Produkten, die sie ersetzen. Dazu gehören:

- Unterstützung für die AGDM+-Multisensoren, die eine gleichzeitige Unterstützung für diagnostische und mammographische Messungen bieten.
- Verbesserte Empfindlichkeit bei niedrigeren Dosisraten, was dem Branchentrend entspricht, da bildgebende Systeme immer weniger Strahlung benötigen, um hervorragende Bilder zu erzeugen.

### *Kompatibilität*

Der Accu-Gold+-Digitizer ist so konzipiert, dass er sowohl mit der ursprünglichen Familie der Accu-Gold-Sensoren (Altgeräte) als auch mit den neueren Accu-Gold+-Sensoren vollständig kompatibel ist. Als solcher ist er ein geeigneter Ersatz für den originalen Accu-Gold-Digitizer in der überwiegenden Mehrheit der Fälle.

Hinweis: Um eine verbesserte Empfindlichkeit bei niedrigeren Dosisraten zu erreichen, wurde die Fähigkeit, bei selten auftretenden sehr hohen Dosisraten (> 350 mGy/s) zu arbeiten, geopfert.

Für alle anderen Anwendungen sind die Accu-Gold+-Digitizer der Accu-Gold+-Familie (Accu-Gold+, Rapid-Gold+ und Accu-Dose+) ein direkter Ersatz für die ursprünglichen Accu-Gold-Digitizer (Accu-Gold und Rapid-Gold) und arbeiten innerhalb der entsprechenden Spezifikationen für diese Systeme.

### *AGMS - Festkörper-Multisensoren*

#### **AGMS - M (EINGESTELLT)**

Für die Verwendung mit Accu-Gold ist der AGMS-M ein Festkörper-Dosis-Multisensor für mammographische Messbereiche. Er misst Dosis, Dosisleistung, Zeit, kVp mit FFT-Analyse, Flash-HVL und Strahlfiltration. Er verfügt über eine Flash-Korrektur der Dosis für die Strahlqualität.

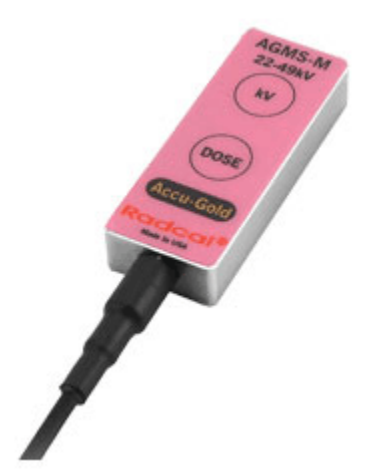

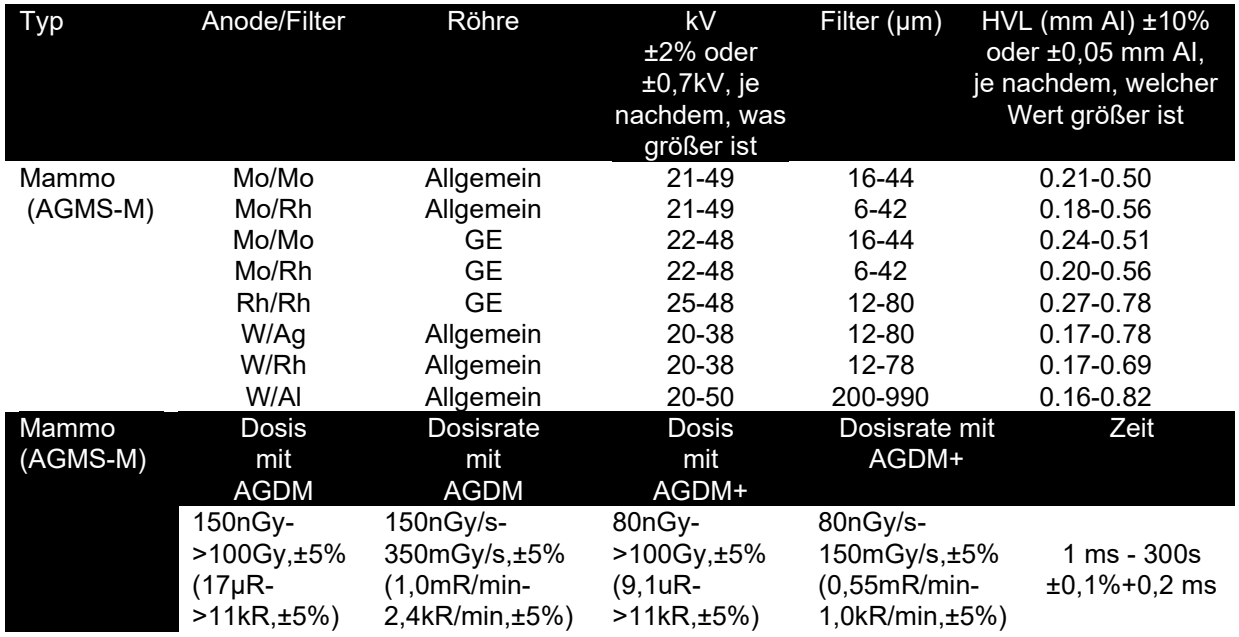

Referenzbedingungen:

- 2,2 mm Polycarbonat-KompressionsPaddle im Strahl für alle Messungen (kVp, Dosis, hvl).
- Kalibriert mit großem Brennpunkt

### *AGMS - D (EINGESTELLT)*

Zur Verwendung mit Accu-Gold. Der AGMS-D ist ein Festkörper-Multisensor für diagnostische Messbereiche. Er wird für Einzelbelichtung und Durchleuchtung verwendet. Er misst Dosis, Dosisleistung, Zeit, kVp mit FFT-Analyse, Blitz-HVL und Strahlfiltration. Er verfügt über eine Flash-Korrektur der Dosis für die Strahlqualität.

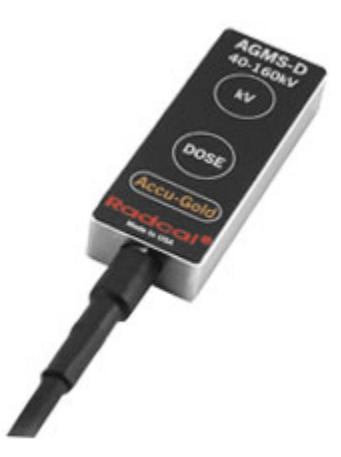

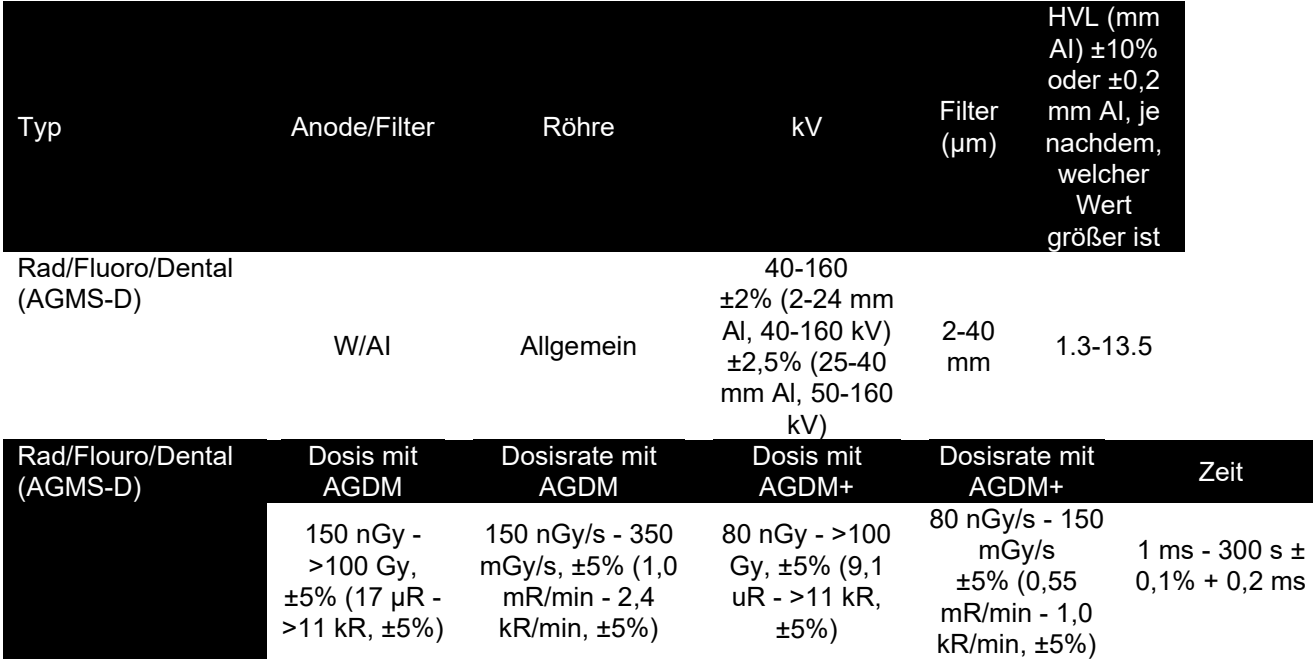

Referenzbedingung: 12 ° Wolfram-Anode

# **Anhang C**

### **Nugget - Accu-Gold Drahtlos-Adapter**

### *Übersicht*

Das Accu-Gold Nugget bietet eine drahtlose Verbindung zwischen dem Accu-Gold-Messsystem und dem Anzeigegerät oder Computer. Es enthält einen Mikro-Computer, der Informationen über WLAN an den PC oder das Tablett, auf dem die Accu-Gold-Software läuft, weiterleitet. Es verwendet einen eingebauten Lithium-Ionen-Polymer-Akku mit einer Batterie Kontrolleinheit, die die Lebensdauer des Akkus durch sorgfältige Kontrolle des Ladevorgangs und Überwachung von Temperatur und Spannung aufrechterhält.

### *Inhalt der Verpackung*

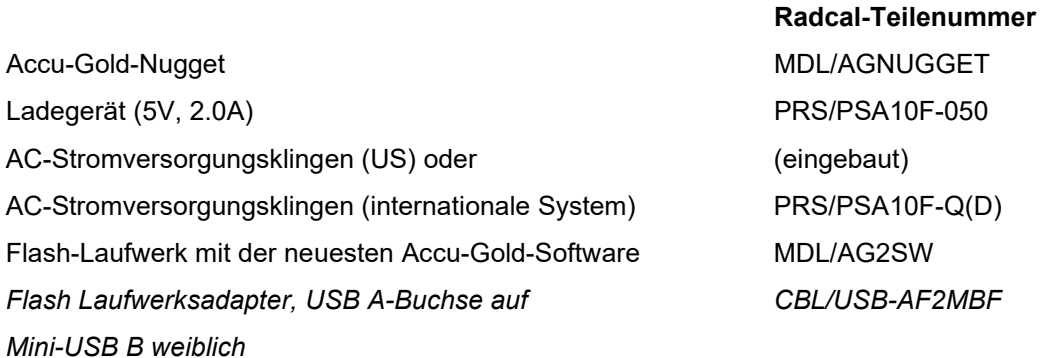

### *Systemanforderungen*

Betriebssystem - Windows 7, 8, 10 (Windows XP wird nicht unterstützt) Accu-Gold V2 oder höhere Software erforderlich (Version 1 wird nicht unterstützt).

(Hinweis: Accu-Gold Excel und Accu-Gold Excel-Vorlagen werden nicht unterstützt)

# *Accu-Gold BENUTZERLEITFADEN*

*LED blinkt*

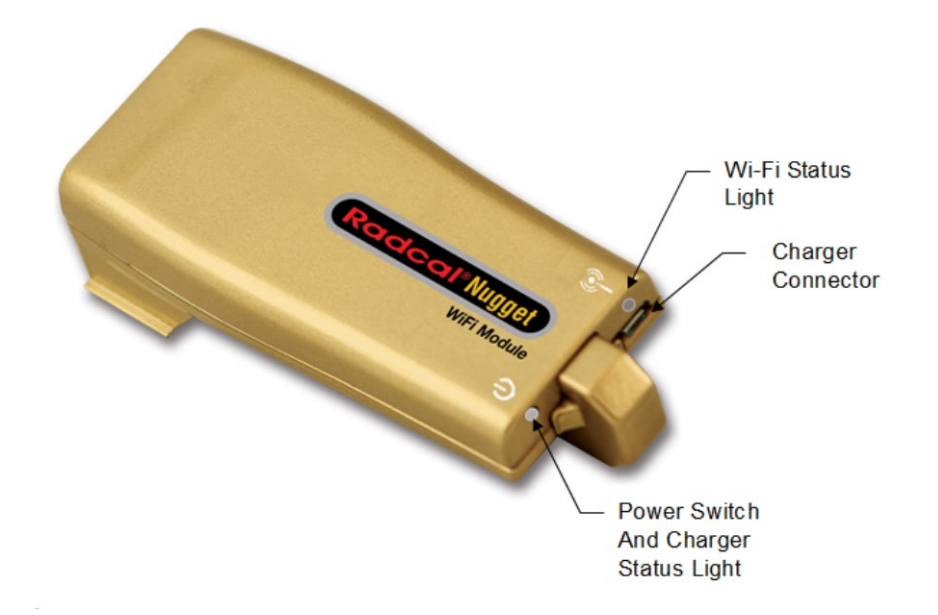

#### **Status des Netzschalters Bedeutung**

Dauerhaft grün Einschalten Blinkendes Gelb **Aufladen der Batterie** Dauerhaftes Gelb Batterie vollständig geladen Lange Ein-Aus-Pause (4 Sekunden) Batterie-Fehler

#### **WLAN-Status Bedeutung**

Orange **Startvorgang** Rot **Robert Expedition Control** Control Control Control Control Control Control Control Control Control Control Control Control Control Control Control Control Control Control Control Control Control Control Control Contro

Blinkendes Grün Schwacher Akku (~25% verbleibende Kapazität)

Blinkendes Grün WEAN-Bereitschaft

#### Zusätzliche Hinweise:

Schnelles, orangenes Blinken zeigt an, dass das Firmware-Update abgeschlossen ist.

# *Accu-Gold BENUTZERLEITFADEN*

#### *Betrieb*

Informationen zur Installation der Software finden Sie in Anhang A.

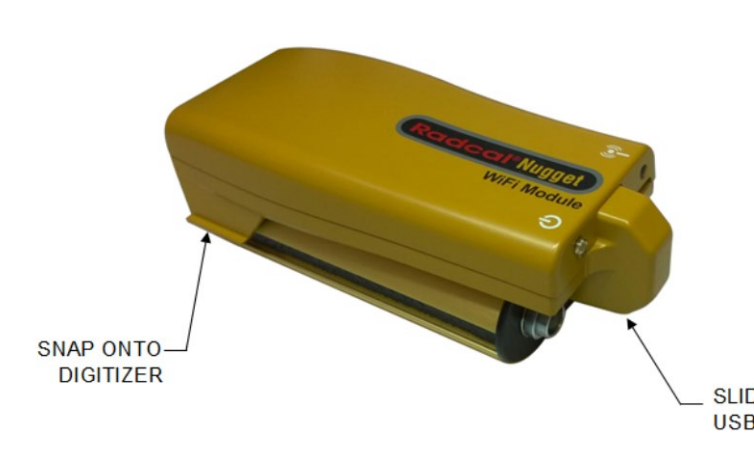

 Rasten Sie das Nugget auf dem Digitizer-Modul ein:

Richten Sie die USB-Anschlüsse aus und schieben Sie das Nugget bis zum Anschlag hinein. (Um es zu entfernen, ziehen Sie zuerst den Stecker heraus und lösen Sie es, indem Sie es nach oben kippen oder vom Ende des Digitizers schieben).

Schließen Sie einen Multisensor, eine Ionisationskammer oder eine Dosisdiode an.

**SLIDE INTO** Drücken Sie den Einschaltknopf am **USB CONN** Nugget. Der Netzschalter wird grün. (Wenn das Ladegerät eingesteckt ist, blinkt es gelb.) Die WLAN-Statusleuchte leuchtet grün auf und dann orange. Wenn sie grün blinkt, ist es bereit für die Verbindung.

Starten Sie die Accu-Gold 2 Software.

Klicken Sie auf **Über WLAN verbinden**. Die Software erkennt ob ein Nugget vorhanden ist und stellt automatisch eine Verbindung zu ihm her.

Danach sind sie Messbereit.

Beachten Sie, dass nicht alle Sensoren, Messungen und Modi der Accu-Gold-Software bei der Verwendung des Nugget verfügbar sind. Siehe Anhang C und *Nugget-Messfunktionsvergleich* für eine Vergleichsliste.

Accu-Gold 2 Start  $Off$ **Excel Companion Mode:** Connect via Wi-Fi **U** Connect via USB Open Session... Radcal

Continue  $\rightarrow$ 

#### **Manuelles Verbinden**

Wenn das Nugget nicht in der Lage ist, sich automatisch zu verbinden, müssen Sie die Verbindung

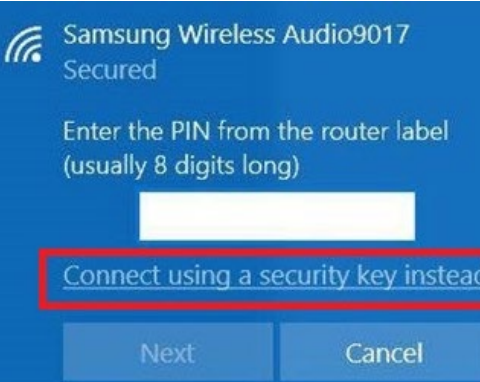

manuell herstellen. Wenn mehrere Nuggets angezeigt werden, müssen Sie die Verbindung ebenfalls manuell herstellen.

Unter Windows 10, wenn Sie dieses Dialogfeld erhalten, klicken Sie auf "Verbinden Sie stattdessen mit einem Sicherheitsschlüssel".

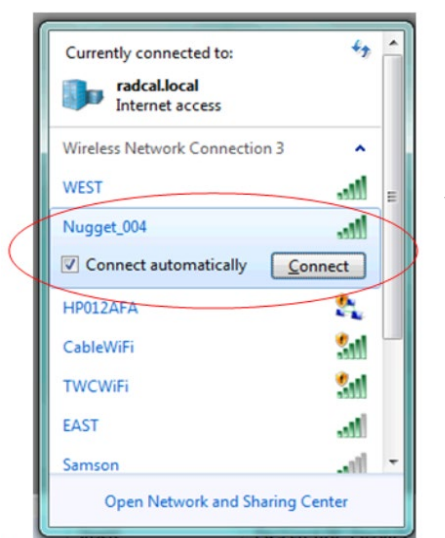

Überprüfen Sie auf dem Computer den Bereich Drahtlose Netzwerkverbindung.

Dort finden Sie "Nugget\_51-xxxx" als eines der Wi-Fi-Geräte (die ID-Nummer wird die Nugget Seriennummer sein). Klicken Sie auf das Nugget und geben Sie, wenn Sie nach dem **Passwort** gefragt werden, **12345678** ein.

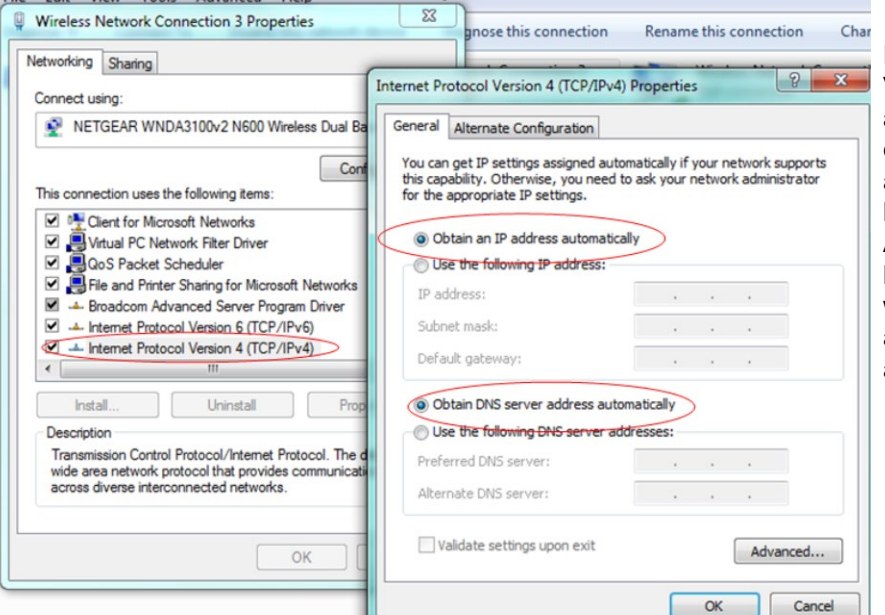

HINWEIS: Internet Protocol Version 4 (IPv4) darf nicht auf eine feste IP-Adresse eingestellt sein. IPv4 muss auf "IP Adresse automatisch beziehen" und "DNS-Server Adresse automatisch beziehen" eingestellt werden. Wenden Sie sich an uns, falls Probleme auftreten.

### *Batterie*

3,7 V Li-Ionen-Polymer 1150mAh Einzelzelle - nicht entfernbar.

Die Lebensdauer der Batterie hängt von der Art und Weise ab, wie sie verwendet wird. Schalten Sie das Gerät aus, wenn es nicht verwendet wird, um die Lebensdauer der Batterie zu verlängern. Wenn Sie das Gerät wieder einschalten, muss die WLAN-Verbindung wiederhergestellt werden, was üblicherweise höchstens eine Minute dauern kann.

#### *Energiesparende Funktionen*

Das Nugget wird so viel wie möglich in den Schlafmodus gehen. Nach einer längeren Ruhezeit geht das Nugget in einen Modus mit geringerer Leistung über. Nach 12 Minuten schaltet sich das Nugget dann aus, wenn es unbenutzt bleibt.

#### *Batterieladegerät*

Die Batterie Kontolleinheit verhindert eine Überladung und Überlastung. Wenn der Akkupegel auf ca. 25% sinkt, beginnt die Power-LED grün zu blinken. Das Batteriesymbol in der AG2-Software zeigt einen ungefähren Ladezustand an.

Das mit dem Nugget gelieferte Ladegerät wurde gewählt, um die Ladung der Batterie zu optimieren. Die Stromzustandsleuchte leuchtet gelb, wenn das Ladegerät eingesteckt ist. Gelbes Blinken bedeutet, dass es sich gerade auflädt, dauerhaftes Gelb bedeutet, dass der Ladevorgang abgeschlossen ist. Das Nugget kann während des Ladevorgangs verwendet werden und das Ladegerät kann unbegrenzt angeschlossen bleiben. Die typische Ladezeit für eine vollständig entladene Batterie beträgt etwa 3 Stunden.

Wenn die Batterie erschöpft ist, gibt es eine kleine Verzögerung, während sie sich ausreichend auflädt, um zu funktionieren.

Das Nugget kann mit anderen Ladegeräten oder sogar über den USB-Port eines Computers aufgeladen werden, aber die Ladezeit kann je nach Quelle und Erkennungsart variieren.

Hinweis: Firmware-Updates werden von Zeit zu Zeit zur Verfügung gestellt. Um ein Update zu installieren, wird das mit dem Nugget **mitgelieferte** Ladegerät und der Adapter benötigt.

#### *Maximale Messdauer*

Das Nugget kann bis zu 40s Wellen-Daten für jede Exposition aufnehmen. Für Messungen, die bis zu 40s dauern, stehen alle Messergebnisse zur Verfügung - einschließlich der Wellenformen. Für Messungen, die länger als 40s dauern, ist noch eine Teilmenge der Ergebnisse verfügbar. Abhängig von der Sensoranordnung umfasst die Ergebnisuntermenge für Messlängen, die über die Wellenaufzeichnungsfähigkeit hinausgehen, Dosis, Rate, Zeit, durchschnittliche kV, Filterung und HVL.

Vollauflösende Wellendaten können viel Platz einnehmen. Der Platz hängt von der Belichtungslänge und den angeschlossenen Sensoren ab. Wenn Sie den automatischen Wellendownload ausschalten, wird bei jeder Belichtung eine niedrig aufgelöste Vorschau des Signals innerhalb von Accu-Gold 2 angezeigt. Die Welle in voller Auflösung kann dann auf Wunsch des Benutzers in der Wellenansicht von Accu-Gold 2 nachgeladen werden. Die Übertragung kann einen Moment dauern, bis sie abgeschlossen ist.

Das Nugget wird die Wellendaten von so vielen Belichtungen speichern, wie es Speicherplatz hat. Wenn dieser Speicher überläuft, werden die ältesten Wellendaten verworfen, um Platz für die neuesten Expositionswellendaten zu schaffen. Die Wellendaten werden im RAM-Speicher des Nuggets zwischengespeichert. Wenn das Nugget ausgeschaltet wird oder die Batterie leer ist, gehen die zwischengespeicherten Wellendaten verloren.

Messungen von mehr als 40s enthalten keine Wellendaten. Für solche Messungen stehen nur numerische Ergebnisse zur Verfügung. Die maximale Dauer für jede Messung auf dem Nugget beträgt 24 Stunden, wenn es mit externer Stromversorgung betrieben wird.

Für Nugget Firmware-Versionen, die älter als Version 1.4 sind, beträgt die maximale Messdauer, mit oder ohne Welle, 20s.

### *Physikalische Beschreibung*

Abmessungen 135 mm x 62 mm x 33 mm

(5,3" x 2,4" x 1,3")

Gewicht 0,12 kg (0,25 Pfund)

#### *Umweltbedingungen*

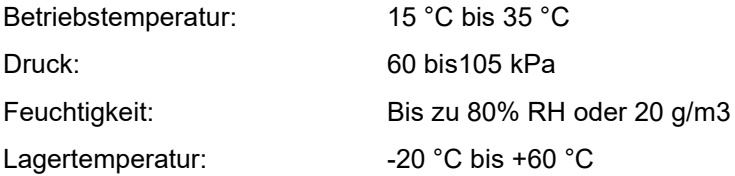

### *WLAN-Spezifikation*

Netzwerk-Standardunterstützung: IEEE 802.11b/g/n

Frequenzbereich: 2.400 - 2.472 Ghz, Kanäle 1-11

Antennenleistung: <10 mW/MHz

Konnektivität: Access Point-Modus (AP)

Verschlüsselung: WPA2

Netzwerkprotokoll: TCP

#### HINWEIS:

Diese Geräte teilen sich ein Frequenzband mit einer Vielzahl von Geräten: z.B. industrielle, wissenschaftliche und medizinische Geräte wie Mikrowellenöfen, Betriebsfunkstationen (lizenzpflichtige Funkstationen) und bestimmte Funkstationen mit geringer Leistung (nicht lizenzpflichtige Funkstationen), für RFID, die für Fabrikfertigungslinien verwendet werden, sowie Amateurfunkstationen (lizenzpflichtige Funkstationen).

- 1. Vergewissern Sie sich vor dem Einsatz, dass in Ihrer Nähe keine Gebäudefunkstationen und Funkstationen mit geringer Leistung für RFID oder Amateurfunkstationen betrieben werden.
- 2. Falls dieses Gerät schädliche Interferenzen an einer Funkstation für RFID verursacht, stoppen Sie sofort die Funkwellenausstrahlung und wenden Sie sich an den Kundendienst, um sich über Maßnahmen zur Vermeidung von Interferenzen (z. B. Installation von Trennwänden) beraten zu lassen.
- 3. Wenden Sie sich an den Kundensupport, wenn dieses Gerät schädliche Interferenzen bei bestimmten Funkstationen mit geringer Leistung für RFID oder Amateurfunkstationen verursacht oder wenn andere Probleme auftreten.

## *Vergleich von Nugget-Messmerkmalen*

|                                               | Verwendung von Accu- |                                |
|-----------------------------------------------|----------------------|--------------------------------|
|                                               | Gold V2-Software     |                                |
| Funktion                                      | <b>USB</b>           | Nugget                         |
| Unterstützung für AGDM                        | ja                   | ja                             |
| Unterstützung für AGDM+                       | ja                   | ja                             |
| 10 kHz-Signalabtastung                        | ja                   | ja                             |
| Unterstützung für den AGMS-D-Sensor           | ja                   | ja                             |
| Unterstützung für den AGMS-M-Sensor           | ja                   | ja                             |
| Unterstützung für den AGMS-DM+-Sensor         | ja                   | ja                             |
| Unterstützung für den AGMS-D+ Sensor          | ja                   | ja                             |
| Unterstützung für den AGMS-M+-Sensor          | ja                   | ja                             |
| Unterstützung für Ionisationskammern          | ja                   | ja                             |
| Unterstützung für Dosisdioden                 | ja                   | ja                             |
| Unterstützung für Lichtsensor                 | ja                   | ja                             |
| Unterstützung für Stromzange                  | ja                   | ja                             |
| Unterstützung für Stromsensor                 | ja                   | ja                             |
| Einstellung für Belichtungsende-Verzögerung   | ja                   | ja                             |
| Einstellung der Auslösestufe                  | ja                   | ja                             |
| Einstellung für die AGMS-Kalibrierung         | ja                   | ja                             |
| Einstellung für den IC-Wellenmodus            | ja                   | ja                             |
| AGMS-Korrekturen für Dosis, HVL und kV        | ja                   | ja                             |
| Ionisationskammer-Stabilisierung              | ja                   | ja                             |
| Maximale Belichtungslänge (mit Wellenform)    | 300 Sek.             | 40 Sek. <sup>8</sup>           |
| Maximale Belichtungslänge (ohne Wellenform)   | 2.5 Tage             | bis zu 24 Stunden <sup>8</sup> |
| PrePulse-Erkennungsmodus                      | ja                   | ja                             |
| FreeRun-Modus                                 | ja                   | ja <sup>9</sup>                |
| Zeitstempel für die Messung                   | ja                   | ja                             |
| Dosis, Dosisrate, Zeitergebnisse für AGMS, IC | ja                   | ja                             |
| und DD                                        |                      |                                |
| AGMS Ave kV, HVL, Filtration                  | ja                   | ja                             |
| Fehlerbehandlung und Meldungen                | ja                   | ja                             |
| Zeichnet alle Sensorserien auf                | ja                   | ja                             |
| Unterstützung für Wellenbandbreitenfilterung  | ja                   | ja <sup>10</sup>               |
| Unterstützung für die Region of Interest      | ja                   | ja <sup>10</sup>               |
| Umgang mit den alten IC-Kammern               | ja                   | ja                             |
| <b>AGMS kVp Ergebnis</b>                      | ja                   | ja                             |
| <b>AGMS PPV-Ergebnis</b>                      | ja                   | ja                             |
| Max. Sensorraten-Ergebnisse                   | ja                   | ja                             |
| Min. Sensorraten-Ergebnisse                   | ja                   | nicht geplant                  |
| Ergebnisse des Tastverhältnisses              | ja                   | ja                             |
| Pulsfrequenz                                  | ja                   | ja                             |
| Ergebnis der Ave-Impulsbreite                 | ja                   | ja                             |
|                                               |                      |                                |

<span id="page-92-1"></span><span id="page-92-0"></span><sup>8</sup> Für Nugget Firmware 1.0: Die maximale Belichtungslänge beträgt 20s - Für Version 1.4 werden bis zu 40s Belichtungslänge mit Vollwellendaten unterstützt. Belichtungslängen von mehr als 40s werden unterstützt, aber mit einer begrenzten Ergebnismenge. 300 Sek. Wellenformdatum/ 2,5 Tage ohne für Einheiten mit 512 MB Speicher.

<span id="page-92-2"></span><sup>&</sup>lt;sup>9</sup> Freier Lauf ab Firmware-Version 1.4 unterstützt.

<span id="page-92-3"></span><sup>&</sup>lt;sup>10</sup> Unterstützt, wenn die Welle mit voller Auflösung heruntergeladen wurde.

# *Accu-Gold BENUTZERLEITFADEN*

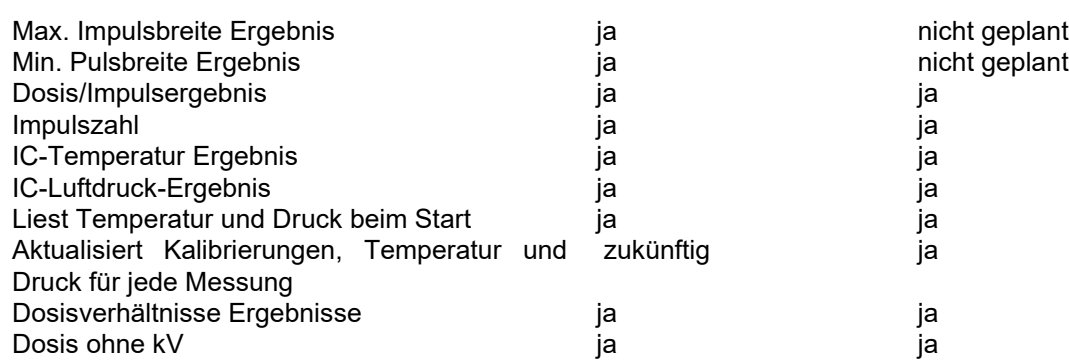

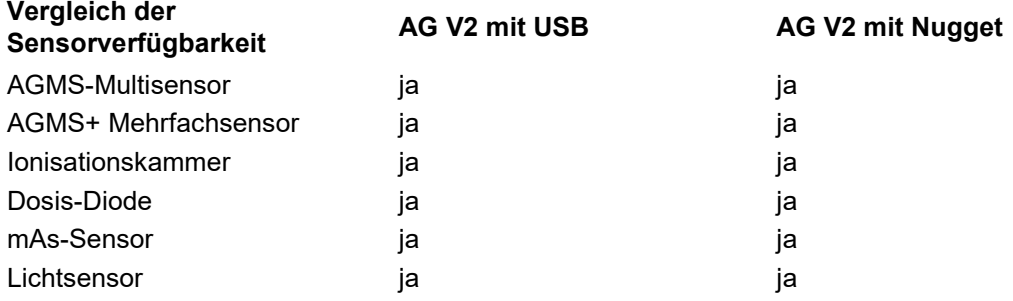

### *Firmware-Aktualisierung*

Schalten Sie das Nugget aus.

HINWEIS: Wenn der Akku erschöpft ist, laden Sie ihn mindestens zehn Minuten lang auf, bevor Sie ein Firmware-Update durchführen.

Erforderliche Ausrüstung: **NICHT ERSETZEN!**

PRS/PSA10F-050 LADEGERÄT, 5VDC, 1.8A USB MICRO CBL/USB-AF2MBF-ADAPTER, USB A FEM AUF MINI B FEM

Flash-Laufwerk mit neuer Nugget-Firmware

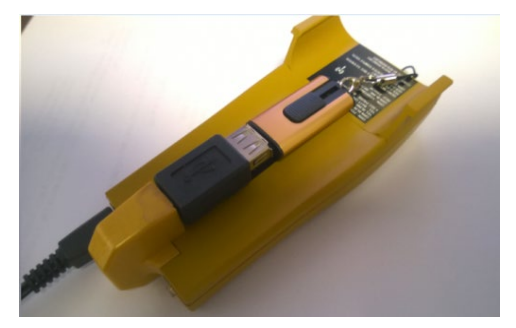

Bauen Sie alles wie abgebildet zusammen: Drehen Sie es um und beobachten Sie das WLAN-Licht.

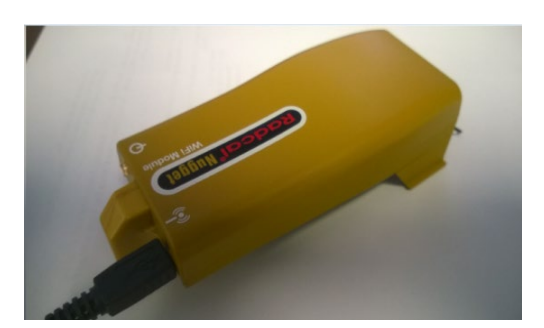

Drücken Sie die Einschalttaste des Nuggets. Das WLAN-Licht wird auf Gün und dann auf Orange geschaltet. Wenn es schnell Orange zu blinken beginnt, ist die Aktualisierung abgeschlossen. Ziehen Sie den Stecker des Flash-Laufwerks ab, drücken Sie die Nugget-Einschalttaste, um es aus- und wieder einzuschalten. Es ist jetzt einsatzbereit.

### *Regulatorisches*

#### EU (ETSI):

Dieses Gerät ist für den Heim- und Bürogebrauch in allen EU-Ländern (und anderen Ländern, die der EU-Richtlinie 1999/5/EG folgen) bestimmt.

#### FCC:

Enthält die FCC-ID: XF6-RSWC201

Dieses Gerät entspricht den Bestimmungen Teil 15 der FCC-Vorschriften.

(1) Dieses Gerät darf keine schädlichen Störungen verursachen, und (2) dieses Gerät muss alle empfangenen Störungen akzeptieren, einschließlich Störungen, die einen unerwünschten Betrieb verursachen können.

Dieses Gerät wurde getestet und entspricht den Grenzwerten für ein digitales Gerät der Klasse B gemäß Teil 15 der FCC-Vorschriften. Diese Grenzwerte sind so ausgelegt, dass sie einen angemessenen Schutz gegen schädliche Störungen in einer Wohnanlage bieten. Dieses Gerät erzeugt und verwendet Hochfrequenzenergie und kann diese ausstrahlen. Wenn es nicht gemäß den Anweisungen installiert und verwendet wird, kann es schädliche Störungen im Funkverkehr verursachen. Es gibt jedoch keine Garantie, dass in einer bestimmten Installation keine Störungen auftreten. Wenn dieses Gerät schädliche Störungen des Radio- oder Fernsehempfangs verursacht, was durch Aus- und Einschalten des Geräts festgestellt werden kann, wird der Benutzer aufgefordert, die Störung durch eine oder mehrere der folgenden Maßnahmen zu beheben:

- Richten Sie die Empfangsantenne neu aus oder verlagern Sie sie.
- Erhöhen Sie den Abstand zwischen Gerät und Empfänger.
- Schließen Sie das Gerät an eine Steckdose eines anderen Stromkreises an, als der Empfänger angeschlossen ist.
- Wenden Sie sich an den Händler oder an einen erfahrenen Radio-/Fernsehtechniker, um Hilfe zu erhalten.

FCC-Erklärung zur RF-Strahlungsexposition:

Dieses Gerät entspricht den FCC-Grenzwerten für die Belastung durch HF-Strahlung, die für eine unkontrollierte Umgebung festgelegt wurden. Dieses Gerät und seine Antenne dürfen nicht gemeinsam mit anderen Antennen oder Sendern aufgestellt oder betrieben werden. Zur Einhaltung der FCC-Anforderungen zur Einhaltung der HF-Expositionsgrenzwerte gilt dieser Zuschuss nur für Mobilkonfigurationen. Die für diesen Sender verwendeten Antennen müssen so installiert werden, dass ein Abstand von mindestens 20 cm zu allen Personen eingehalten wird, und dürfen nicht gemeinsam mit anderen Antennen oder Sendern aufgestellt werden oder in Verbindung mit diesen betrieben werden.

Erklärung von Industry Canada:

Enthält: IC: 8407A-RSWC201

Dieses Gerät entspricht den RSS-210-Regeln von Industry Canada.

Japan (Telekommunikation)

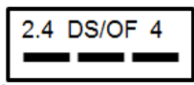

Enthält: Zertifizierungsnummer für Telekommunikationskonstruktionen 001-A13582.

Das von der Nugget verwendete Wi-Fi-Modul wurde für den Einsatz in Japan zertifiziert.

(1) "2.4": Repräsentiert Funkgeräte, die das 2,4 GHz-Band nutzen.

(2) "DS/OF": Stellt ein Modulationssystem dar (siehe Abschnitt 2.4.1 für Einzelheiten[11\)](#page-95-0).

(3) "4": Stellt den geschätzten Störungsradius für RFID-Funkstationen auf dem Gelände dar (siehe Abschnitt 2.4.2 für Einzelheiten1).

(4) " ": Zeigt an, dass das Gerät das gesamte Band nutzen kann und in der Lage ist, das von RFID-Systemen genutzte Band zu vermeiden (Einzelheiten siehe Abschnitt 2.4.32).

China VR China (CMIIT)

Die Ausrüstung enthält die RF-Module, deren Typgenehmigungscode die CMIIT-ID ist: 2014DJ6439

<span id="page-95-0"></span><sup>11</sup> DATENKOMMUNIKATIONSSYSTEM DER ZWEITEN GENERATION MIT NIEDRIGEM ENERGIEVERBRAUCH/WIRELESS LAND-SYSTEM ARIB STD-T66

# **Anhang D**

## **Accu-Gold Touch**

Der Accu-Gold Touch USB-Modus und der WLAN-Modus ahmen den Betrieb des am Computer angeschlossenen Digitizers und des über WLAN angeschlossenen Nuggets nach.

Für das Touch gelten die regulatorischen Spezifikationen des Nugget.

Die aus dem Accu-Gold Touch exportierten Messungen können ab Accu\_Gold 2 Version 2.46 gelesen werden. Für die Touch-Messsitzungen stehen alle Funktionen zur Anzeige und Manipulation der Messsitzungsdaten zur Verfügung. (Wellenformen werden nicht exportiert)

Die neueste Software ist immer auf der Website www.r*[adcal.com/support](http://www.radcal.com/support)* verfügbar.

Ladegerät (5V, 2.0A) PRS/PSA10F-050 AC Netzteil (US) oder (eingebaut) AC Netzteil (internationale Ausrüstung) PRS/PSA10F-Q(D)

# **Anhang E**

# **Accu-Gold-Messungen und Feature-Vergleich**

Im Folgenden sind Messungen aufgeführt, die bei der Erstellung von benutzerdefinierten Profilen jeder Zelle zugeordnet werden können. Diese werden nach der Messquelle gruppiert. Beachten Sie, dass bei Verwendung des Nugget- oder Touch WLAN-Modus nicht alle Messungen verfügbar sind.

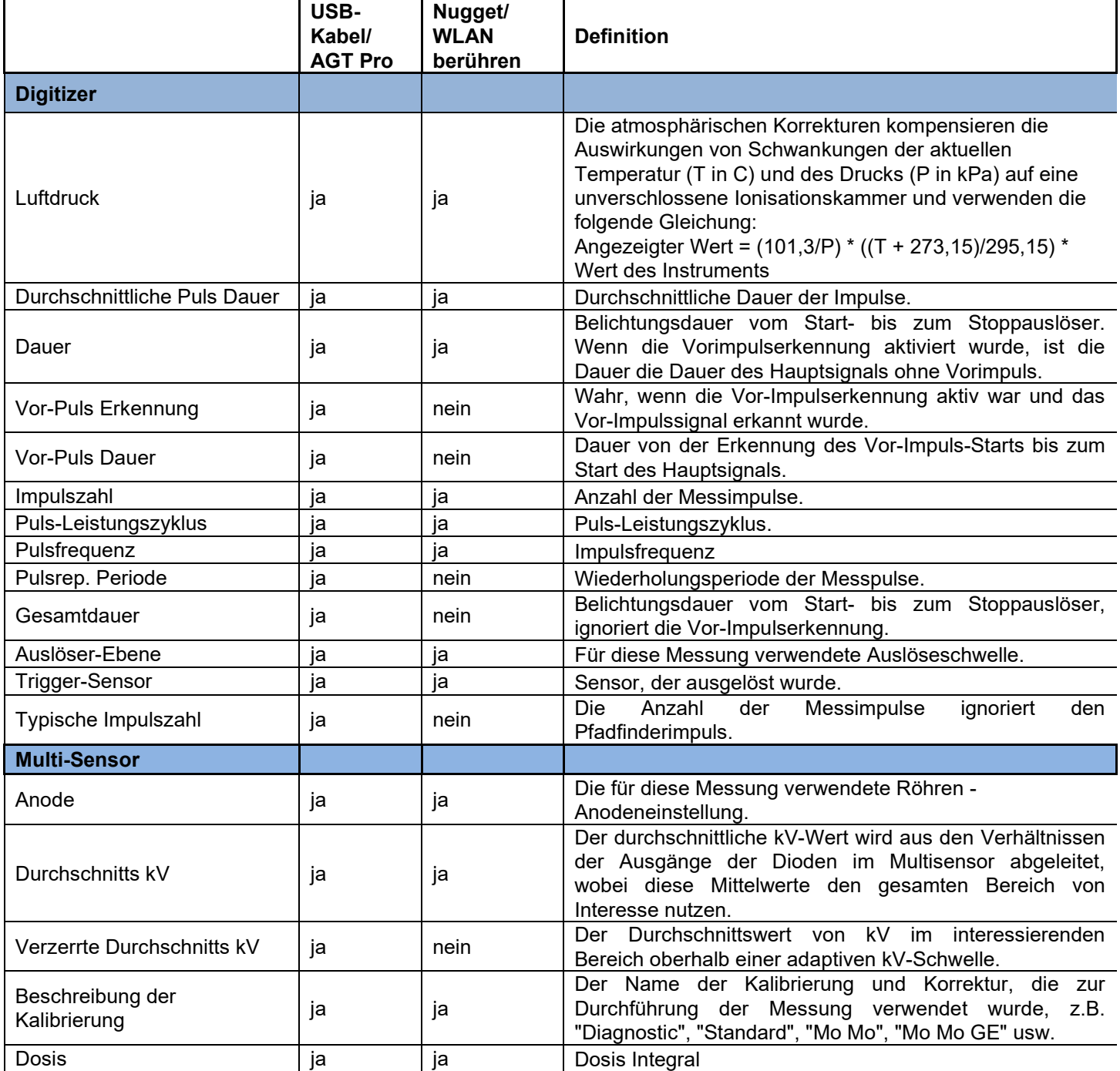

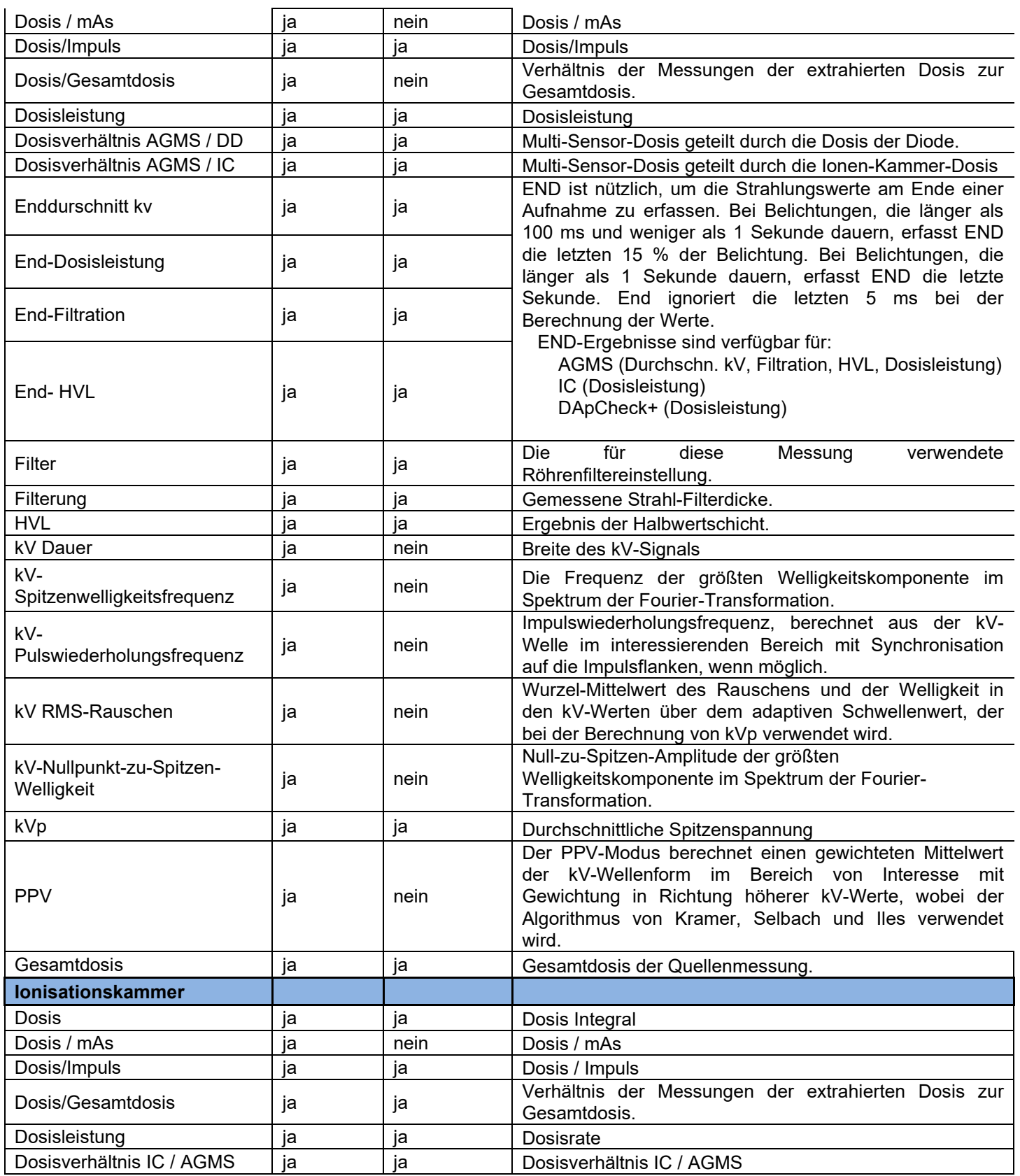

# *Accu-Gold BENUTZERLEITFADEN*

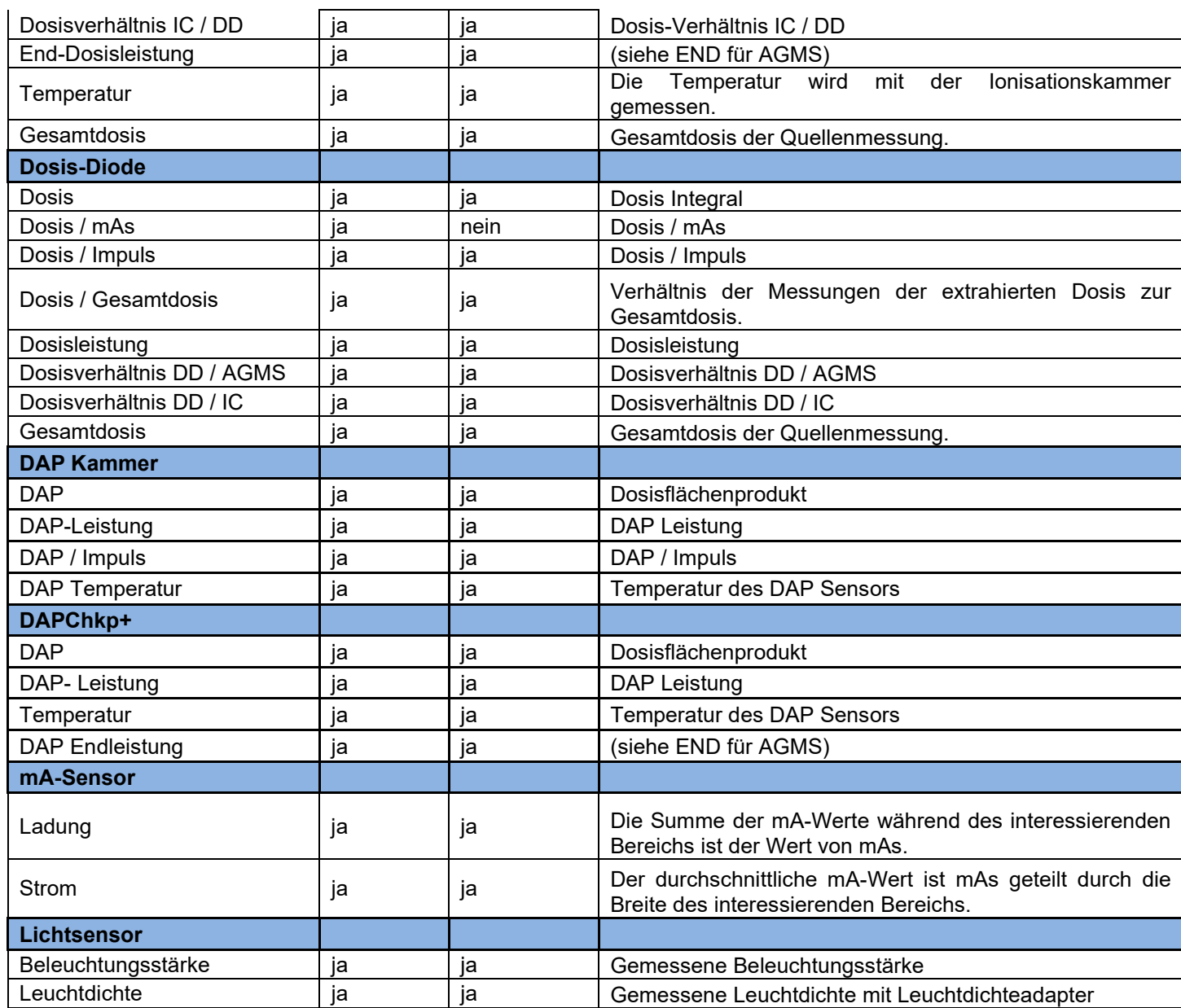

# **Anhang F**

# **Verzerrungsarme Technologie**

Die Ionisationskammer bringt Zuverlässigkeit und Vielseitigkeit in die Strahlenschutzindustrie und ist seit Jahrzehnten der Goldstandard. Ursprünglich entwickelte Radcal einen einzigartigen Filter, mit dem Ionisationskammern hergestellt wurden, die robust gegenüber elektromagnetischen Störungen waren.

Durch eine zweite große Innovation war Radcal in der Lage, hochauflösende Wellenformen (zeitabhängige Darstellungen des Dosisleistungssignals) zu liefern, wie sie von der Ionisationskammer gemessen werden. Die Visualisierung der Wellenform ermöglicht eine beispiellose Qualitätssicherung und die Identifizierung von Fehlermodi für die heutigen Röntgenbildgebungssysteme.

Leider hat das Erreichen der schnellen Reaktionszeit, die für die Erzeugung nützlicher Wellenformen erforderlich ist, einen Teil der Robustheit wie bei früheren Instrumenten in Bezug auf elektromagnetische Interferenzen beeinträchtigt. Insbesondere die Triggerung für Messungen mit sehr niedriger Dosisleistung wurde bei hohen elektromagnetischen Störpegeln zu einer Herausforderung. Spezielles Erdungszubehör milderte diesen Effekt teilweise ab, war aber oft unbequem.

Radcal freut sich, bekannt zu geben, dass die Forschungs- und Entwicklungsbemühungen zu einer neuen Ionisationskammer-Technologie, der "Quiet Bias", geführt haben. Eine speziell entworfene elektronische Schaltung filtert die Vorspannungsversorgung und eliminiert das Rauschen, das im Ausgangssignal aufgetreten wäre.

Die Quiet-Bias-Technologie ist jetzt in die aktuelle Generation der Accu-Gold+ Digitizer und Accu-Gold+ Touch-Systeme integriert. Darüber hinaus kann sie als Nachrüstung für jedes Accu-Gold+ Instrument während der regelmäßigen Wartung und Kalibrierung kostenlos zur Verfügung gestellt werden. Hinweis: Quiet Bias ist nur mit den Systemen der Accu-Gold+ Familie kompatibel.

Die Quiet-Bias-Technologie macht die Verwendung von Erdungszubehör überflüssig, und aus diesem Grund wird Radcal die Versendung von Erdungssätzen mit jedem Gerät einstellen, sofern nicht ausdrücklich angefordert.

# **Anhang G**

# **Tragekoffer – Accu-Gold**

Tasche -

## **Modell AGSC**

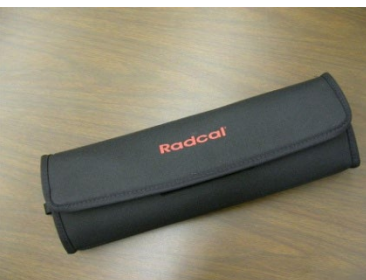

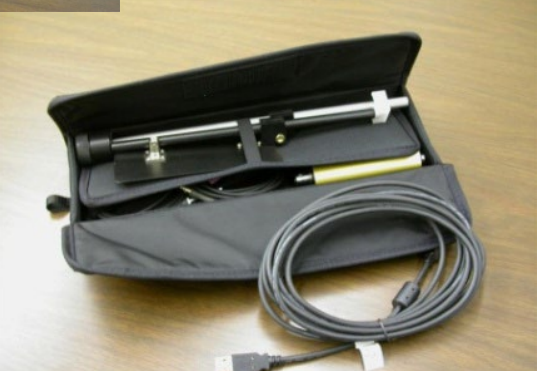

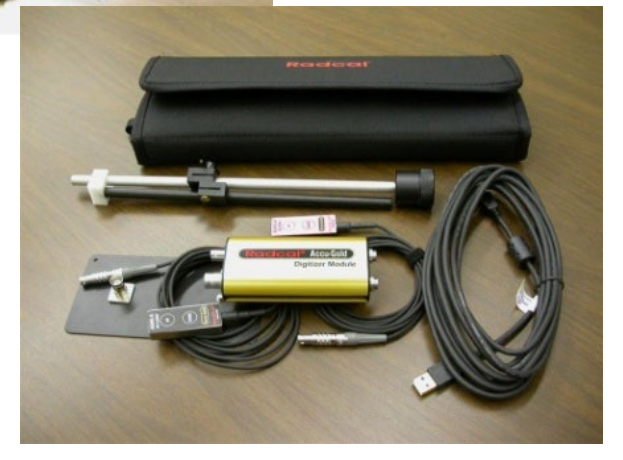

Hartschallenkoffer:

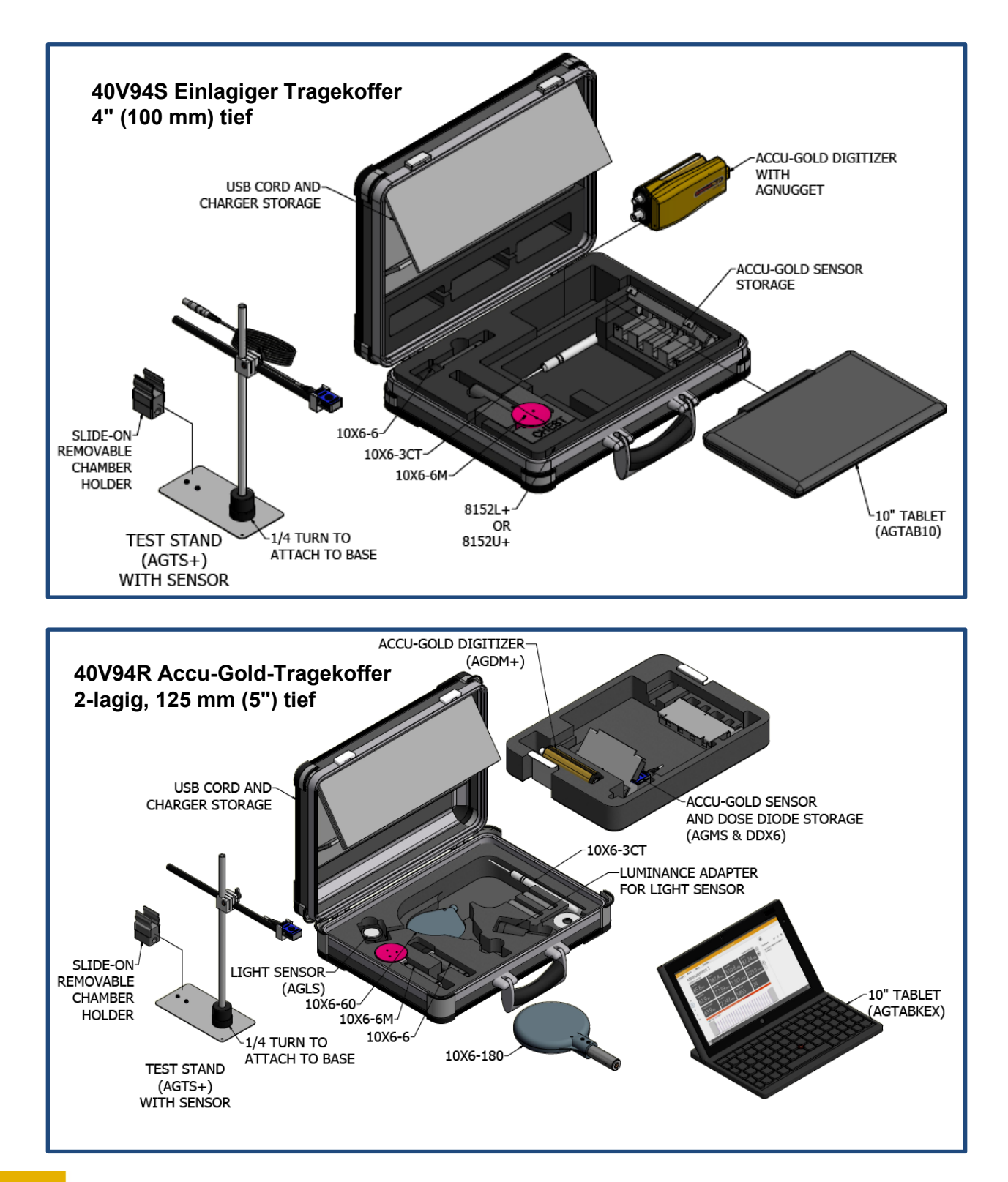

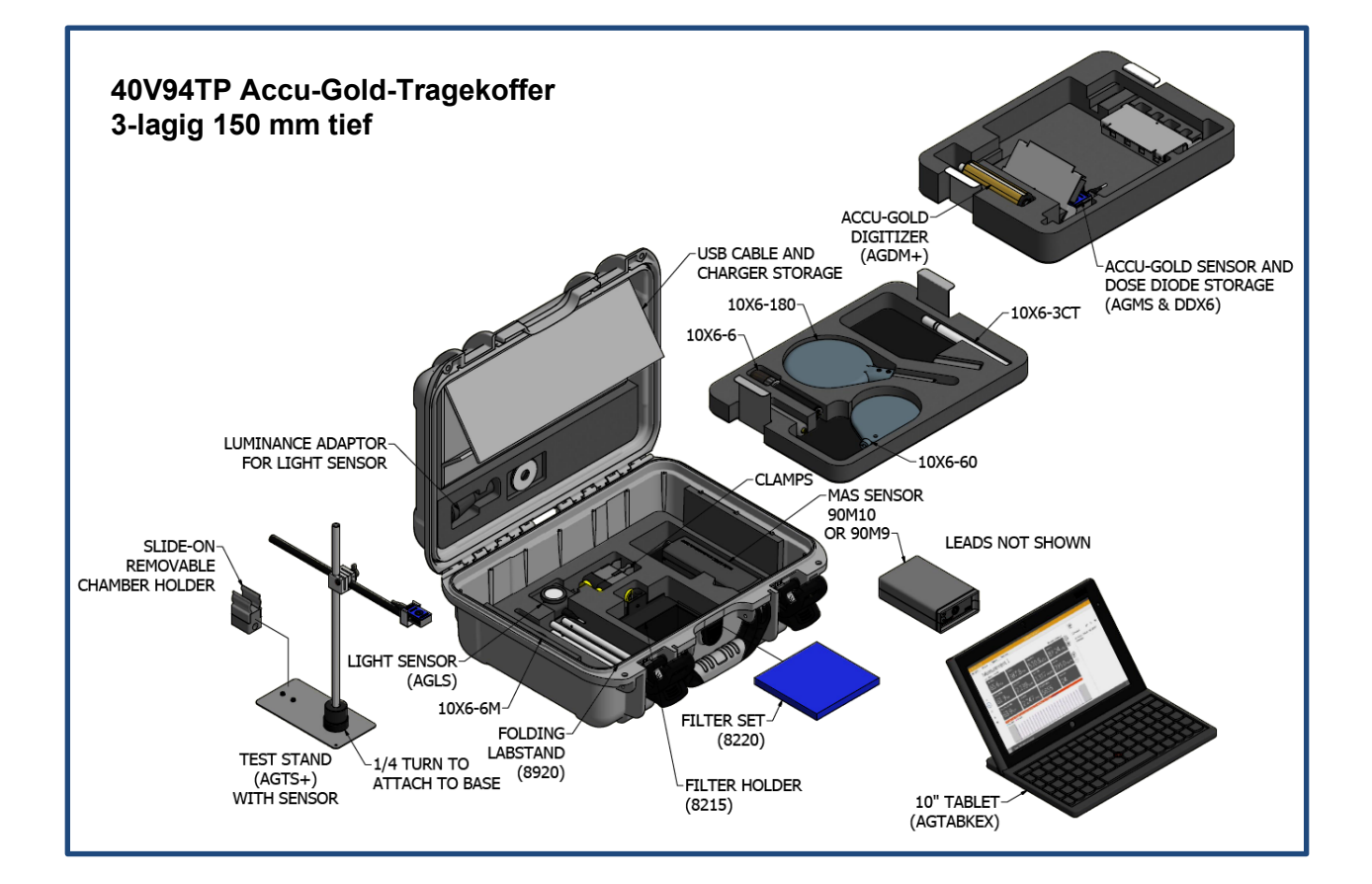

# **Carrying cases – Accu-Gold Touch**

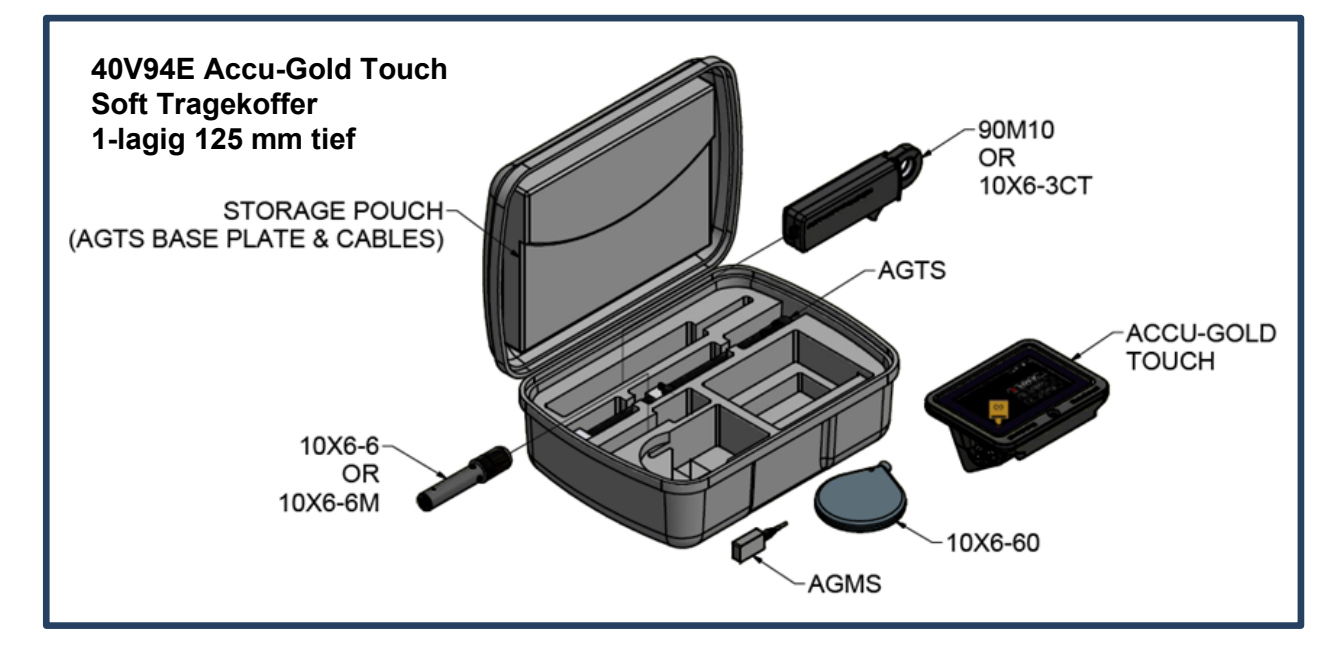

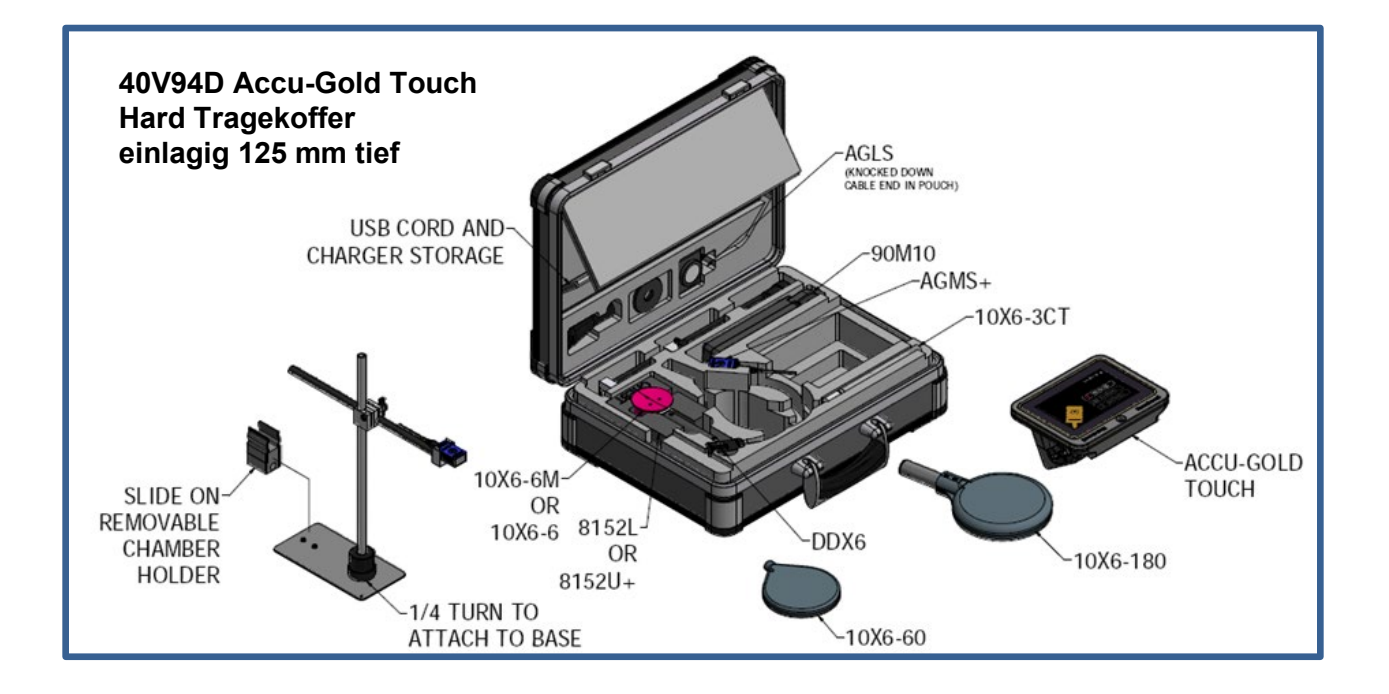

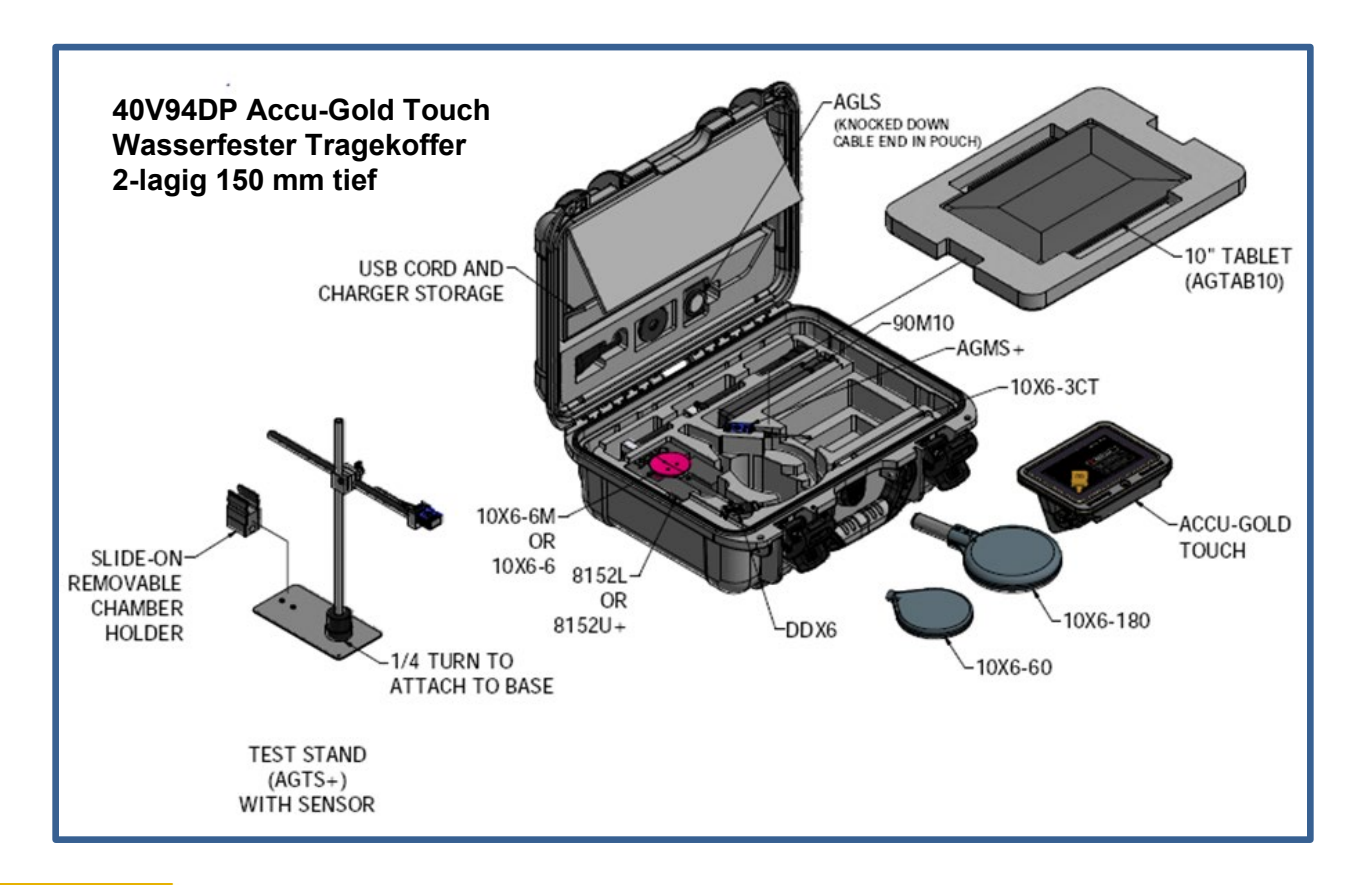

# **Anhang H**

### **Zubehör**

**8154 - Simuliertes Paddle**

**Hinweis für Benutzer von Mammographie-Sensoren.**

Die Mammographie-Sensoren, Modelle RAPD-M, AGMS-M, AGMS-DM+ und AGMS-M+, wurden mit einem 2,2 mm dicken Polycarbonat-KompressionsPaddle kalibriert, das für alle Messungen (kVp, Dosis, hvl) in den Strahl gestellt wird. Wenn Sie Messungen durchführen, bei denen es nicht praktikabel ist, das Paddle der Maschine im Strahl zu verwenden, verwenden Sie diese 2,2 mm dicke Polykarbonatplatte (Modell 8154 - simuliertes Paddle) oben auf dem Sensor während Ihrer Messungen.

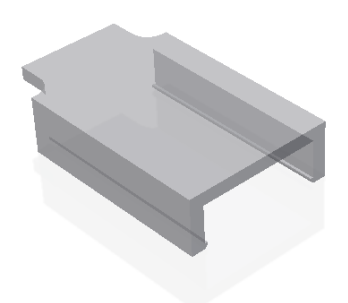

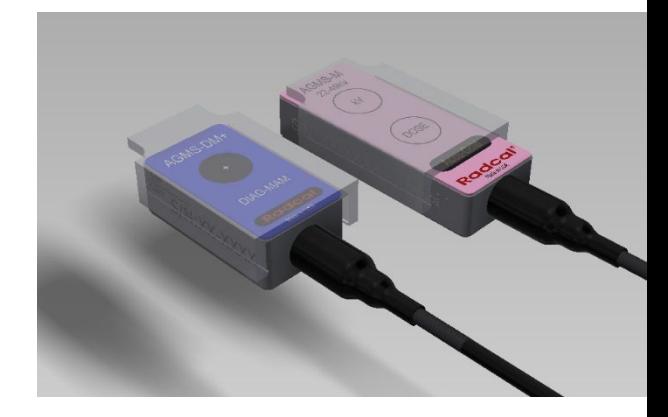

#### *8463D – Multi-sensor Positionierer für Pan-Dental Maschinen*

Das Model 8463D Pan-Dental Positionierer wurde entwickelt, um das Anbringen und zuverlässige Positionieren eines AGMS-D+ oder -DM+ -Multisensors an vielen Arten von Panorama-Dentalsystemen zu erleichtern. Mit der Accu-Gold 2 Software kann eine korrekte Dosismessung erhalten werden.

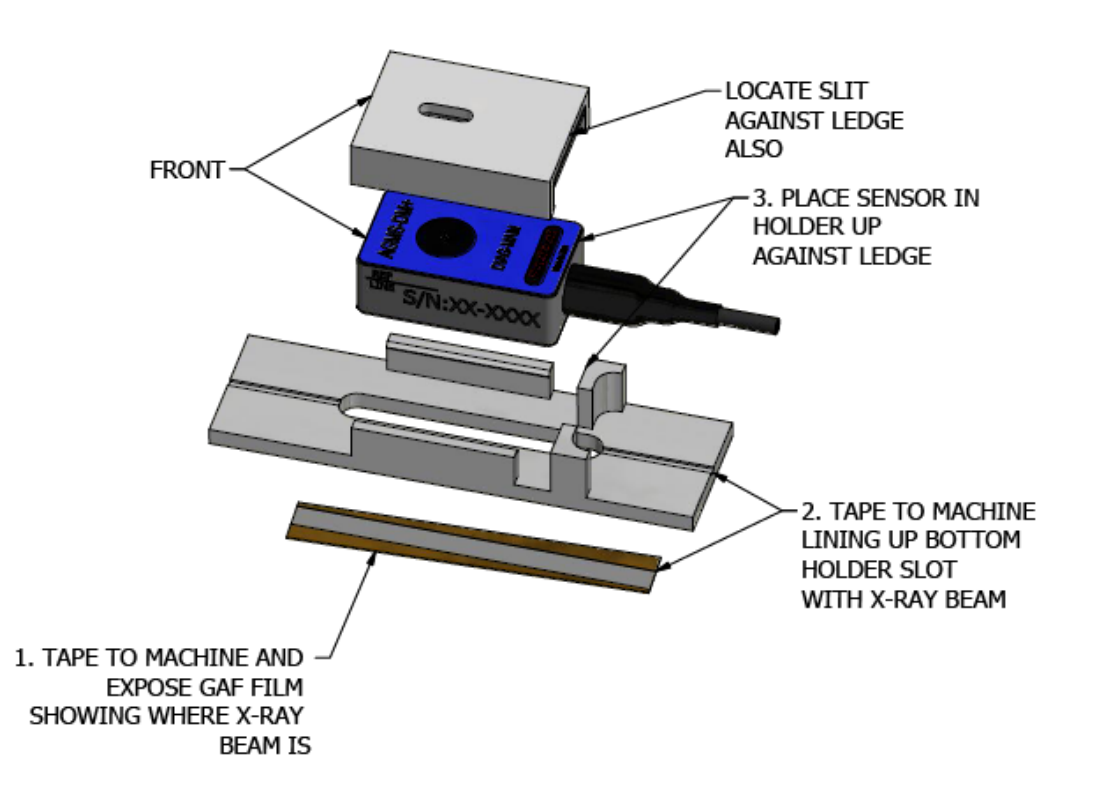

Eine dichte Maske mit einem genau bearbeiteten Schlitz wird über dem Sensor platziert, um sicherzustellen, dass der belichtete Bereich bekannt ist. Das Ausrichten des Schlitzes der Basis mit der durch den gafchromischen Film bestimmten Position des Strahls stellt sicher, dass der Schlitz für den Sensor innerhalb des Strahls liegt. Die Winkelausrichtung ist einfach, da der durch den Schlitz definierte exponierte Bereich kurz ist, was eine größere Winkelfehlausrichtung zulässt. Eine Korrektur, die auf der bekannten Fläche des Schlitzes gegenüber einem vollständig belichteten Detektor basiert, wird dann auf den Messwert angewendet. Messgenauigkeit ist +- 5%
# *Accu-Gold BENUTZERLEITFADEN*

#### **Test Stands and Positioners –**

**ADTS-W – Accu-Dose Prüfstand**

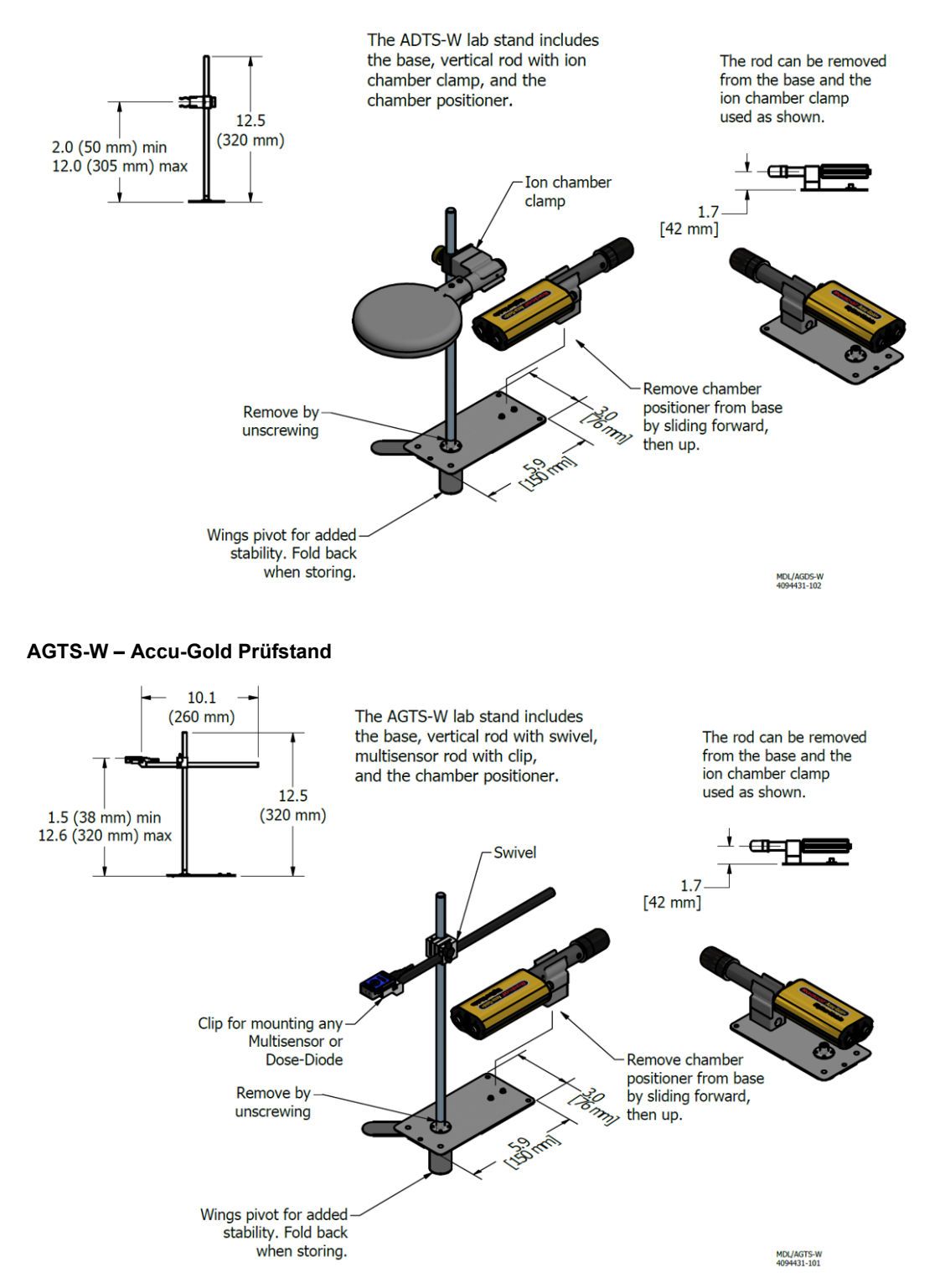

## **Anhang I - Gewährleistungen und Offenlegungen**

#### **Garantie für das Accu-Gold-Messsystem**

Die Radcal garantiert, dass für den Fall, dass innerhalb eines Jahres nach dem Versanddatum Materialoder Verarbeitungsfehler auftreten sollten, das Unternehmen die volle Verantwortung für die kostenlose Wartung der Geräte seiner Herstellung übernimmt, wenn die Geräte an Radcal zurückgeschickt werden, wobei die Versandkosten vom Kunden im Voraus bezahlt werden. Die Kosten für die Rücksendung an den Kunden auf dem Landweg werden von Radcal übernommen, wenn die Reparaturen unter die Garantie fallen. Diese Garantie schließt Batterien aus.

Radcal haftet nicht für Schäden oder Verzögerungen, die durch Mängel verursacht werden, die über die Durchführung von Reparaturen oder die Lieferung von Ersatzteilen hinausgehen, und Radcal haftet auch nicht für fehlerhaftes Material, das während der Dauer dieser Garantie ohne Radcals Zustimmung ersetzt wird. Radcal behält sich das Recht vor, Garantieleistungen in seinem eigenen Werk durchzuführen.

#### **Nicht-Gewährleistungsreparaturen**

Die Kalibrierung dieses Instruments war innerhalb der vorgegebenen Grenzen korrekt, als das Instrument unser Werk verließ. Radcal kann nicht für Abweichungen oder Schäden verantwortlich gemacht werden, die durch unsachgemäßen Gebrauch oder Kalibrierfehler entstehen und nach unserer Lieferung des Instruments entstehen.

Wenn Radcal feststellt, dass ein Fehler durch Missbrauch, anormale Betriebsbedingungen oder Reparaturen durch nicht autorisiertes Personal während der Garantiezeit verursacht wurde, werden Reparaturen und Versandkosten zu normalen Tarifen in Rechnung gestellt.

Wenn sich die Ausrüstung in einem einwandfreien Zustand befindet, wird Radcal die Ausrüstung auf Kosten des Kunden zurückschicken.

#### **Datenverlust**

Obwohl wir uns sehr um die Sicherung Ihrer Daten bemühen, ist der Kunde für die Sicherung aller Daten, die auf seinem Computer gespeichert sind, vor der Wartung verantwortlich.

#### **WEEE und RoHS**

Accu-Gold erfüllt die Anforderungen der Richtlinie 2002/06/EG (WEEE). Radcal hat die vollständige Einhaltung umgesetzt. Recycling-Handbücher sind auf Anfrage erhältlich.

Accu-Gold/Rapid-Gold/Accu-Dose+ erfüllt die Anforderungen der Richtlinie EU-RoHS nach RoHS 3, *Richtlinie Beschränkung bei der Verwendung bestimmter gefährlicher Stoffe (RoHS) in Elektro- und Elektronikgeräten* (EU Richtlinie 2015/863).

## **EU-Konformitätserklärung**

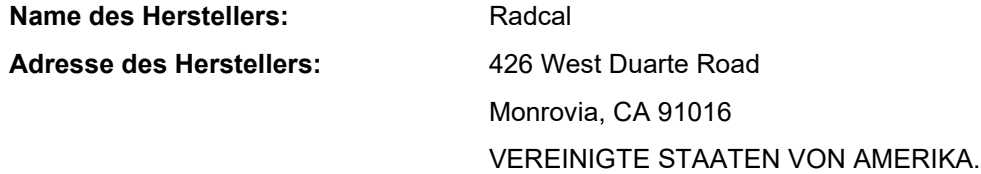

*Radcal erklärt unter unserer alleinigen Verantwortung, dass das Produkt:*

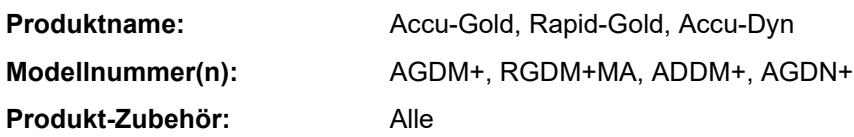

Den Bestimmungen der folgenden CE-Richtlinien entspricht:

- Richtlinie 2014/30/EU Elektromagnetische Verträglichkeit (EMV)
- 2014/35/EU Niederspannungsrichtlinie (NSR)
- Richtlinie 2011/65/EU Beschränkung bei der Verwendung bestimmter gefährlicher Stoffe (RoHS) in Elektro- und Elektronikgeräten

#### **Entspricht der folgenden Produktspezifikation: EMV:** EN 61326-1 (2013) Gruppe 1 Klasse B\*

**LEISTUNG:**

IEC 61674 IEC 61676

Wash

E. MacIntosh Technical Manager 28 Oct 2020

\*EMV-Konformität beschränkt sich auf die Verwendung eines 3 Meter langen USB-Kabels.

### **UK-Konformitätserklärung**

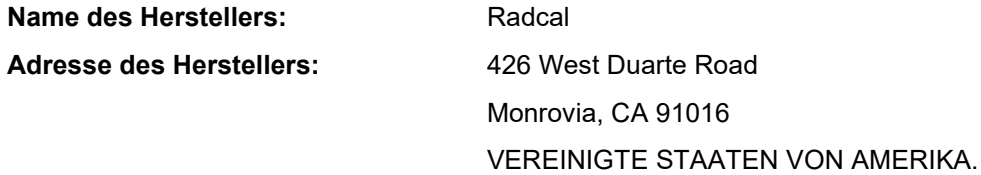

*Radcal erklärt unter unserer alleinigen Verantwortung, dass das Produkt:*

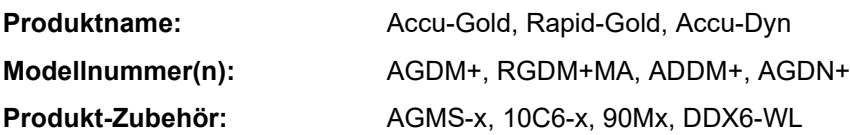

Den Bestimmungen der folgenden CE-Richtlinien entspricht:

- Vorschriften zur elektromagnetischen Verträglichkeit 2016
- Vorschriften für elektrische Geräte (Sicherheit) 2016
- Richtlinie 2012 Beschränkung bei der Verwendung bestimmter gefährlicher Stoffe (RoHS) in Elektro- und Elektronikgeräten

#### **Entspricht der folgenden Produktspezifikation: EMV:** S.I. 2016 No. 1091 Gruppe 1 Klasse B\*

**LEISTUNG:**

IEC 61674 IEC 61676

march

E. MacIntosh Technical Manager 23 Apr 2021